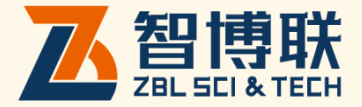

# 超声检测数据处理系统 使用说明书

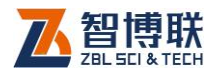

目录

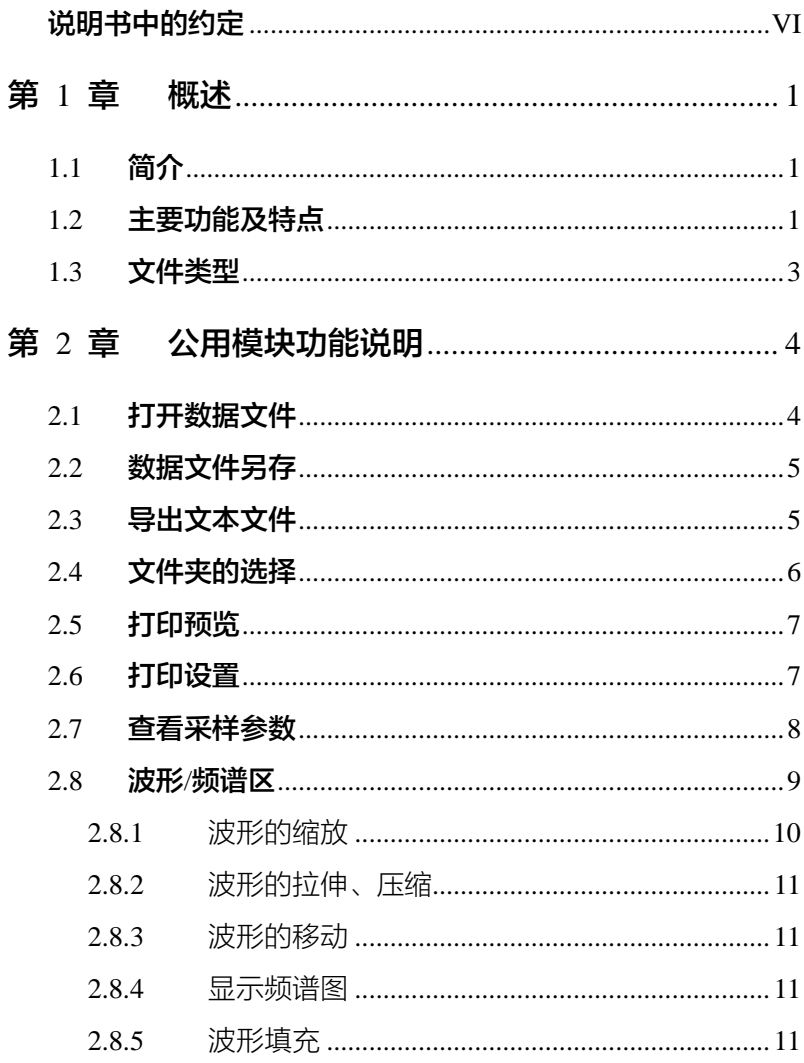

**CONTRACT**  $\overline{\mathbf{I}}$ 

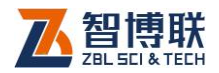

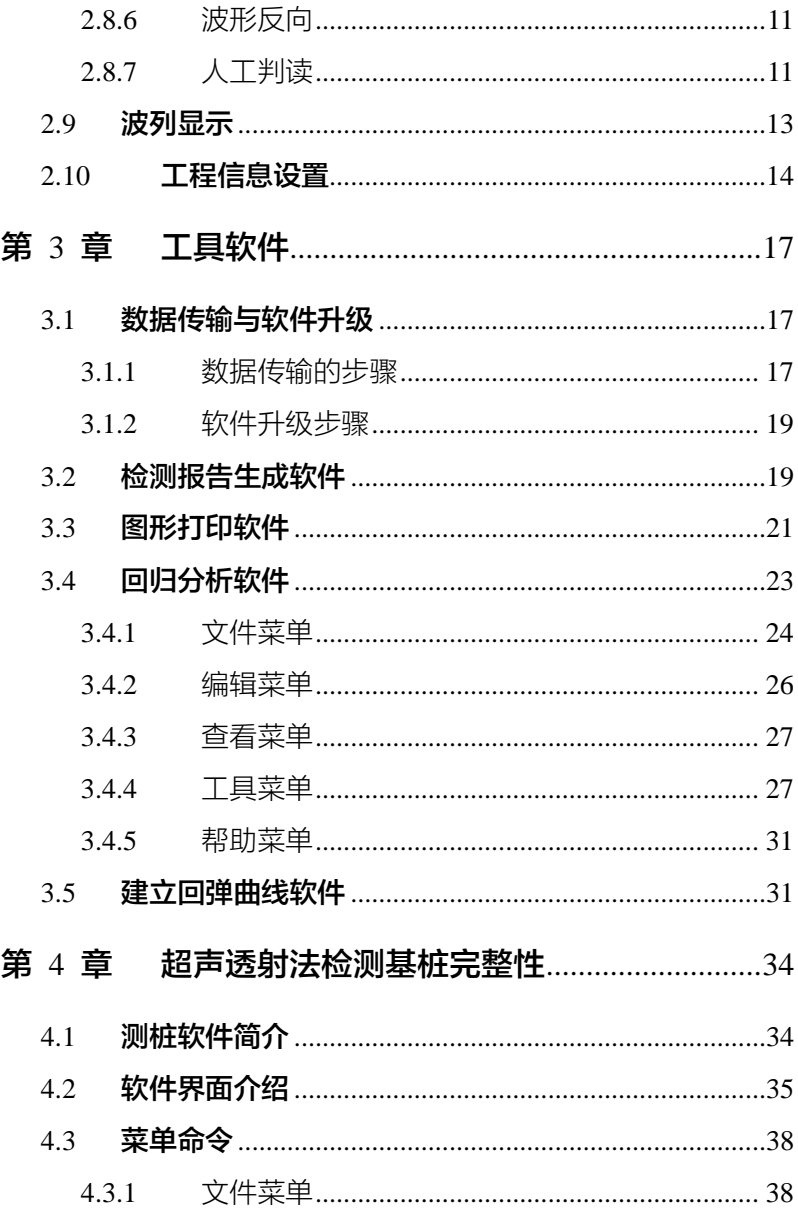

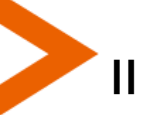

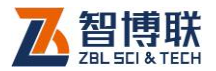

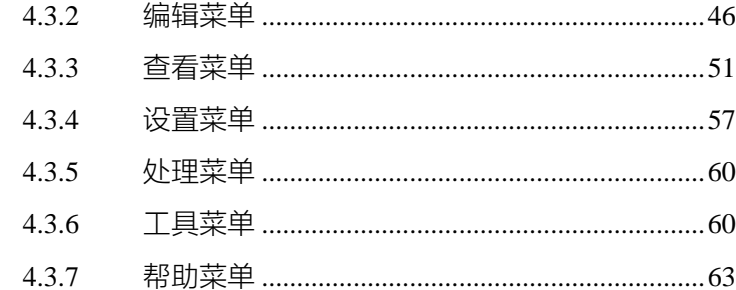

### 第 5 章 超声回弹综合法检测混凝土抗压强度数据处

### 理

64

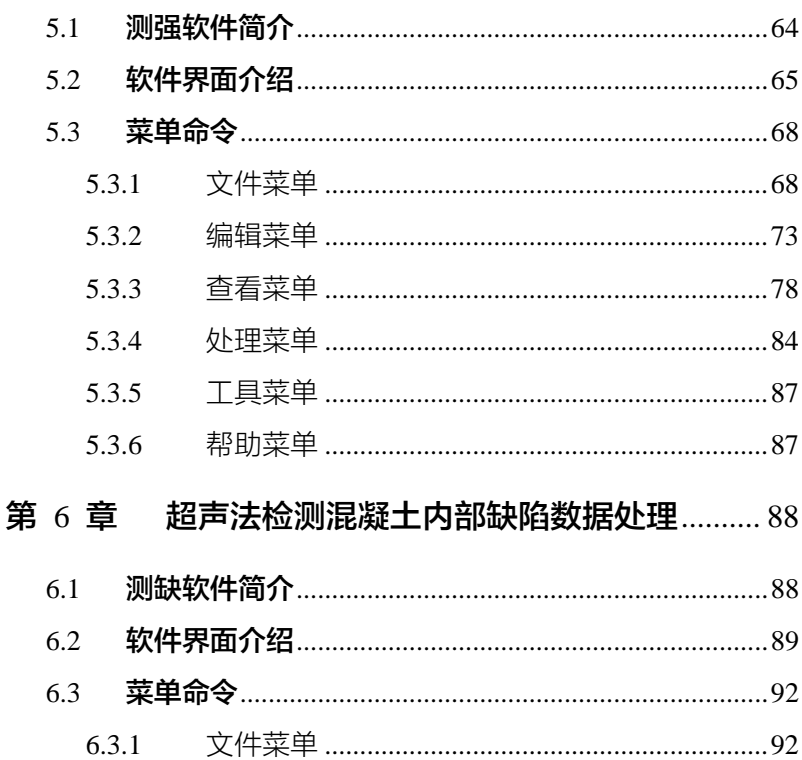

Æ

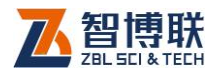

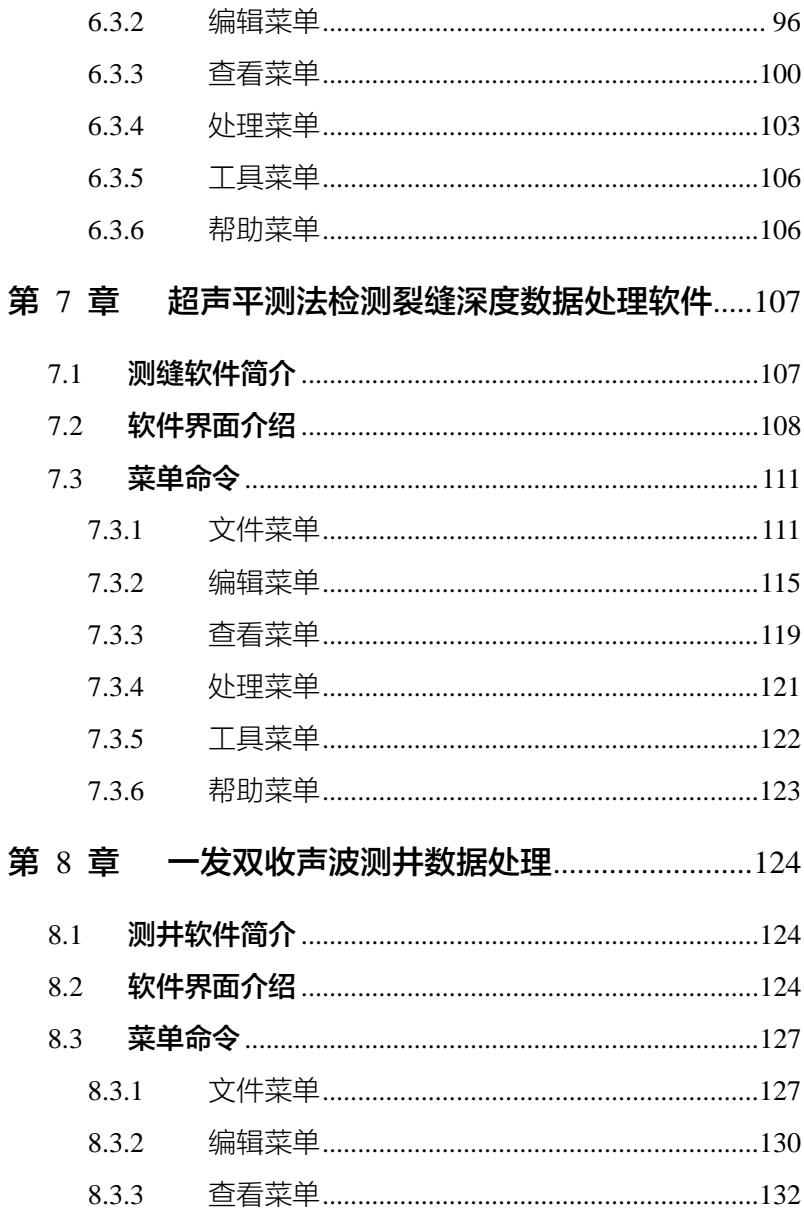

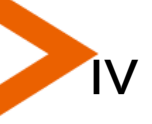

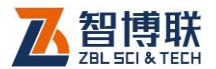

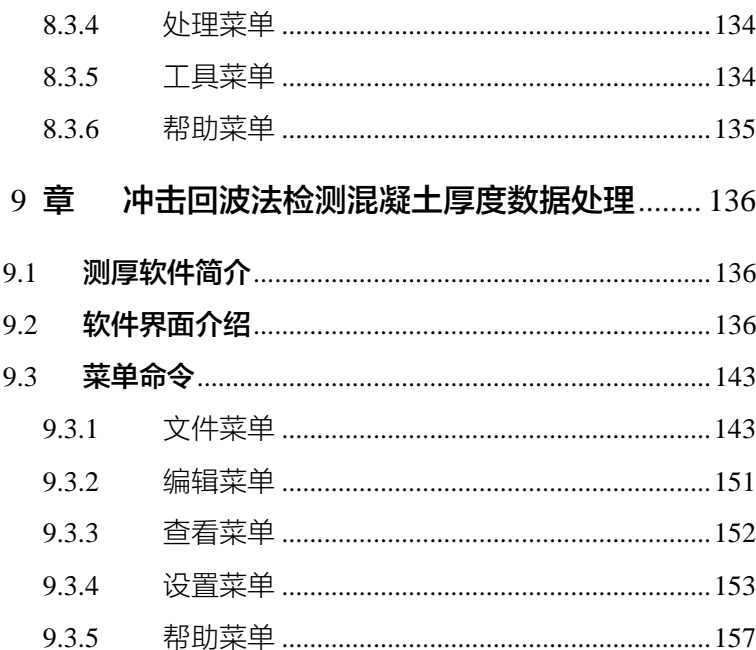

第

 $V<sup>2</sup>$ 

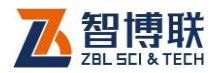

# 说明书中的约定

- 1. 灰色背景、带黑色方框的文字表示界面上的一个按钮,如: 确定钮。
- 2. 仪器面板上的按键均用【】表示,如:【存储】键。
- 3. 白色背景、带黑色方框的文字表示 Windows 软件菜单命令, 其中"→"表示菜单级间的分割符,如文件→打开表示文件 菜单下的打开菜单项命令。
- 4. 灰色背景、不带方框的文字表示屏幕上选项或菜单名称。如 选择参数设置中的构件选项。
- 5. 视图区域名称用灰色背景、不带方框的粗体字表示, 如**桩列** 表区。
- 6. 标志 **《《《》**为需要特别注意的问题。
- 7. 除了本说明书中介绍的内容之外,用户在使用仪器的过程中, 会自动显示一些提示信息,请按提示信息操作。
- 8. 本说明书中所指**位图**是一种图形文件, 其扩展名为 BMP。
- 9. 本软件界面由多部分(或视图)组成,当鼠标点击某一部分 后,则所点击部分变为**当前焦点**。
- 10. 本手册中用于说明的窗口图片都是在 WindowXP 下获得,当 本软件安装到其他系统时,窗口的风格或名称会略有不同。
- 11. 本说明书中的软件界面及照片仅用作示意,随着软件升级和 产品的不断改进可能会发生变化,恕不另行通知。

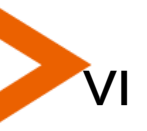

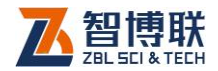

# 第1章 概述

# 1.1 简介

超声检测数据处理系统(以下简称处理系统)是由北京智博 联科技股份有限公司推出的用于处理超声检测数据的 Windows 应用软件,本处理系统界面友好、操作方便,专为从事工程检测 人员而设计。

本处理系统可运行于安装了Windows操作系统的计算机上。 本处理系统的处理对象是我公司生产的ZBL-U5系列超声检测仪 所采集的数据。

本处理系统的所有软件均以Windows操作系统为工作平台, 其操作方法及界面形式完全符合 Windows 风格,熟悉 Windows 应用软件操作的用户会很容易掌握本软件的使用。

### 1.2 主要功能及特点

本处理系统主要包括 6 款数据处理软件及 5 款工具软件, 其 功能如下:

#### 1) 声波透射法测桩数据处理软件

对声波透射法检测基桩完整性的检测数据按照《建筑基桩检测 技术规范(JGJ106》或《超声法检测混凝土缺陷技术规程 (CECS21)》等规程进行处理与判别。

#### 2) 综合法测强数据处理软件

1

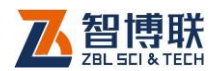

对超声-回弹综合法检测混凝土抗压强度的检测数据进行计 算处理,可按《超声回弹综合法检测混凝土强度技术规程(CECS 02)》进行计算,也可按地方规程进行计算。

#### 3) 超声法测缺数据处理软件

对超声法检测混凝土内部不密实区及空洞、混凝土结合面质 量及钢管混凝土内部缺陷的数据按照《超声法检测混凝土缺陷技 术规程(CECS21)》进行计算处理与判别。

#### 4) 超声法测缝数据处理软件

对超声平测法检测浅裂缝的数据按照《超声法检测混凝土缺 陷技术规程(CECS21)》进行计算处理与判别。

#### 5) 一发双收声波测井数据处理软件

依据《岩土工程勘察规范(GB50021)》、《建筑抗震设计规 范(GB50011)》中的要求,对钻孔地层的波速测试数据进行处 理,为建筑物抗震设计提供波速参数。

#### 6) 冲击回波测厚数据处理软件

对冲击回波法检测混凝土板厚度的数据进行计算处理。

#### 7) 工具软件

2

a) 数据传输与软件升级

将 U5 系列超声仪上的检测数据传输至计算机上,以便讲一 步分析处理并存档;对 U5 系列超声仪的内部软件进行升级。

b) 检测报告生成

自动生成 Microsoft Word 格式(扩展名为 DOC)的检测报 告文档,用户只需略加修改就可以完成检测报告。如果要使用本 软件,则需在计算机上安装微软公司的 Office 系列软件的 97 版

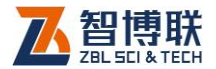

或更高版本。

c) 图形打印

成批打印输出各种不同格式的图形,可任意调整一页纸上打 印的行数与列数;

d) 回归分析软件

此软件主要是为了方便建立专用测强曲线时,对试验数据进 行回归分析以获取回归系数。

e) 建立回弹曲线软件

此软件主要用于建立回弹测试时对测试面、测试角度及泵送 进行修正的表格。

# 1.3 文件类型

本处理系统涉及多种不同类型的文件,如表 1.1 所示。

表 1.1 文件类型列表

| 类型   | 扩展名 | 说<br>明      |
|------|-----|-------------|
| 数据文件 | 7PW | 声波诱射法测桩数据文件 |
| 数据文件 | 7SW | 综合法测强数据文件   |
| 数据文件 | 7FW | 超声法测缺数据文件   |
| 数据文件 | 7CW | 超声法测缝数据文件   |
| 数据文件 | 7WW | 声波测井数据文件    |
| 数据文件 | HTD | 回弹法测强数据文件   |
| 曲线文件 | CVF | 回弹测试曲线文件    |
| 数据文件 | 7R  | 回归分析数据文件    |
| 数据文件 | 7IF | 冲击回波测厚数据文件  |

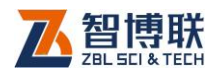

4

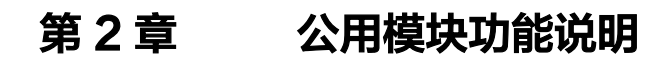

# 2.1 打开数据文件

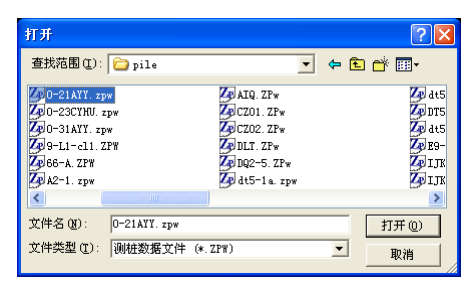

图 2.1 打开文件对话框

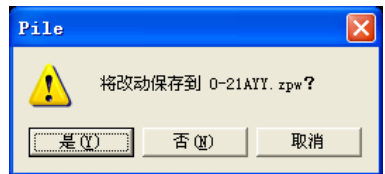

图 2.2 提示保存对话框

选择文件→打开菜单后,弹出如图 2.1 所示的"打开文件" 对话框,从查找范围中选取要打开文件所在的文件夹,从文件类 型框中选取要打开文件类型,在"文件名"框中输入文件名或从 文件列表框中选取要打开的文件,然后按打开按钮,将文件打开。

打开新的文件之前,如果先前打开的文件已被修改,则提示 是否保存(如图 2.2 所示), 此时选择是, 保存修改结果; 选择否, 则不进行保存;选择取消,则不执行任何操作。

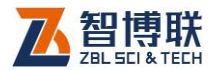

# 2.2 数据文件另存

将当前打开文件另存为一个新的文件。选择文件→另存为菜 单后,弹出如图 2.3 所示的"保存为"对话框, 从保存在框中选 取要保存文件所在的文件夹,在文件名框中输入文件名后按保存 按钮即可将文件保存,按取消按钮则不另存。

保存文件之前,若存在同名文件,则弹出如图 2.4 所示的对 话框,询问是否覆盖该文件,若选择是,则覆盖保存,被覆盖的 文件将丢失并且不能恢复;若选择否,则不保存并返回图 2.3 所 示对话框,重新输入文件名。

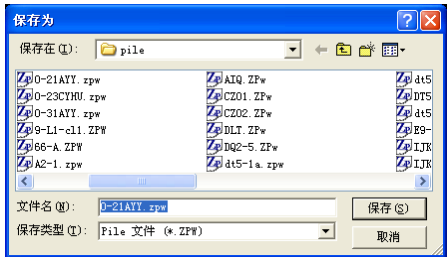

#### 图 2.3 文件另存对话框

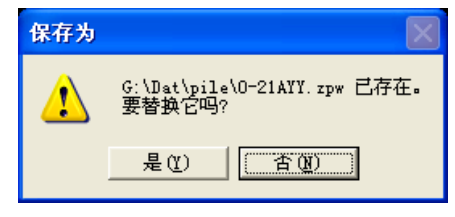

图 2.4 文件覆盖对话框

# 2.3 导出文本文件

将当前打开文件另存为文本文件,可以用记事本(Notepad)

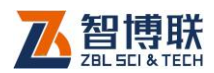

等软件打开。选择文件→导出文本文件菜单后,弹出如图 2.3 所 示的"保存为"对话框, 从保存在框中选取要保存文件所在的文 件夹,在文件名框中输入文件名后按保存按钮即可将文件保存, 按取消按钮则不保存。

默认的文件名与当前打开文件相同,如当前打开文件为 rrr.zp, 则默认文件名为 rrr,扩展名为.txt。

# 2.4 文件夹的选择

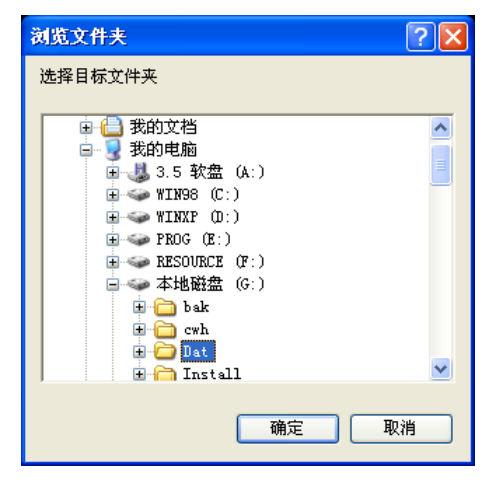

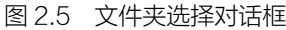

在生成位图文件时,用户需要选择文件保存的目标文件夹, 此时会弹出如图 2.5 所示的对话框,用户可以浏览本机上的所有 文件夹并用鼠标选择,选择完后按确定按钮,则所选文件夹有效。 按取消按钮,则选择无效并退出。

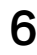

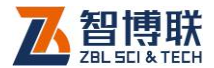

# 2.5 打印预览

[打印(P)... 下一页(M) 前一页(V) | 两页(T) | 放大(I) 缩小(0) 关闭(C)

#### 图 2.6 打印预览工具条

在打印之前,用户可以在计算机上预览打印效果,选择文件 打印预览菜单项后,在弹出的打印对话框中选择好打印内容, 按确定按钮,则进入打印预览界面。图 2.6 即为预览界面中的工 具条,各按钮的作用如下:

- 1) 打印按钮用于打印输出,与主菜单中的打印功能相同;
- 2) 下一页按钮用于向下翻页,该按钮置灰(无效)时,表 示当前页是最后一页;
- 3) 前一页按钮用于向上翻页,该按钮置灰(无效)时,表 示当前页是第一页;
- 4) 两页/一页按钮用于同时并排显示两页或一页;
- 5) 放大、缩小按钮用于放大或缩小显示,该按钮置灰(无 效)时,表示已无法放大或缩小,用鼠标左键单击预览 界面也可起到放大或缩小作用;
- 6) 关闭按钮用于退出打印预览界面,返回至主界面。

# 2.6 打印设置

在打印之前,用户可以进行打印设置。选择文件→打印设置 菜单项后,弹出如图 2.7 所示的"打印设置"对话框,用户可以 在打印机中选择打印机,在纸张中选择纸张大小,在方向中选择

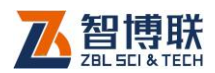

打印输出方向(纵向或横向)。按确定按钮,则设置生效;按取消 按钮,则设置无效。

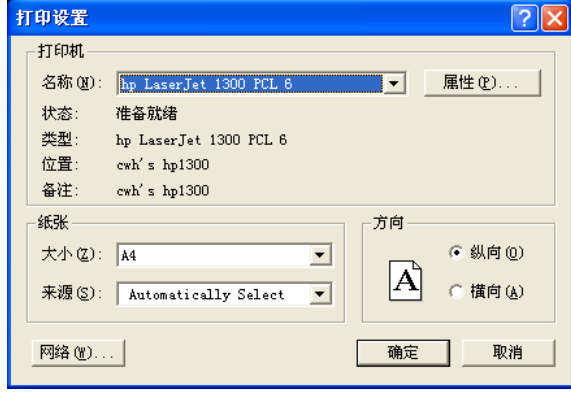

图 2.7 打印设置对话框

注意:本软件主要支持 A4 及 B5 两种纸型,选择其他 纸张时,打印可能会出现异常。

# 2.7 查看采样参数

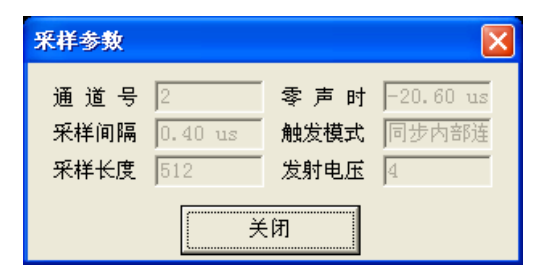

图 2.8 采样参数对话框

选择查看→采样参数菜单项后,弹出图 2.8 所示的对话框, 显示当前构件或剖面的采样参数,包括通道号、采样间隔、采样 长度、零声时、触发模式及发射电压,这些参数只用于查看,均

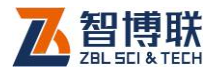

不可修改。点击关闭按钮,则关闭此对话框。

### **# © 注意: 当进行了声时修正之后,零声时会发生相应变化。**

# 2.8 波形/频谱区

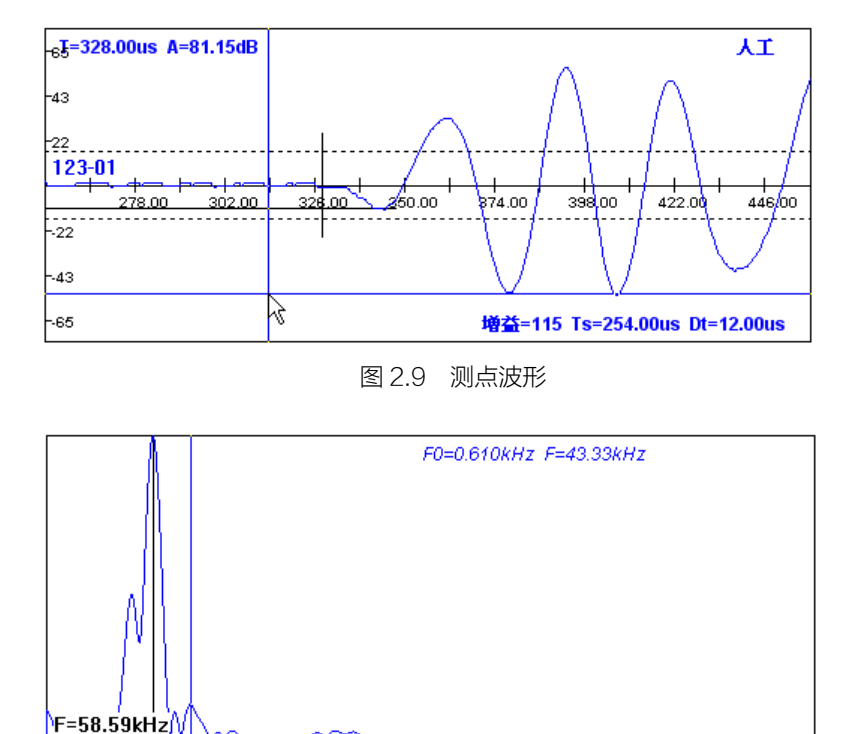

图 2.10 幅值谱图

本处理系统的所有软件的主界面中均包含**波形/频谱区**,用于 显示当前所选测点的波形 (如图 2.9 所示), 波形图的左上角显示 首波的声参量值,右下角显示增益、波形起点声时及时间轴(横 轴)上每一刻度的声时值。在波形区移动鼠标时,会出现竖向及

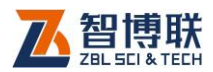

横向两条光标线,同时在波形下方及状态栏会显示光标位置的声 时、幅度等。进行幅值谱分析后,则显示幅值谱图(如图 2.10 所 示),谱图的右上角显示频率分辨率及主频值。

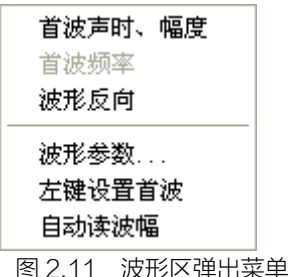

在波形区单击鼠标右键,弹出图 2.11 所示菜单,选择波形参 数菜单项后弹出如图 2.12 所示的对话框。

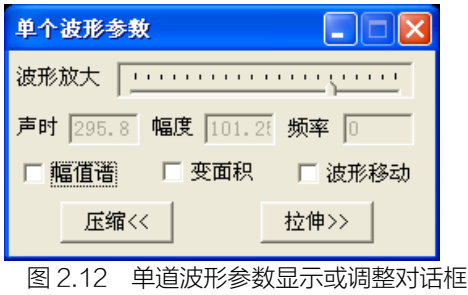

# 2.8.1 波形的缩放

在图 2.12 所示对话框中,按住鼠标左键拖动波形放大滑动块, 可以使波形的显示幅度放大或减小(滑块在两端时,显示幅度最 大,向中间移动时波幅逐渐减小,滑过中点后波形反向)。

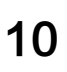

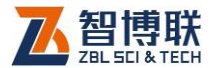

## 2.8.2 波形的拉伸、压缩

在图 2.12 所示对话框中,选择压缩、拉伸钮,可以对波形 进行压缩、拉伸,每按一次,则压缩、拉伸一倍,到一定倍数后, 按钮置灰,变为无效。

### 2.8.3 波形的移动

在图 2.12 所示对话框中,若选中波形移动(打勾即选中,若 已选中幅值谱,则此项变为无效),则在波形区按下鼠标左键拖动 即可将波形左右移动。

### 2.8.4 显示频谱图

在图 2.12 所示对话框中,如选中幅值谱(打勾即选中),则 对波形进行幅值谱分析并显示其谱图;

### 2.8.5 波形填充

在图 2.12 所示对话框中,如选中变面积(打勾即选中,若已 选中幅值谱,则此项变为无效),则对波形的正半周进行填充显示。

### 2.8.6 波形反向

在图 2.11 所示的弹出菜单中,选择波形反向项,则可使当前 测点波形反向。

# 2.8.7 人工判读

当某些测点的声参量判读不正确时,可以对其进行人工判读。

11

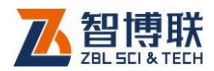

在波形/频谱区点击鼠标右键,则 2.12 所示对话框消失,同时出 现图 2.11 所示的弹出式菜单,用以重新设置首波声时、幅度及频 率值。当进行谱分析后,首波频率项有效,而首波声时、幅度项 变为无效。

### 2.8.7.1 设置首波声时、幅度

将竖向光标线移至首波起点位置,横向光标线移至首波波峰 或波谷位置,然后在弹出菜单中选择首波声时、幅度项即可设置 首波声时及幅度;

### 2.8.7.2 设置首波频率

进行幅值谱分析后,在谱图区移动竖向光标线至待设定位置, 然后在弹出菜单中选择首波频率如可设置首波频率。

### 2.8.7.3 左键设置首波

当在弹出菜单中选择左键设置首波项后,此菜单项前会出现 "√". 此时若要设置声时、幅度或频率, 只需将竖向光标线移至 首波起点位置,横向光标线移至首波波峰或波谷位置后单击鼠标 左键即可。

### 2.8.7.4 自动读波幅

12

当在弹出菜单中选择自动读波幅项后,此菜单项前会出现"√", 此时在波形区仅会出现竖向光标线,若要设置声时、幅度,只需 将竖向光标线移至首波起点位置,设置首波声时后即自动判读首 波幅度。

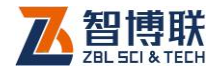

# 2.9 波列显示

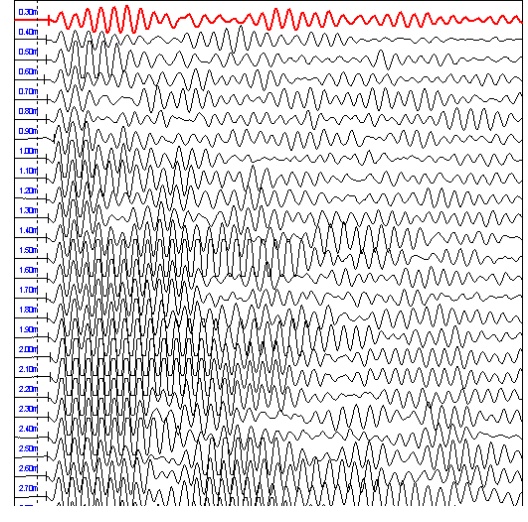

图 2.13 波列图

本处理系统的所有软件中均有波列显示功能,用以将当前构 件或剖面的所有波形排列显示,如图 2.13 所示, 每条波形上均显 示该波形的测点序号或高程,并以短竖线标出首波起点位置。当 前测点波形以红色显示, 其他波形则显示为蓝色。选择<mark>查看→波</mark> 列图<mark>菜单项后可切换至**波列图区**。此时,用鼠标左键单击某道波</mark> 形基线附近的位置, 则**波形/频谱区**的波形变为该道波形。

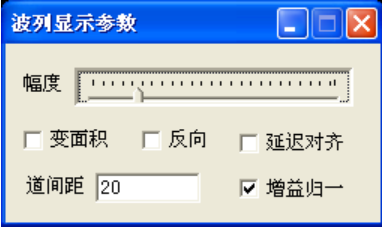

图 2.14 波列显示参数对话框

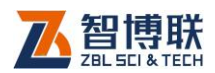

在波列图区单击鼠标右键,则弹出如图 2.14 所示的对话框, 用鼠标左键单击波列图区则隐藏该对话框。

- 1) 波列显示参数的调整:
- 2) 用鼠标拖动幅度滑动块以增大或减小波形的显示幅度;
- 3) 选中变面积,则将波形的正半周填充显示;
- 4) 选中反向,则将波形沿基线翻转显示;
- 5) 选中延迟对齐,则使所有波形的显示起点的声时相同; 在选中延迟对齐后,在波列区按住鼠标左键拖动时,在 波列上方及状态栏中会显示光标(竖向直线)处的声时 值。
- 6) 输入道间距之值,则可使波形加密或变疏显示。

**# <sup>3</sup>注意:当在波形区的弹出菜单中选择左键设置首波项后,** 用鼠标左键点击首波起点位置,则可手动设置首波声时;当在波 形区的弹出菜单中选择左键设置首波及自动读波幅项后,用鼠标 左键点击首波起点位置,则可手动设置首波声时,并自动判读首 波幅度。

# 2.10 工程信息设置

本处理系统的所有软件均有工程信息设置功能,选择工程信 息菜单项后,弹出图 2.15 所示的对话框,用户可以设置工程名称、 施工单位、检测单位、资质证号、报告编号等相关信息,设置完 后,按确定按钮,则所输信息有效;按取消按钮,则所输信息无 效。

14

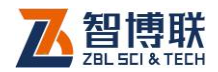

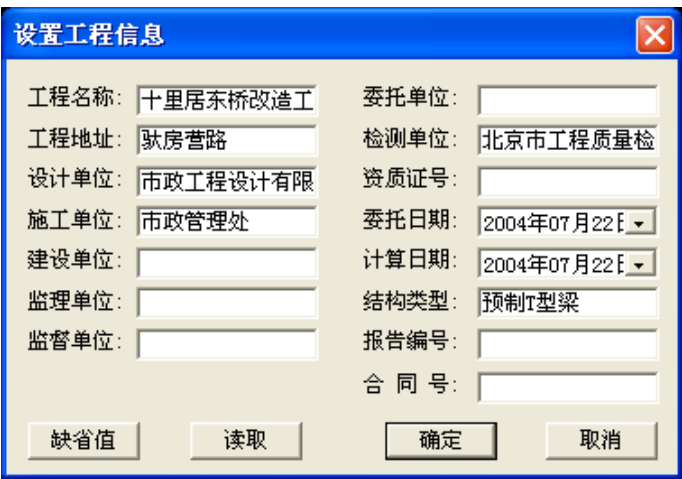

图 2.15 工程信息设置对话框

若当前文件中的工程信息与已保存过的文件中的信息相同或 相似,可按<mark>读取</mark>按钮,在弹出的"打开文件"对话框中选择该文 件,按打开<mark>铵钮,则将该文件中的工程信息读出并填充至对话框</mark> 中,用户可对其稍加修改或不修改。按<mark>缺省值</mark>钮,则将上一次保 存的工程信息读出并填充至对话框中。

用鼠标点击对话框中委托日期或计算日期栏后的▼按钮,则 弹出图 2.16 所示的日期输入界面,输入方法如下:

- 1) 鼠标左键点击界面中的年份(2006 年)位置,则出现 2006 | 点点△ ▼按钮可调整年份;
- 2) 点击界面顶部左右两侧的■、▶按钮,可以调整月份, 也可点击月份(8 月)位置,在弹出的列表中选择月份;
- 3) 用鼠标点击日期数字即可调整日期。
- 4) 点击日期输入界面以外的任何位置,则该界面消失,日

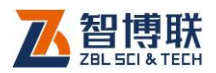

16

### 期更新。

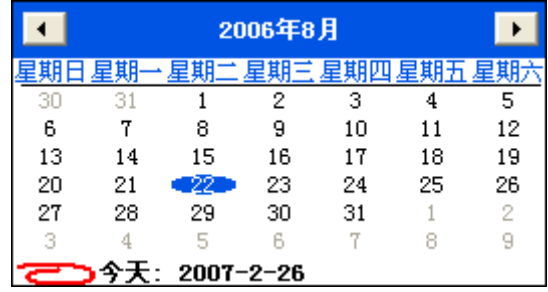

图 2.16 日期选择输入

在其他对话框或界面中,凡是输入日期的地方都会弹出 2.16 所示界面,输入方法皆相同。

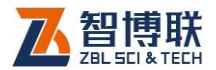

# 第 3 章 工具软件

## 3.1 数据传输与软件升级

该软件的功能主要有:1)在检测完后,需要将数据传输至计 算机上进一步分析处理并存档;2)在仪器内部软件更新后,需要 将更新后的软件传输至仪器内部以进行升级。

#### **《『《《注意·本节内容仅话用于带有并口的非金属超声检测仪!**

### 3.1.1 数据传输的步骤

1)将超声检测仪的数据传输口(并口)与计算机的并口(打 印输出口)用专用传输线相连;连接之前最好关闭计算机与超声 仪,不提倡"热插拔",否则可能导致计算机或仪器的损坏。

2)打开计算机与超声检测仪;

3)在超声检测仪起动菜单中选择传输数据项,按确定键, 运行"数据传输与升级"软件。详见超声仪使用手册的相关章节。

4)选择工具→数据传输与升级菜单项或直接在主控界面点击 传输与升级按钮后,PC 机将试图与超声仪建立通讯联系,若联 系失败,则弹出对话框告知"连接失败!"。若联系成功,则弹出 如图 3.1 所示的界面。

5)工程列表框中将显示仪器中所选数据类型的工程名称(如 数据类型选择自动测桩文件时,将列出仪器中所有的自动测桩工 程名),用鼠标左键双击工程列表框中的工程名,则在文件列表框

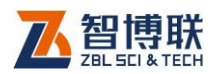

中显示该工程中的数据文件的名称、测试日期及其大小。在数据 类型下拉列表中可选择待传输的数据文件的类型后,工程列表框 及文件列表中会显示相应的工程及文件列表。在文件列表中选择 文件后点击—>钮将文件列表的所选文件移至待传输文件列表中、 点击-->>钮将文件列表中的所有文件移至待传输文件列表中、点 击<--钮将待传输文件列表中的所选文件移至文件列表中、点击 <<--钮将待传输文件列表中的所有文件移至文件列表中。在文件 列表中双击某个文件,该文件也会移至另一个文件列表中。

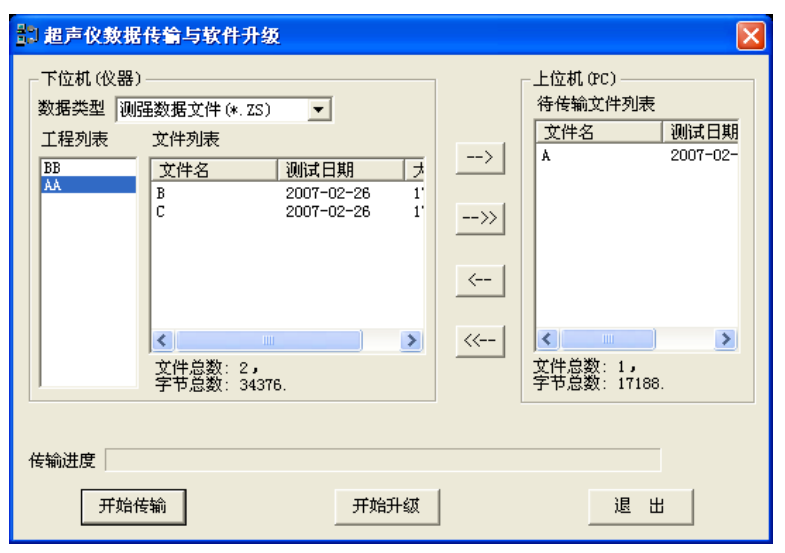

#### 图 3.1 传输与升级界面

6)选择完待传输文件后,点击开始传输钮,则弹出"文件夹 选择"对话框(详见 2.4 节)用于选择传输后的数据文件所保存 的文件夹,选择好文件夹后即开始传输待传输文件列表中的数据 文件,传输进度条将显示传输的进程,进度条上方同时会显示一

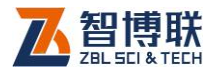

些提示信息。传输进度条达到 100%时,表示传输完成。传输完 成后,将询问"还要进行其他文件的传输吗?",回答不,则退出 传输;回答是,则用户可选择其他待传输的数据文件。

7)点击退出钮,则中断通讯,退出传输与升级界面。

### 3.1.2 软件升级步骤

1)至 4)步同数据传输的操作;

5)点击开始升级扭,则弹出"文件夹选择"对话框(详见 2.4 节)用于选择待升级的文件所在的文件夹,选择好文件夹后即 开始进行升级,传输进度条将显示升级的进程,进度条上方同时 会显示一些提示信息。传输进度条达到 100%时,表示升级完成。

6)点击退出钮,则中断通讯,退出传输与升级界面。

● 注意:软件升级时是将一个文件夹下的所有文件传输至 仪器内部的相应文件夹下,所以在升级前,需将待升级的文件放 在同一个文件夹下,该文件夹下不应有其他与升级无关的文件, 升级之前最好将每一个待升级的文件的只读属性去掉。

传输与升级时,必须先运行仪器上的传输程序。在传输与升 级的过程中,最好不要在计算机上进行其他操作,否则传输会出 错。

### 3.2 检测报告生成软件

用户可以用此软件生成相应的检测报告文档的初稿。进行此 项操作要求计算机装有 OFFICE97 中文版(或更高版本)。

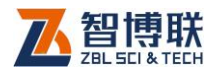

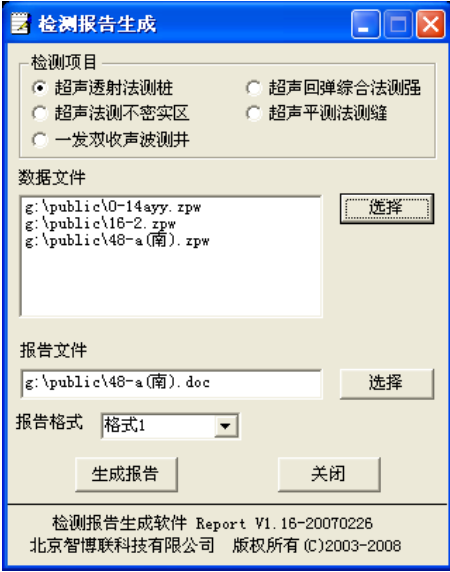

#### 图 3.2 检测报告生成软件界面

当从菜单中选择工具→生成报告,则调用检测报告生成软件, 出现如图 3.2 所示界面。首先在检测项目栏中选择一项, 然后点 击**数据文件**列表框右边的<mark>选择</mark>按钮,在弹出的"打开文件"对话 框中选择一个或多个数据文件;在**报告文件**下的编辑框中输入检 测报告文件名(WORD 文档名)或点击其右边的选择按钮,在弹 出的"另存为文件"对话框中输入一个报告文件名;在**报告格式** 的下拉列表中选择一种报告格式。完成后按<mark>关闭</mark>按钮则退出报告 生成程序;按生成报告按钮,则会自动调用 WORD 程序,并显 示生成的报告,此报告为初稿,还需要用户根据自己的情况讲行 编辑、修改最后形成正式的检测报告。

### **《《《全》注意: 1)在上述对话框中的数据文件、报告文件是必**

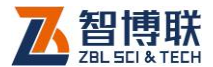

须输入的,如果没有输入,则按<mark>生成报告</mark>钮后,会给出提示信息, 要求用户输入。

2) 报告文件名 ( 默认为与最后一个数据文件名相同) 必须 带有扩展名".doc"。

3)当报告文件已经存在,则按生成报告<mark>钮后,会询问"是</mark> 否覆盖?",回答是,则覆盖,覆盖后原来的文件将丢失并无法恢 复;回答否,则要求用户重新输入新名称。

4)报告格式有多种,诸多报告在形式上差别较大,但在内 容上基本相同。第四种格式只能用于生成测桩报告。

5)对于测桩的检测报告,选择数据文件时可选择多个,而 其他项目的检测报告,只可选择一个数据文件。

6)自动生成报告过程中不要对计算机进行其他操作,否则 可能会造成异常现象。

7)在数据文件列表框中的某文件上双击鼠标左键,则将此 文件从列表中移除。

# 3.3 图形打印软件

此软件主要是用于成批打印输出各种格式(包括 BMP、JPG、 GIF、TIFF、WMF、EMF、ICO 等)图形文件,本处理系统中 的五套数据处理软件均会生成一些 BMP 图形文件,可以利用此 软件一次打印输出。

选择工具→图形打印菜单项后,调用图形打印软件,出现如 图 3.3 所示的界面。首先, 用户可点击<mark>添加</mark>按钮, 在弹出的"打

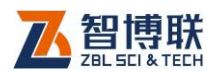

开文件"对话框中选择需打印的所有图形,选择完后,所选文件 会出现在图形文件列表框中,用鼠标左键点击列表中的图形文件, 则在图片预览框中会显示该图形。点击<mark>移除</mark>按钮,可以将当前文 件 (蓝色条所在位置的文件) 从列表中移除, 不打印该图形; 点 击清除按钮,可将列表中的所有内容清除,重新选择;点击上移 或下移按钮,当前文件的在列表中的位置可以上移或下移一行, 这样可以调整打印输出时的顺序。

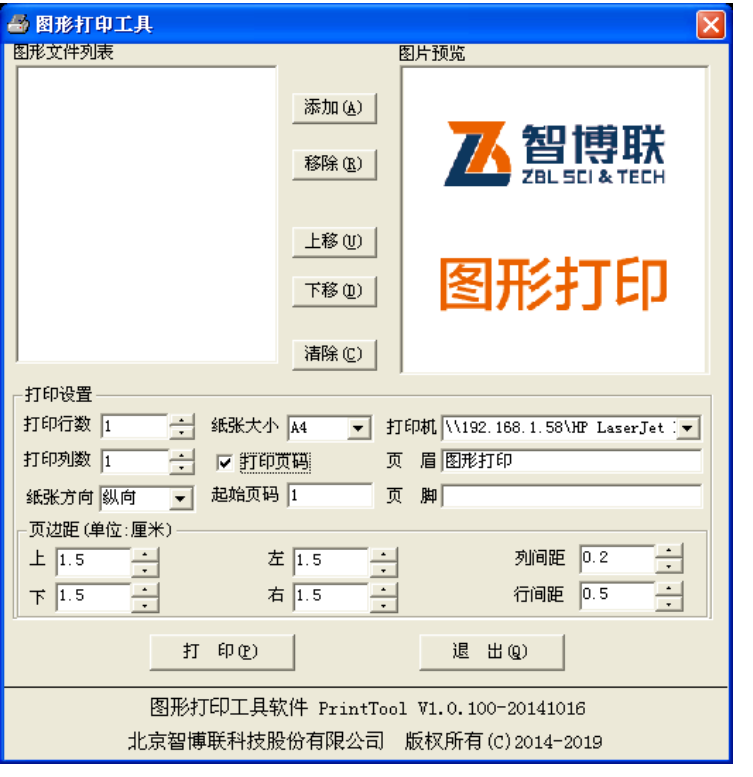

图 3.3 图形打印软件界面

选择完待打印图形文件后,可以设置打印行数与列数、纸张

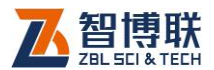

大小与方向、打印机类型、页眉与页脚、页边距等打印参数。最 后,点击打印按钮,则开始后台打印,并弹出如图 3.4 所示的打 印进度框,在打印过程中可以点击取消打印按钮停止打印。

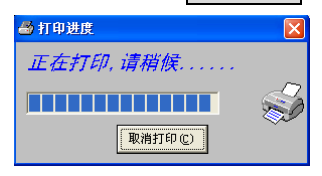

图 3.4 打印进度信息框

打印完毕后, 返回至图 3.3 所示界面, 用户可以讲行其他的 图形打印,如不需打印,则点击<mark>退出</mark>按钮,则退出该软件。

# 3.4 回归分析软件

用户若要建立专用测强曲线,需要做大量的试验,获取强度 与波速、回弹值等数据后,用户可使用此软件进行回归分析以求 出回归系数。此外,在用"时-距法"测超声波速时,也可采用此, 软件进行回归以获取波速。

选择工具→回归分析菜单项(仅测强软件有此项)后,调用 回归分析软件,出现如图 3.5 所示的界面。该界面由标题栏、菜 单条、丁具栏、状态栏等组成,界面左半部分为参数设置区,包 括回归方程选择、回归系数显示、小数位数(结果变量 Y 及因变 量 Xi的小数位数)设置及变量所在列(即结果变量 Y 在数据表中 位于第几列,因变量 Xi在数据表中位于第几列)设置, 当未打开 数据文件时,所有项均无效;右半部分为**数据区**,显示当前打开, 文件的数据。

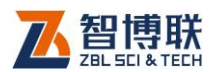

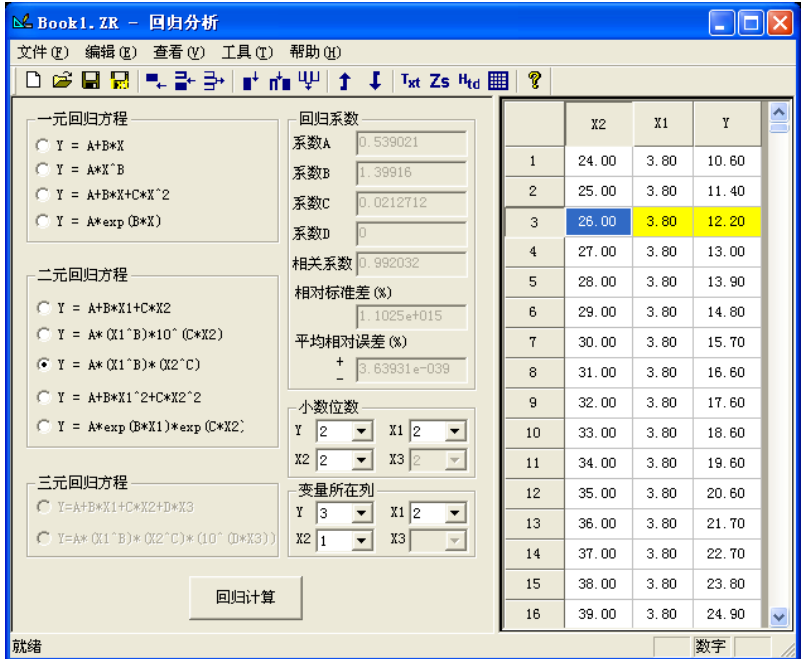

#### 图 3.5 回归分析软件主界面

本软件的菜单主要由文件、编辑、查看、工具及帮助五部分 组成。下面进行简单介绍:

## 3.4.1 文件菜单

### 3.4.1.1 新建

创建新的数据表,选择该菜单项后弹出如图 3.6 所示对话框, 要求输入数据表的行数与列数(列数最大为 4, 最小为 2), 输完 之后按<mark>确定</mark>钮,则生成一空表格,等待用户输入数据;按<mark>取消</mark>, 则不创建新表。

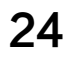

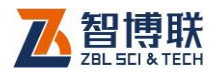

 $\mathbf{I}$ 

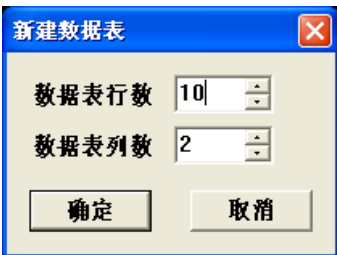

图 3.6 新建文件对话框

若新建之前,已打开文件且该文件已修改,则会提示"文件 已修改,是否保存?",回答<mark>是</mark>,则保存后新建;回答不,则不保 存并新建;回答取消,则返回当前文件。

### 3.4.1.2 打开

打开回归分析数据文件 (扩展名为 ZR ), 详见第 2.1 节。

### 3.4.1.3 保存

保存当前已打开的数据文件,若为新建文件,则弹出"文件 另存为"对话框,输入文件名后保存,详见第 2.2 节。

### 3.4.1.4 另存为

将当前数据文件另存为一个新的文件,详见第 2.2 节。

### 3.4.1.5 另存为文本

将当前数据文件保存为文本文件(扩展名为 TXT), 选择此 项后,也会弹出"文件另存为"对话框,缺省文件名与当前数据 文件相同,详见第 2.2 节。

### 3.4.1.6 退出

退出回归分析,返回至操作系统。

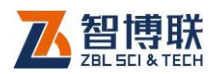

### 3.4.2 编辑菜单

只有当前焦点在数据区时,该菜单中的菜单项才会变为有效。 在数据区的任意位置单击鼠标,可将焦点移至数据区。

### 3.4.2.1 添加行

在当前数据行的后面添加一空行。

### 3.4.2.2 插入行

在当前数据行的前面插入一空行。

### 3.4.2.3 删除行

删除所选数据行。当数据表中只剩下一行数据时,无法再讲 行删除。删除后不可恢复!

#### 3.4.2.4 添加列

在当前数据列的后面添加一空列。当数据表已有四列数据时, 无法再添加列。

### 3.4.2.5 插入列

在当前数据列的前面插入一空列。当数据表已有四列数据时, 无法再插入列。

#### 3.4.2.6 删除列

删除当前数据列。当数据表中只剩下两列数据时,无法再讲 行删除。删除后不可恢复!

### 3.4.2.7 递增排序

当前列的数据由小至大排序,其他列跟着变化。

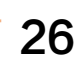

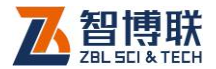

### 3.4.2.8 递减速排序

当前列的数据由大至小排序,其他列跟着变化。

### 3.4.3 查看菜单

1、工具栏:显示或隐藏工具栏。

2、状态栏:显示或隐藏状态栏。

### 3.4.4 工具菜单

### 3.4.4.1 导入文本文件

将符合一定格式的文本文件导入保存为 ZR 数据文件。选择 该菜单项后,弹出"打开文件"对话框,选择待导入的文本文件, 按打开钮,则弹出"文件另存为"对话框,输入待保存的文件名 后,按保存钮,则将数据导入并保存。

可导入的文本文件(扩展名 TXT)格式如下:

行数 m 列数 n

数 11 数 12 …数 1n

数 21 数 22 …数 2n

……………………….. 数 m1 数 m2 …数 mn

注意:

1)数据顺序依次为 Y、X1**…**Xn-1,数据间以空格或制表符 Tab 隔开;

2)列数 n 必须大于等于 2 日小于等于 4。

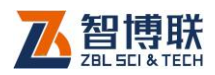

### 3.4.4.2 导入综合法测强数据

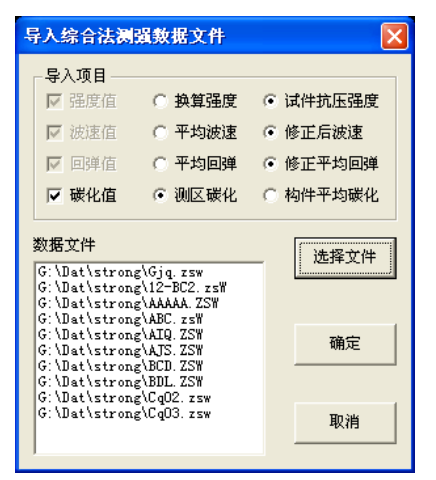

图 3.7 导入综合法测强数据对话框

将超声回弹综合法测强数据文件(扩展名为 ZSW)中的所有 构件各测区的声速值、回弹值、碳化深度值及强度值导入并保存 为 ZR 数据文件。

选择该菜单项后,弹出如图 3.7 所示对话框,点击选择文件 钮,在弹出的"打开文件"对话框中选择一个或多个 ZSW 数据 文件,按打开钮后,所选数据文件会显示在数据文件列表中,然 后按确定钮,则将所选数据文件中的所有构件各测区数据导入并 保存为回归分析的数据文件格式。按取消钮,则不进行数据导入 并退出。

### 3.4.4.3 导入回弹法测强数据

28

将回弹法测强数据文件(扩展名为 HTD)中的所有构件各测 区的回弹值、碳化深度值及强度值导入并保存为 ZR 数据文件。

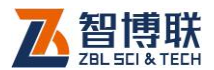

选择该菜单项后,弹出如图 3.8 所示对话框,点击选择文件 钮,在弹出的"打开文件"对话框中选择一个或多个 HTD 数据文 件,按打开钮后,所选数据文件会显示在数据文件列表中,然后 按确定钮,则将所选数据文件中的所有构件各测区数据导入并保 存为回归分析的数据文件格式。按取消钮,则不进行数据导入并 退出。

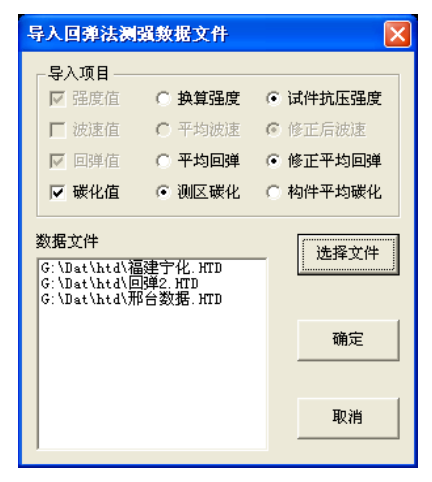

图 3.8 导入回弹法测强数据对话框

### 3.4.4.4 由公式生成数据表

根据经验公式及所设参数生成回归分析数据文件。选择该菜 单项后,弹出如图 3.9 所示对话框, 先选择经验公式, 然后设置 参数——回归系数及各变量的初值、终值及步距,设置好后按确 定钮,则自动进行计算并生成 ZR 数据文件。用户可以将 ZR 数 据文件另存为文本文件(详见本节的文件菜单),然后用 EXCEL 或 NOTEPAD 等软件打开。
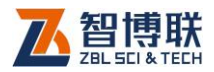

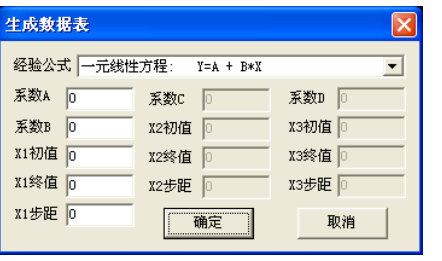

图 3.9 生成数据表对话框

根据所选择的经验公式不同,对话框中的需要输入的参数项 会自动变为有效,而不需要输入的参数项会自动变为无效。

初值是指生成数据表时,因变量 X 的起始值;终值是指因变 量 X 最终值;步距是指因变量 X 每次增加的值。本软件要求86值 大干初值,步距大干零日小干终值与初值之差,当所输入参数不 符合此条件时,会给出提示信息。

可选经验公式(回归方程)如下:

一元线性回归方程:  $Y = A + B \cdot X$  (公式 1) 幂函数回归方程:  $Y = A \cdot X^B$ (公式 2)  $\frac{1}{2}$ 抛物线回归方程:  $Y = A + B \cdot X + C \cdot X^2$  (公式 3) 一元指数回归方程: *B X Y A e* (公式 4) 二元线性回归: $Y = A + B \cdot X_1 + C \cdot X_2$  (公式 5) 二元回归方程: $Y = A \cdot X_1^B \cdot 10^{C \cdot X_2}$ (公式 6) 二元回归方程:  $Y = A \cdot X_1^B \cdot X_2^C$  (公式 7) 二元回归方程:  $Y = A + B \cdot X_1^2 + C \cdot X_2^2$ 2  $Y = A + B \cdot X_1^2 + C \cdot X_2^2$  (公式8) 二元回归方程:  $Y = A \cdot e^{B X_1} \cdot e^{C X_2}$ (公式 9) 三元线性回归: $Y = A + B \cdot X_1 + C \cdot X_2 + D \cdot X_3$ (公式10)

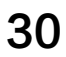

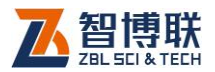

三元回归方程 :  $Y = A \cdot X_1^B \cdot X_2^C \cdot 10^{D \cdot X_3}$  (公式 11)

## 3.4.5 帮助菜单

### 3.4.5.1 关于

显示软件名称及版本号、公司名称等信息。

## 3.5 建立回弹曲线软件

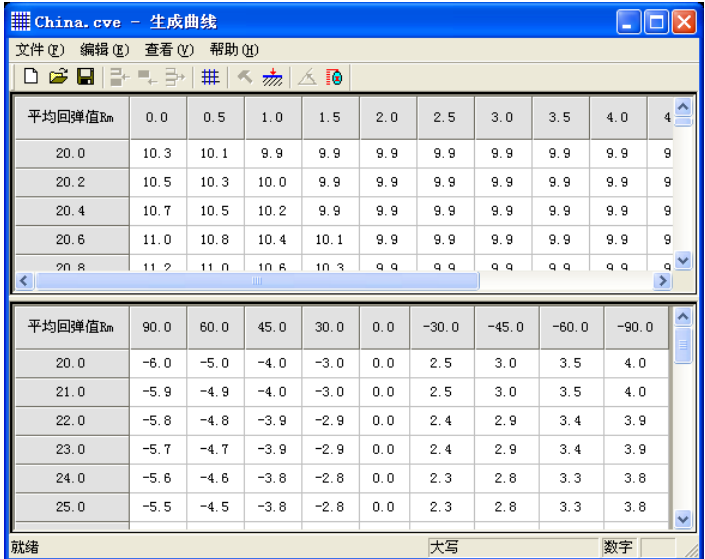

图 3.10 建立回弹曲线软件界面

此软件只在"回弹法检测混凝土强度数据处理软件"及"综 合法测强数据处理软件"中调用。在综合法测强软件中调用该软 件主要是为了输入回弹测试时对测试面、测试角度及泵送进行修 正的表格。建立的曲线将保存为扩展名为"CVE"的文件。将文 件拷贝到软件安装目录下,即可在处理回弹数据过程中应用该曲

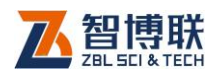

线。

选择工具→建立回弹曲线装车单项后,调用建立回弹曲线软件, 出现图 3.10 所示的界面。制作回弹曲线的步骤如下:

1、选择文件→新建菜单,则弹出如图 3.11 所示的曲线参数 设置对话框,设置好强度换算表、角度修正表、测试面修正表及 泵送修正表的各参数后,按确定按钮,则软件会自动根据所输参 数生成各种修正表的空表格,点击查看菜单的强度换算表、测试 面修正表、角度修正表(或相应的工具栏按钮)即 可编辑相应的表格。对于没有泵送修正的规程,在表格中输入 0 即可。输入完成后选择文件→保存菜单将其保存至曲线数据文件 即可。必须将所生成的曲线数据文件拷贝至安装文件夹中的 Tools 子文件夹下才可使用。

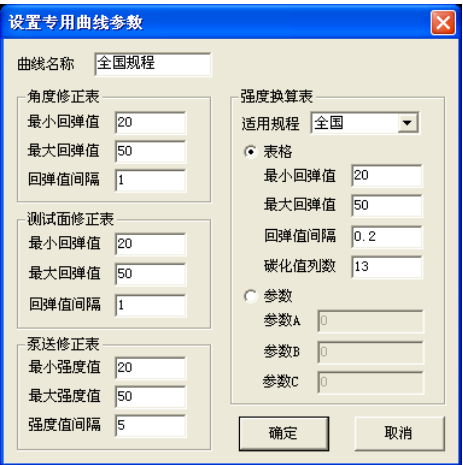

图 3.11 设置曲线参数

如果所建曲线仅用于综合法测强,则不必建立强度换算表,

32

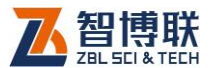

其所有参数设置为 0 即可;如果没有泵送修正表,则此表参数也 应全部设置为 0。

2、在编辑各数据表格时,选择编辑菜单中的插入行、添加 行、删除行菜单项或相应的工具栏按钮,可在当前焦点所在的表 格中的当前行前面插入一空白行、当前行后面添加一空白行、删 除当前行数据。

在执行插入、添加、删除数据行操作前,必须用鼠标选中一 行数据。

#### 注意:

- 1) 如果用户购买了我公司的"回弹法测强软件",已经建立 了回弹测强曲线,且综合法测强中的回弹测试的各种修 正表与已建的回弹测试曲线完全相同,则可直接将所建 曲线拷贝至安装文件夹中的 Tools 子文件夹下即可使用;
- 2) 编辑曲线的过程中应随时注意保存数据,以免数据丢失。
- 3) 用户制作的曲线除拷贝到安装目录下外,还应该在其他 地方保留备份,以免意外丢失。

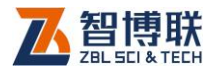

## 第4章 超声透射法检测基桩完整性

## 4.1 测桩软件简介

超声透射法检测基桩完整性数据处理软件 ( 以下简称**测桩处** 理软件)是北京智博联科技股份有限公司推出的 Windows 应用 软件, 主要用于处理 ZBL-U5 系列非金属超声检测仪对基桩完整 性进行检测所得的数据。

本软件主要有以下功能:

1)对工程中所有检测基桩的工程信息、检测信息、超声数据 进行管理;

2)对检测数据按照《超声法检测混凝土缺陷技术规程

(CECS21:2000)》或《建筑基桩检测技术规范(JGJ 106)》 或《公路工程基桩动测技术规范(JTG/T F81-01)》等规程进行 处理与判别;对波形进行幅值谱分析;当声测管发生偏移时,可 进行纠偏处理;

3)生成深度-声速、深度-波幅、深度-PSD等曲线图,波 列图及波列影像图,并可将其保存为位图格式,以便用其他图形 处理软件处理;

4)可以进行打印预览、打印输出处理结果;

34

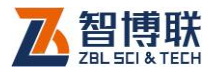

35

## 4.2 软件界面介绍

测桩软件界面主要由以下十部分组成 (如图 4.2.1 所示):标 题栏、菜单条、工具栏、状态栏、滚动条、剖面信息区、波形/频 谱区、临界值区、数据/异常点列表区、曲线/波列/波列影像区。

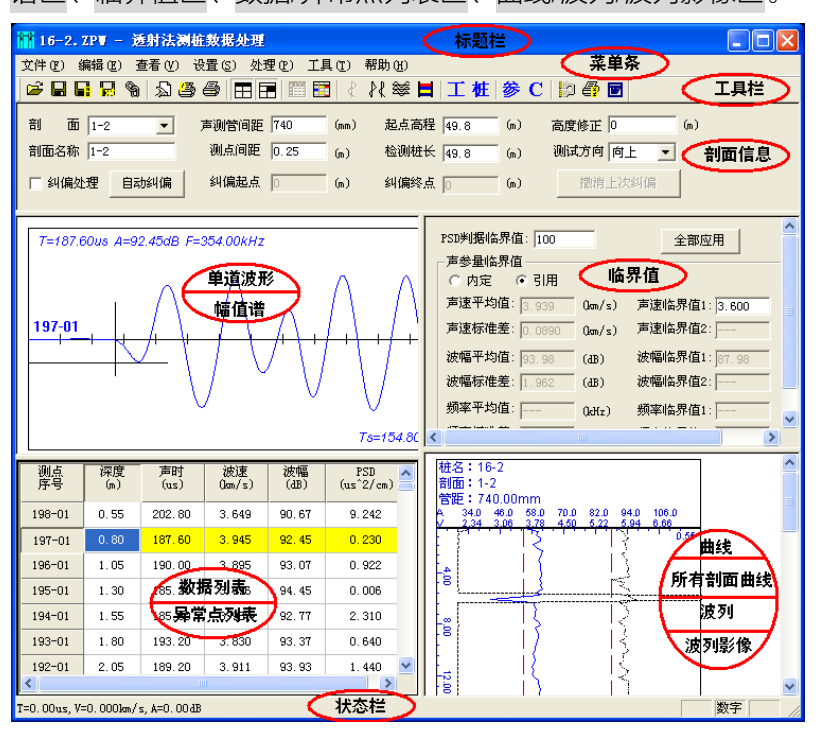

图 4.2.1 软件主界面

- 1) 标题栏中从左到右显示软件图标、当前数据文件名、软 件名称和三个标准 Window 应用程序按钮 <mark>- IO X</mark> 这三个标准 Window 应用程序按钮的功能分别是最小化、 最大化/还原、关闭程序。
- 2) 菜单条由 7 个下拉菜单项——文件、编辑、查看、设置、

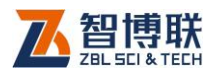

处理、工具及帮助组成,如图 4.2.1 所示。单击每个菜 单项都会出现一个下拉菜单,各对应一组功能。这 7 个 菜单项的子菜单项涉及了本软件的所有功能。当某些菜 单项呈置灰状态时表示当前状态下该功能无效。

3) 工具栏由一系列按钮组成,如图 4.2.2 所示,每个按钮 可以实现一个常用功能,虽然菜单命令中已经包含了这 些命令,但是对于这些常用命令来说,通过工具栏按钮 来实现要方便得多。如果将鼠标在某个按钮上稍作停留, 屏幕上会自动显示该按钮的功能提示。当按钮颜色呈置 灰状态时表示当前状态下该功能无效。

<del>○日日</del>品 % | 公事の||中国||爾臣||それ※ 日| 工 桩| 参 C| 胸 叠 回 图 422 工具栏

- 4) 状态栏主要用来显示简短帮助信息。
- 5) **滚动条**当数据区、结果显示区过小,不足以全部显示时, 相应区会自动出现滚动条,通过鼠标拖动滚动条即可观 察整个窗口的信息。

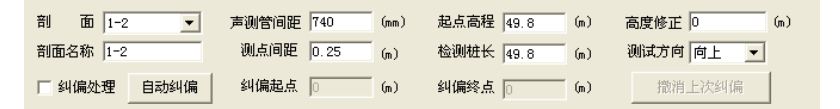

#### 图 4.2.3 剖面信息区

6) 剖面信息区用于显示当前所选择剖面的测试信息, 包括 剖面名称、声测管间距、测点间距、纠偏参数等,如图 4.2.3 所示,图中置灰的参数为不可修改的参数。当声测 管倾斜时,需要进行纠偏处理,必须先选中纠偏处理项,

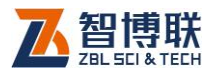

然后才可在数据列表区或曲线区设置纠偏起点与终点。 如果需要多段纠偏,则需设置多个纠偏起点和终点。如 果进行了纠偏处理后需要恢复所有的原始数据,则去掉 纠偏处理项即可。如果只需恢复最后一次纠偏的数据, 则点击<mark>撤消上次纠偏</mark>钮即可。点击<mark>自动纠偏</mark>钮,则对当 前剖面的数据进行自动纠偏处理。自动纠偏的结果有时 可能不如手动纠偏的结果理想。

7) 波形/频谱区用于显示当前所选择的测点的波形,进行幅 值谱分析后,则显示其频谱图。详见 2.8 节。

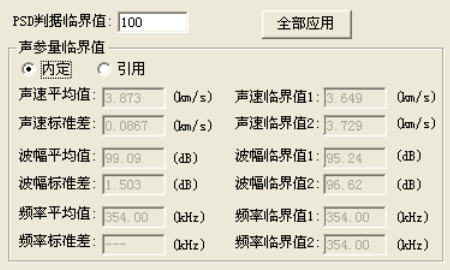

图 4.2.4 临界值区

8) 临界值区用于显示分析处理后各声参量的平均值、标准 差及临界值等,也可在该区设置各声参量的临界值以对 可疑数据进行判别,如图 4.2.4 所示。PSD 判据临界值 可以由用户设置;当选择内定时,声参量的平均值、标 准差及临界值均由系统计算得出,用户不可修改;当选 择引用时,用户可以对所有或部分声参量的临界值进行 修改。参数改变后, 须重新计算才能生效!

点击全部应用按钮则将当前桩其他剖面的临界值设

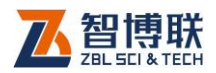

置成与当前剖面相同。

- 9) 数据/异常点列表区用于显示当前剖面各测点原始检测 数据(声时、幅度、频率等)及中间结果(声速、PSD 值等)。此外,当切换视图后则可显示当前剖面的所有异 常点。详见本章第 4.3.3 节。
- 10) **曲线/波列/波列影像区**用于当前剖面的深度-声速、深度 -波幅、深度-PSD 等曲线图。通过切换视图,还可显 示当前剖面的波形排列图及其影像图,还可显示当前桩 的所有剖面的曲线图。详见本章第 4.3.3 节。

## 4.3 菜单命令

## 4.3.1 文件菜单

#### 4.3.1.1 打开

本软件可打开超声检测时生成的数据文件(扩展名为 ZPW), 操作方法详见第 2.1 节。打开文件后,在图 4.2.1 所示的窗口中 的各区域都会显示相应的数据或信息。

#### 4.3.1.2 保存

将当前数据文件保存。

#### 4.3.1.3 另存为

将当前打开文件另存为一个新的文件,详见第 2.2 节。

#### 4.3.1.4 导出文本文件

将当前打开文件另存为文本格式(ASCII 码)的文件。

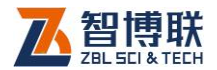

详见第 2.3 节。

#### 4.3.1.5 生成位图

选择生成位图后,弹出图 4.3.1 所示的生成位图对话框,在 剖面选择下的列表框中列出当前桩的所有剖面,用户可以用鼠标 左键单击剖面的所在行选择一个或多个剖面(蓝色表示选中);在 内容框中可选中曲线、波列、波列影像图、波谱四项(在相应项 前打勾即表示选中);当选中波谱项后,波谱框中的选项即变为有 效,此时可选择波形、幅值谱,当前测点或所有测点。选择完毕 后,按取消按钮则退出,不生成位图;按确定<mark>按钮,则弹出文件</mark> 夹选择对话框(详见第2.4节),选择位图文件保存的目标文件夹, 选择完后按确定按钮, 则在所选文件夹下以桩名创建子文件夹, 所有生成的位图将保存在该子文件夹下,文件名称均默认。

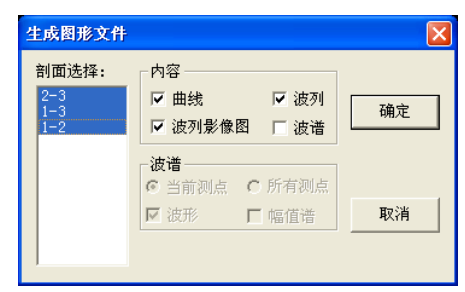

图 4.3.1 生成位图对话框

注:曲线是指深度-声速、深度-波幅、深度-PSD 等曲线图, 所有剖面的曲线图均保存在一个文件中,文件名缺省为"桩名 C.bmp";波列是指将所有测点波形排列而成的图形,每个剖面的 波列保存至一个文件中,文件名缺省为"剖面名 L-编号.bmp"; 波列影像图是指将波列按灰度显示所形成的图形,所有剖面的的

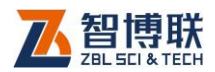

波列影像图均保存在一个文件中,文件名缺省为"桩名WI.bmp"; 波形是指时域波形图,每个测点的波形保存为一个文件,文件名 缺省为"剖面名-测点序号 W.bmp";幅值谱是指对波形进行幅值 谱分析后得到的图形,每个测点波形的幅值谱保存为一个文件, 文件名缺省为"剖面名-测点序号 F.bmp";当同时选择波形和幅 值谱时,则将每一测点的波形及其谱图保存为一个文件,文件名 缺省为"剖面名-测点序号 WF.bmp"。

#### 4.3.1.6 合并文件

选择合并文件后,弹出图 4.3.2 所示的文件合并对话框,点 击选择文件钮,弹出"打开文件"对话框,选择两个以上文件后 点击打开钮,则所选文件显示在待合并文件列表中,点击合并钮, 则弹出"文件保存"对话框,输入合并后文件名称后,点击 钮,则将所选文件合并成一个文件。点击退出钮,则退出文件合 并。鼠标左键双击待合并文件列表框中的任意位置,则清除列表。

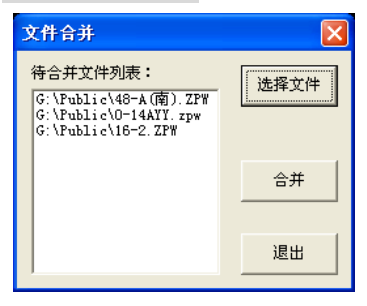

图 4.3.2 文件合并对话框

### 4.3.1.7 打印

40 选择打印后,弹出图 4.3.3 所示的打印对话框,选择好打印 机、打印范围、份数等后点击确定,则将打印设置中所选内容打

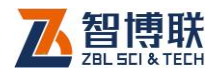

印输出。点击取消,则不执行打印操作。

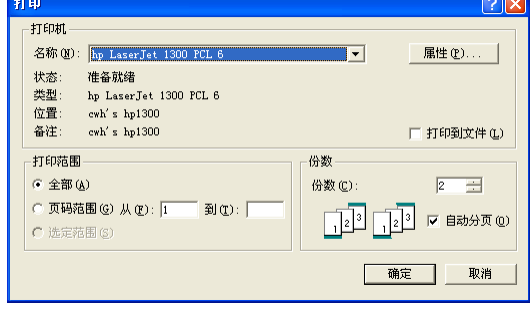

图 4.3.3 打印对话框

## 4.3.1.8 打印预览

选择打印预览后,可预览打印效果。相关操作详见第 2.5 节。 4.3.1.9 打印设置

选择打印设置后,弹出图 4.3.4 所示的对话框,该对话框共 有四个页面(常规、打印内容、页眉页脚、表头信息),分别如图 (a)~图(d)所示。用鼠标左键点击标签,则可切换至相应页面, 各个页面可进行不同的打印设置。

在"常规"页面,可以选择待打印剖面、设置纸张类型、页 边距、正文字体等,按排序钮可以将待打印剖面列表框中的所有 剖面名称递增或递减排序,当在待打印剖面列表框中选中一个剖 面时,按上移、下移钮,可以人工排序。选中自动排序后,则在 打印时会自动对所选剖面排序。

在"打印内容"页面,可以选择待打印内容、设置表格行高 及行间距、选择待打印的数据项及曲线(在相应选项前打"√" 即选中)等,当在待打印内容列表框中选中某一打印内容时,按

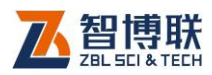

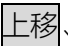

下移扭,可以设置打印输出的顺序。

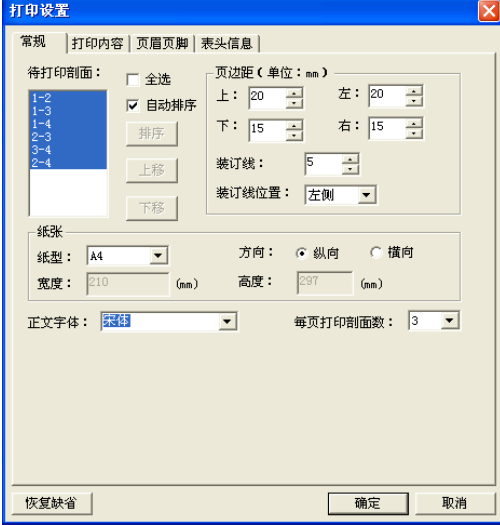

(a)常规页面

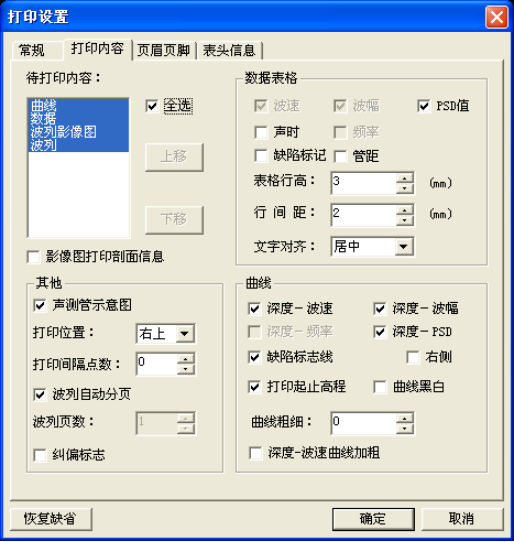

(b)打印内容页面

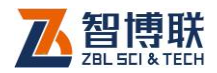

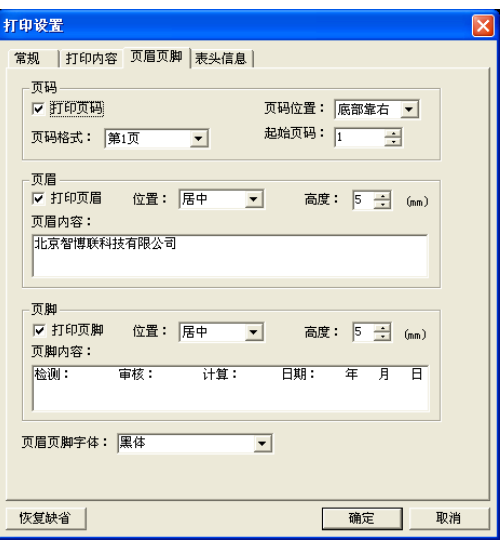

(c)页眉页脚页面

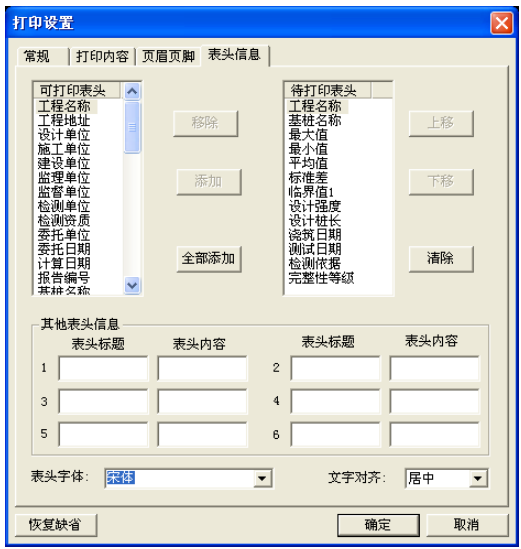

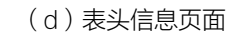

图 4.3.4 打印设置对话框

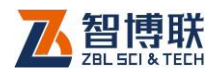

在"页眉页脚"页面,可以选择是否打印页码(选择打印页 码时,可以设置页码位置、格式及起始页码)、是否打印页眉(选 择打印页眉时,可以设置页眉位置、高度及内容)、是否打印页脚 (选择打印页脚时,可以设置页脚位置、高度及内容)、页眉页脚 字体等。

在"表头信息"页面,在可打印表头列表框中列出所有可以 打印的表头信息,在待打印表头列表框中列出所选择的待打印的 表头信息。在可打印表头列表框中选择一项或多项后按添加钮, 则将所选择项移至待打印表头列表框中;在待打印表头列表框中 选择一项或多项后按移除钮,则将所选择项从待打印表头列表框 中移除。在待打印表头列表框中选择某一项后,可按上移、下移 钮调整打印输出表头信息时的顺序。按全部添加钮,则将可打印 表头信息全部移至待打印表头列表中。按<mark>清除</mark>钮,则将待打印表 头列表框中的所有信息移除。此外,还可在下部的"其他表头信 息"中输入用户想打印的表头标题和表头内容,最多可输入六项。 当选择其他 1、其他 2、其他 3 时,如果相应的表头标题及内容为 空,则打印输出所有剖面的平均波速、平均波幅及平均频率;若 不为空,则按所输内容打印。

在设置完所有页面的参数之后,按确定钮,则设置有效,按 取消钮, 则设置无效。

4.3.1.10 输出到 EXCEL

选择输出到 EXCEL 后, 则将当前桩信息及所有剖面的数据 生成 Excel 表格。

44

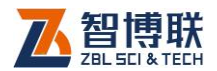

### 4.3.1.11 输出到 WORD

选择输出到 WORD→格式一后, 则按照模板 1 的格式生成 单桩检测报告,并将所有剖面的曲线生成位图后插入到报告中。

选择输出到 WORD→格式二后, 则按照模板 2 的格式生成 单桩检测报告,并将所有剖面的曲线打印到位图后插入到报告中。 4.3.1.12 生成汇总表

选择生成汇总表后,则弹出图 4.3.5 所示对话框, 点击选择 <mark>文件</mark>钮,弹出"打开文件"对话框,选择两个以上文件后点击<mark>打</mark> 开<mark>钮,则所选文件显示在文件列表中,点击</mark>确定<mark>钮,则所有桩的</mark> 信息输出到 Excel 表或 Word。点击取消钮, 则退出。鼠标左键 双击文件列表框中的任意位置,则清除列表。

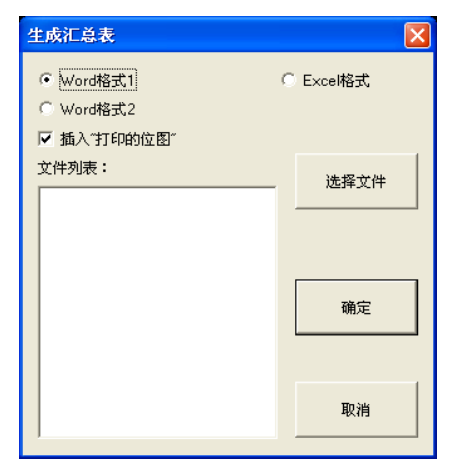

图 4.3.5 生成汇总表对话框

当选择 Word 格式时,除了输出所有桩的信息汇总表之外, 还会将所有桩的曲线、波列等打印到位图并插入到汇总表之后。

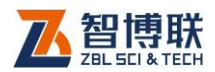

## 生成 Word 格式的汇总表是与"打印设置"对话框的"打印内容" 属性页中设置的待打印内容相关的。

#### 4.3.1.13 打印到位图

选择打印到位图后,则将打印输出的内容生成位图,每一页 为一个位图文件。生成的位图文件与数据文件在同一个文件夹下, 文件名称为"桩号-P 页码.bmp"。

#### 4.3.1.14 退出

关闭当前数据文件并退出。关闭文件之前,如文件已更改, 则提示保存。

## 4.3.2 编辑菜单

#### 4.3.2.1 设置/删除异常点

若当前焦点在**数据列表区**, 则此菜单项为<mark>设置异常点</mark>, 此时 可选择此项将当前剖面的当前测点设为异常点,在该测点的序号 前加一"\*"号表示;若该点已经被设置为异常点,则此时菜单项 为删除异常点。若当前焦点在**异常点列表区**, 则此菜单项为删除 异常点,此时可利用此菜单项将异常测点设为正常测点,并将此 异常点从列表中删除。若当前焦点在其他区,则此菜单项变为无 效状态(置灰)。

### 4.3.2.2 声时修正

选择声时修正后,弹出图 4.3.6 所示的对话框,选择待修正 的剖面(当前剖面或所有剖面),输入声时修正值(即零声时), 按确定按钮,则将所选剖面的所有测点的原始声时值减去此声时

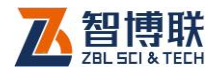

修正值;按取消按钮,则不进行修正。

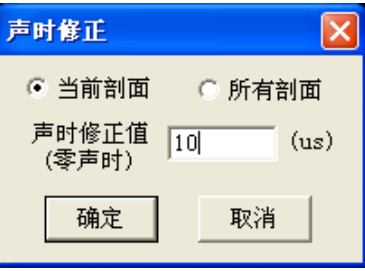

图 4.3.6 声时修正对话框

#### 4.3.2.3 重新判读

在实际工程检测中,由于缺乏检测经验,导致大部分测点的 首波判读不正确,可以利用此功能重新对所有测点进行自动判读。

选择重新判读后,对所有剖面的所有测点进行重新判读。

### 4.3.2.4 纠偏起点

在实际工程检测中,如果声测管发生了偏移,则所测数据可 能影响完整性的判别, 须进行纠偏处理, 此时须选中剖面信息区 的纠偏处理项,并设置纠偏处理开始、结束的位置(深度)。

若当前焦点在**数据列表**区,则此菜单项变为有效。选择此菜 单项,则将当前剖面的当前测点设为纠偏起点。设置纠偏起点后, **剖面信息区**的纠偏起点值发生变化,同时,数据列表区<mark>的纠偏起</mark> 点数据行会以红色显示。

#### 4.3.2.5 纠偏终点

若剖面信息区的纠偏处理项选中且当前焦点在数据列表区、 当前测点在纠偏起点之后时,则此菜单项变为有效。选择此菜单 项,则将当前剖面的当前测点设为纠偏终点。设置纠偏终点后,

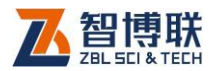

**剖面信息区**的纠偏终点值发生变化,同时,**数据列表区**的纠偏终 点数据行会以红色显示。

## 4.3.2.6 添加剖面

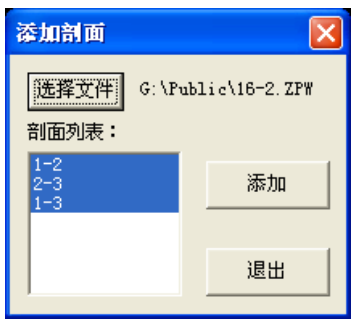

图 4.3.7 添加剖面对话框

选择添加剖面后,弹出图 4.3.7 所示的对话框,点击选择文 件钮,在弹出的"打开文件"对话框中选择一个测桩数据文件, 点击打开钮后,在剖面列表中将列出所选文件中的所有剖面,选 中待添加剖面后,点击添加钮,则将所选剖面添加至当前文件中。 点击退出粗,则不添加并退出。

## 4.3.2.7 移除剖面

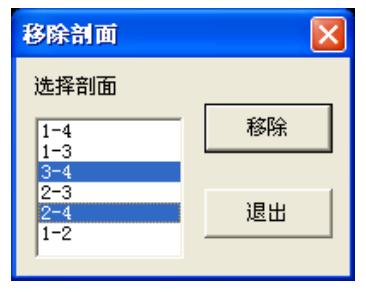

图 4.3.8 移除剖面对话框

选择移除剖面后,弹出图 4.3.8 所示的对话框, 选择剖面列

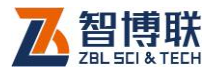

表中列出当前文件中的所有剖面,选中待移除的剖面后,点击移 除钮,则将所选剖面从当前文件中移除,移除之前会询问"是否 确实要移除所选剖面?",回答<mark>是</mark>,则移除,回答<mark>否</mark>,则不移除。 点击<mark>退出</mark>钮,则不移除并退出。

#### 4.3.2.8 合并剖面

选择合并剖面后,弹出标准的"打开文件"对话框,选择一 个数据文件后,按打开钮,则将该数据文件中的所有剖面的数据 合并到当前文件中的同名剖面的数据中,若同名剖面中有相同高 程的数据,则以该数据文件中的数据覆盖当前文件中的数据;若 无同名剖面,则将该数据文件中的剖面添加到当前文件中。

此功能主要是用于将加密测试文件中的数据添加到粗测数据 中,以便一起讲行分析处理。而文件菜单中的"合并文件"功能 则是将几个文件合并成一个文件,同名剖面也不合并。

### 4.3.2.9 剖面改名

选择剖面改名后,将改变当前文件中的所有剖面的命名方式, 如果以前的管号为 1、2、3、4,则改为 A、B、C、D;如果以 前以前的管号为 A、B、C、D,则改为 1、2、3、4。

#### 4.3.2.10 复制测点

该菜单项的功能是将所选择的测点数据复制一份以便进行粘 贴或插入。在**数据列表区**,选中一个或多个测点后,该菜单项才 有效,此时选择复制测点,则将所选测点的数据复制一份。

#### 4.3.2.11 粘贴测点

只有在复制测点目在数据列表区选中一个测点后,该菜单项

49

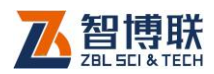

才有效,此时选择粘贴测点,则弹出 4.3.9 所示对话框,选择粘 贴方式后按确定钮,则粘贴测点;选择取消钮,则不执行粘贴。

粘贴方式有三种——添加、插入、覆盖,"添加"是在当前测 点后添加所复制的测点数据;"覆盖"则用所复制的测点数据覆盖 当前测点后的数据;"插入"是将所复制的测点数据插入到当前测 点数据之前。

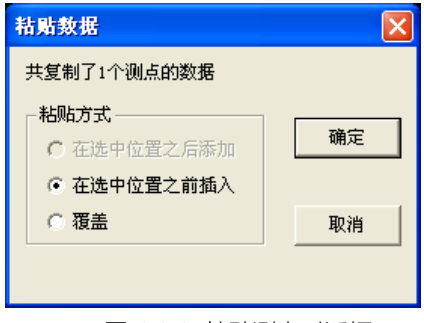

图 4.3.9 粘贴测点对话框

#### **《《《《注意·复制、粘贴测点只可在当前数据文件中进行。**

#### 4.3.2.12 删除测点

该菜单项的功能是将所选择的测点删除。在数据列表区,选 中一个或多个测点后,该菜单项才有效,此时选择删除测点,询 问"确实要删除所选测点?",回答<mark>是</mark>,则删除所选测点数据,回 答不,则不删除。测点数据删除后无法恢复,故需慎重!当测点 数少于 4 个时,无法再删除。

选择多个测点的方法:先用鼠标点击待选的测点数据行,再 按下 Ctrl 键, 用鼠标点击其他待选的测点数据行。

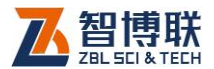

#### 4.3.2.13 修正异常值

该菜单项的功能是将当前剖面所有异常测点的各声参量值均 修正为正常值。

#### 4.3.2.14 平滑曲线

该菜单项的功能是将所有剖面所有测点的各声参量曲线进行 平滑处理。菜单项前打"√"时讲行平滑处理,没有"√"时取消 平滑,恢复原始数据。

## 4.3.3 查看菜单

#### 4.3.3.1 原始数据

选择原始数据项,可以查看最原始的未经修改的检测数据, 此时,该菜单项前打"√";再次选择该菜单项,则显示修改过的 数据, 菜单项前的"√"消失。在**查看原始数据时, 编辑菜单中的** 所有功能均失效,无法对数据进行修改。

#### 4.3.3.2 采样参数

详见第 2.7 节。

#### 4.3.3.3 剖面信息区

选择剖面信息区顷,可以隐藏或显示剖面信息区。该菜单项 前打"√"时表示显示, 没有"√"时则隐藏。

#### 4.3.3.4 声参量临界值

选择声参量临界值项,可以隐藏或显示临界值区。该菜单项 前打"√"时表示显示, 没有"√"时则隐藏。

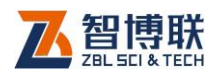

### 4.3.3.5 数据列表

选择数据列表项,则切换至数据列表视图,显示当前剖面各 测点的序号、深度、声参量及 PSD 等, 如图 4.3.10 所示。若当 前视图为**数据列表**,则该菜单项变为无效。

在数据列表区,用鼠标左键单击数据行,则该数据行以黄色 显示, 波形区的波形变为该测点的波形。

在数据列表区,单击鼠标右键,则弹出如图 4.3.11 所示菜单。 该菜单中的所有项的功能与编辑菜单中完全相同。

| 测点         | 深度<br>(n) | 声时<br>(u <sub>s</sub> ) | 波速<br>$0m/s$ ) | 波幅<br>(dB) | PSD<br>$(us^2/cm)$ | 频率<br>(kHz) |
|------------|-----------|-------------------------|----------------|------------|--------------------|-------------|
| $082 - 01$ | 0.25      | 228.40                  | 3.809          | 98 48      | 0.160              | 48.22       |
| $081 - 01$ | 0.50      | 230.40                  | 3.776          | 97.34      | 4.000              | 47.00       |
| $080 - 01$ | 0.75      | 240.40                  | 3.619          | 88.16      | 12.960             | 44.56       |
| 079-01     | 1.00      | 258.40                  | 3.367          | 84.49      | 20.070             | 40.89       |
| $078 - 01$ | 1.25      | 236.00                  | 3.686          | 97.14      | 3.098              | 45.78       |
| $077 - 01$ | 1.50      | 227.20                  | 3.829          | 98.48      | 0.000              | 45.17       |

图 4.3.10 数据列表视图

| 设置异常点            |              |
|------------------|--------------|
| 复制测点             | $C + r1 + C$ |
| 粘贴测点             | $C + r + V$  |
| 珊除训点             | Shiftthal    |
| 纠偏起点             |              |
| 纠偏终点             |              |
| 平滑曲线             |              |
| 修正异常值            |              |
| 设置缺陷标志<br>清除缺陷标志 |              |

图 4.3.11 弹出式菜单

## 4.3.3.6 异常点列表

选择<mark>异常点列表</mark>项,则切换至**异常点列表**视图,显示当前剖 面各异常点的序号、深度、声参量、PSD 等,并用不同的颜色区 分异常值(如图 4.3.12 所示)。若当前视图为异常点列表,则该

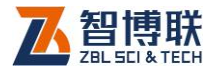

菜单项变为无效。

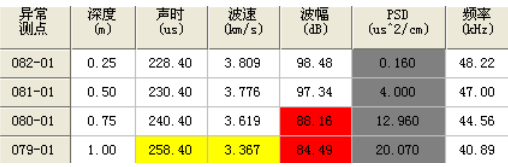

图 4.3.12 异常点列表视图

在异常点列表区,单击鼠标右 键,则弹出删除异常点、平滑曲线 修正异常值菜单项,其功能与编辑 菜单中完全相同。

#### 4.3.3.7 曲线图

选择曲线图项,则切换至曲 线图视图,在同一坐标系中显示深 度-声速、深度-波幅、深度-PSD 等曲线,如图 4.3.13 所示。若当 前视图为曲线图,则该菜单项变为 无效。

在曲线图区,将鼠标移至某测 点后单击左键,则数据列表区中的 当前测点(黄色显示行)发生变化, 同时波形区的波形变为该测点的 波形。

在曲线图区双击鼠标左键,则 弹出(或隐藏)如图 4.3.14 所示

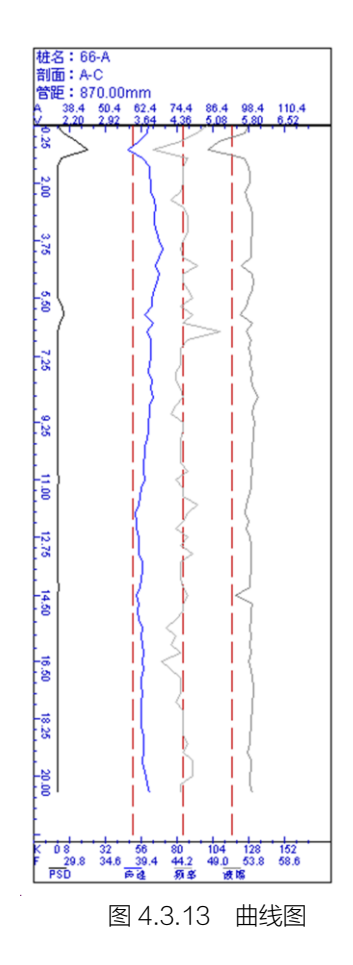

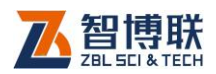

对话框,可设置深度-声速、深度-波幅、深度-PSD 曲线的显示 幅度大小(用鼠标拖动相应的滑动块即可);一般不绘制深度-频 率曲线,需要时可选中深度-频率项(只有当文件中存在频率参数 时,此项才有效),并设置其显示幅度的大小。深度-PSD 曲线一 般显示在左侧,当选中右侧复选框时,该曲线显示在右侧。当在 曲线图区按住鼠标左键拖动时,此对话框中会显示光标(曲线图 中的横线)所在位置的深度、声速、波幅、频率、PSD 值等,同 时在状态栏中也会显示这些值。在曲线图区单击鼠标右键或点击 对话框右上角的 x 按钮, 则该对话框消失。

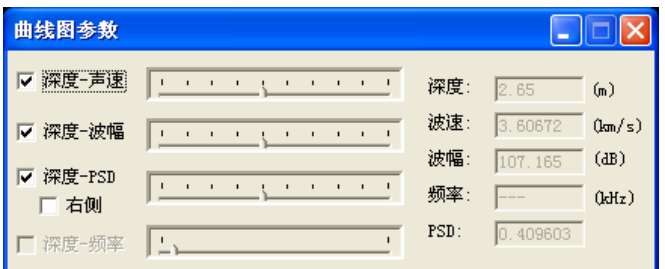

图 4.3.14 曲线图参数设置与显示对话框

单击鼠标右键的同时还会弹出菜单项——纠偏起点 点、平滑曲线,其功能与编辑菜单中完全相同。

### 4.3.3.8 所有剖面曲线

选择<mark>所有剖面曲线</mark>项,则切换至**所有剖面曲线**视图,同时显 示所有剖面的深度-声速、深度-波幅、深度-PSD 等曲线,如图 4.3.15 所示。若当前视图为**所有剖面曲线**,则该菜单项变为无效。

在所有剖面曲线区,用鼠标左键点击某一位置,则会显示所 有剖面在鼠标位置的高程及各参量值;用鼠标左键双击某一剖面

54

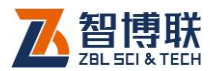

的曲线,则切换至该剖面的曲线图视图。

在所有剖面曲线区,点击鼠标右键,则弹出图 4.3.16 所示的 对话框,显示鼠标位置各剖面的声参量值,再次点击右键则该对 话框消失。

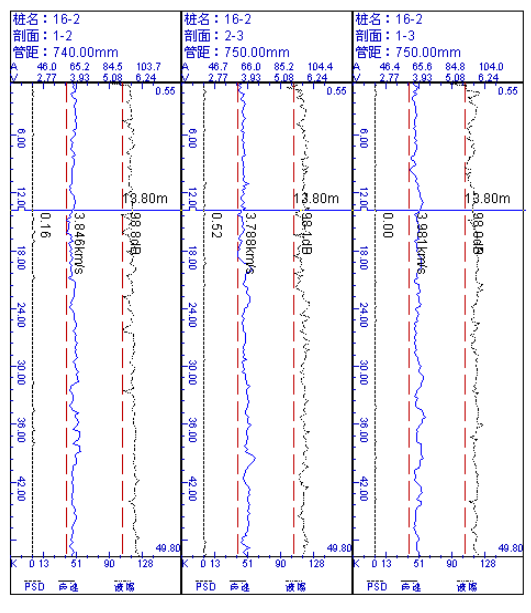

图 4.3.15 所有剖面曲线视图

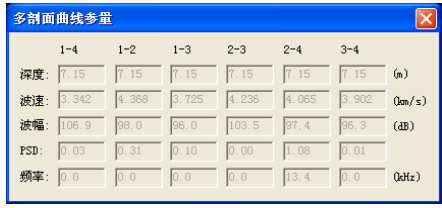

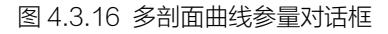

## 4.3.3.9 完整性指数曲线图

选择<mark>完整性指数曲线</mark>曲线的曲线师,则切换至**完整性指数曲线图**视图,

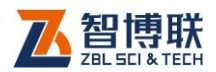

56

如图 4.3.17 所示。若当前视图为完整性指数曲线图, 则该菜单项 变为无效。

**(K )**注意: 仅在选择广东省标准《建筑地基基础检测规范》 时,才会显示完整性指数曲线图!

在完整性指数曲线图区,将鼠标移至某测点后单击左键,则 数据列表区中的当前测点(黄色显示行)发生变化,同时波形区 的波形变为该测点的波形。

在完整性指数曲线图区双击鼠标左键,则切换至所有剖面曲 线视图。

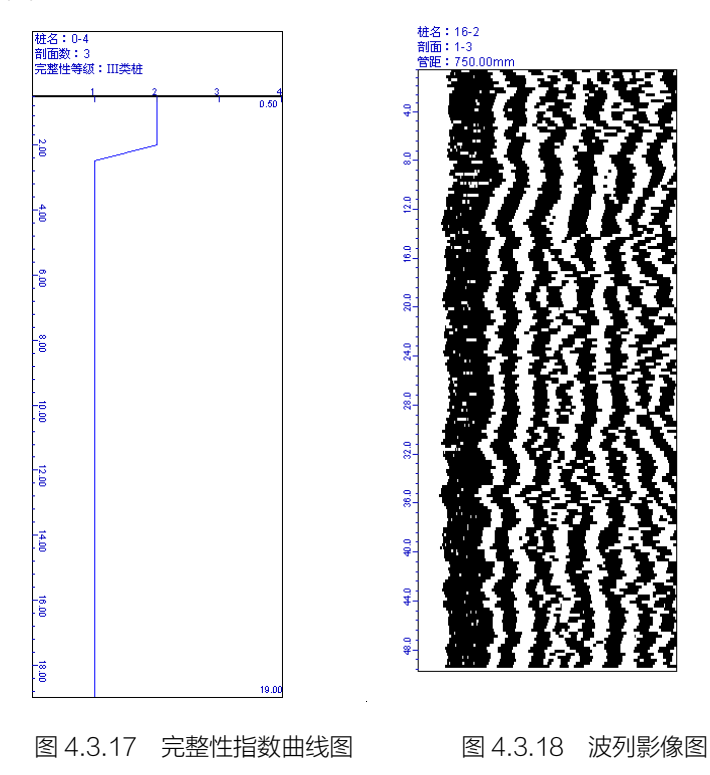

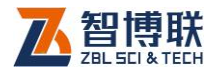

#### 4.3.3.10 波列图

选择波列图项,则切换至波列图视图,将当前剖面的部分测 点波形排列显示。可对波幅、道间距等进行调整。若当前视图为 波列图,则该菜单项变为无效。详见第 2.9 节。

#### 4.3.3.11 波列影像图

选择波列影像图项,则切换至波列影像图视图,将当前剖面 的所有测点波形按深度排列并以黑白两色显示(波峰为黑,波谷 为白)。如图 4.3.18 所示。若当前视图为成列影像图, 则该菜单 项变为无效。在该区双击鼠标左键,则切换至灰度模式。

#### 4.3.3.12 工具栏

此菜单主要是用于隐藏或显示工具栏,系统默认状态是显示 工具栏(菜单项前有√表示显示,没有√表示隐藏)。

#### 4.3.3.13 状态栏

此菜单主要是用于隐藏或显示状态栏,系统默认状态是显示 状态栏(菜单项前有<表示显示,没有<表示隐藏)。

#### 4.3.4 设置菜单

#### 4.3.4.1 测试信息

选择设置→测试信息菜单项后,弹出如图 4.3.19 所示的对话 框。用户可以在此输入基桩信息(包括基桩名称、设计桩长、测 试日期等)及超声测试信息(包括仪器型号、检定证号、测试人 员及上岗证号等)、技术规范(包括《建筑基桩检测技术规范(JGJ 106)》、《混凝土缺陷检测技术规程(CECS 21)》、《公路工程基

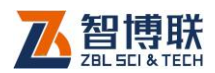

58

桩动测技术规程(JTG/T F81-01)》、深圳地方标准 SJG09 等)、 声测管位置信息,输入完后按确定按钮,则更新当前文件中的相 关信息;按取消按钮,则输入参数无效,不进行更新。

在管位置示意图区移动鼠标时,会在右下角显示其位置。鼠 标左键点击某位置后松开,则将当前管移至该位置。鼠标左键点 击声测管附近位置后拖动至某位置并释放,则将该声测管移至该 位置。也可选择管号后直接在位置 X、Y 处输入参数。夹角是指 桩截面中线与水平(东方)方向的夹角,可正(逆时针)可负(顺 时针)。管数是指声测管的数量。公路前进方向夹角是指公路前进 方向与水平(东方)方向的夹角,可正(逆时针)可负(顺时针)。

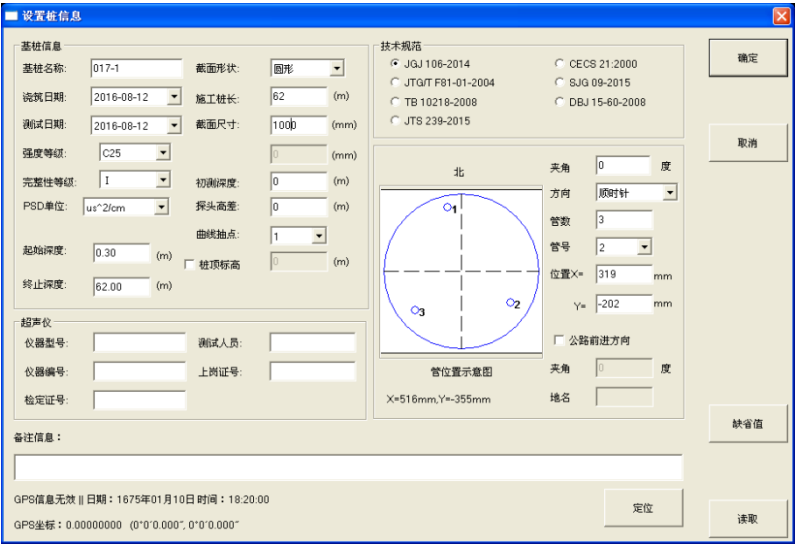

#### 图 4.3.19 桩测试信息对话框

此外,若当前文件的测试信息与已保存过的文件相同或相似, 则可按<mark>读取</mark>按钮,在弹出的"打开文件"对话框中选择该已保存

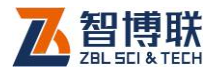

过的文件后按打开按钮,则将该文件中的测试信息读出并填充至 对话框中。点击缺省值钮,则将上一次保存的桩信息读出并填充 至对话框中。

## 4.3.4.2 工程信息

选择设置→工程信息菜单项后,弹出工程信息设置对话框, 用户可以输入所有工程信息,输完完点击<mark>确定</mark>钮,则更新当前文 件中的工程信息;点击取消<sub></sub>钮,则设置无效。详见第 2.10 节。

#### 4.3.4.3 选项设置

选择设置→选项菜单项后,弹出如图 4.3.20 所示对话框,用 户可以设置曲线参数,设置完成后按<mark>确定</mark>按钮,则设置有效;按 取消<mark>钮,则设置无效;按恢复缺省</mark>钮,则将所有参数恢复成出厂 设置。

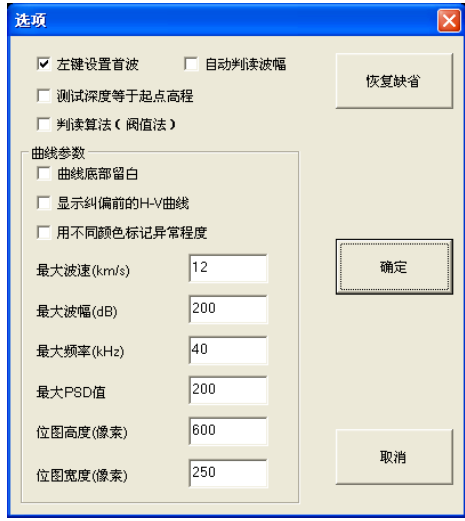

图 4.3.20 选项设置对话框

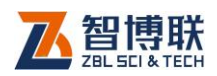

## 4.3.5 处理菜单

### 4.3.5.1 计算处理

选择处理计算处理菜单项后,则按设置好的参数对所有剖 面进行计算处理,并将结果更新。

**《《《令》注意·当与计算相关的参数改变后,用户需利用此菜单** 项重新计算处理。

### 4.3.5.2 幅值谱分析

如果当前焦点在**波形/频谱区**时, 此菜单项才变为有效。选择 处理→幅值谱菜单项后(菜单项前出现一个勾), 则对波形进行幅 值谱分析并显示频谱图。

#### 4.3.5.3 计算主频

在现场测试时,如果没有测试主频值,选择计算主频菜单项, 则可对所有剖面的所有测点进行幅值谱分析并获得主频值。

## 4.3.6 工具菜单

#### 4.3.6.1 数据传输与升级

选择<mark>数据传输与升级</mark>某单项,则调用**数据传输与升级软件**, 详见第 3.1 节。

## 4.3.6.2 图形打印

60

选择图形打印菜单项,则调用图形打印软件,详见第 3.3 节。

#### 4.3.6.3 生成检测报告

选择生成检测报告菜单项后,调用检测报告生成软件,详见

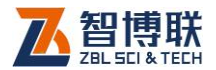

第 3.2 节。

### 4.3.6.4 数据转换

数据转换功能主要用于将测桩数据文件(扩展名 ZPW)转换 成河南省或深圳市的测桩数据处理软件的数据文件。

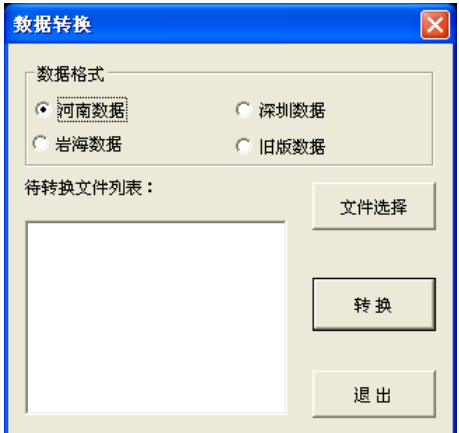

图 4.3.21 数据转换对话框

选择数据转换菜单项后,弹出图 4.3.21 所示的对话框,首先 点击<mark>文件选择</mark>钮,在弹出的"打开文件"对话框中选择一个或多个 ZPW 数据文件,按打开钮后,所选数据文件将会出现在待转换文 件列表框中, 此时, 点击<mark>转换</mark>钮, 则对所有文件进行转换, 转换 后的文件与源数据文件在相同文件夹下且名称相同,仅扩展名不 同;点击退出钮,则退出数据转换程序。

当待转换文件列表框中没有任何文件时,点击转换钮,则会 提示"请先选择待转换数据文件!"。

在待转换文件列表框中双击鼠标左键,则询问"确实要清除 列表吗?",选择是,则清除列表;选择不,则不清除列表返回。

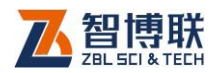

## 4.3.6.5 导入文本文件

该功能可以将固定格式的文本文件转换成测桩数据文件。

选择导入文本文件菜单项后,弹出图 4.3.22 所示的对话框, 按选择文件钮,在弹出的"打开文件"对话框中选择一个或多个 文本文件,按打开钮,则将所选文件显示在待导入的文件列表中, 此时,按导入钮,则将列表中所有文件转换成测桩数据文件(与 原文件在同一文件夹下,且文件名相同,扩展名为 ZPW),按退 出钮,则退出。在列表框中双击鼠标左键,则清除列表中的文件。

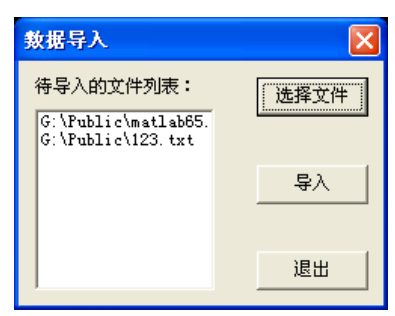

图 4.3.22 数据导入对话框

可导入的文本文件格式如下:

桩号 剖面数

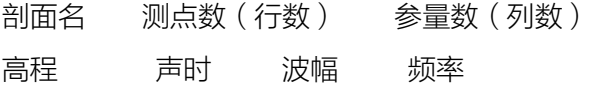

……………………………………………

剖面名 测点数(行数) 参量数(列数) 高程 声时 波幅 频率

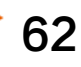

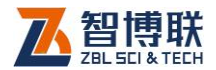

## 4.3.7 帮助菜单

## 4.3.7.1 关于

显示公司名称、软件名称及版本号等信息。

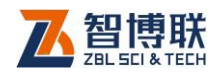

# 第 5 章 超声回弹综合法检测混凝土抗压强 度数据处理

## 5.1 测强软件简介

超声-回弹综合法检测混凝土抗压强度数据处理软件(以下简 称测强处理软件)是由北京智博联科技股份有限公司推出的 Windows 应用软件,主要用于处理综合法测强数据。

本软件主要有以下功能:

- 1) 对工程中所有检测构件的工程信息、检测信息、超 声数据进行管理;
- 2) 对检测数据可按照全国及地方规程进行计算处理; 对波形进行幅值谱分析;
- 3) 生成单构件换算强度折线图,批构件换算强度折线 图及柱状分布图、波列图,并可将其保存为位图格 式,以便用其他图形处理软件处理;
- 4) 可以将多个测强数据文件合并成一个文件;可以读 入或导出回弹数据文件;可以方便地从文件中添加 或移除构件;
- 5) 可以进行打印预览、打印输出处理结果;

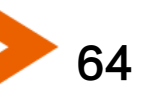

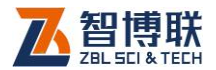

## 5.2 软件界面介绍

本软件界面主要由以下十部分组成(如图 5.1 所示):标题栏、 菜单条、工具栏、状态栏、滚动条、构件信息区、单道波形/幅值 谱区、单构件强度曲线/批构件强度分布/批处理结果区、超声数据 /回弹数据列表区、构件列表/波列区。

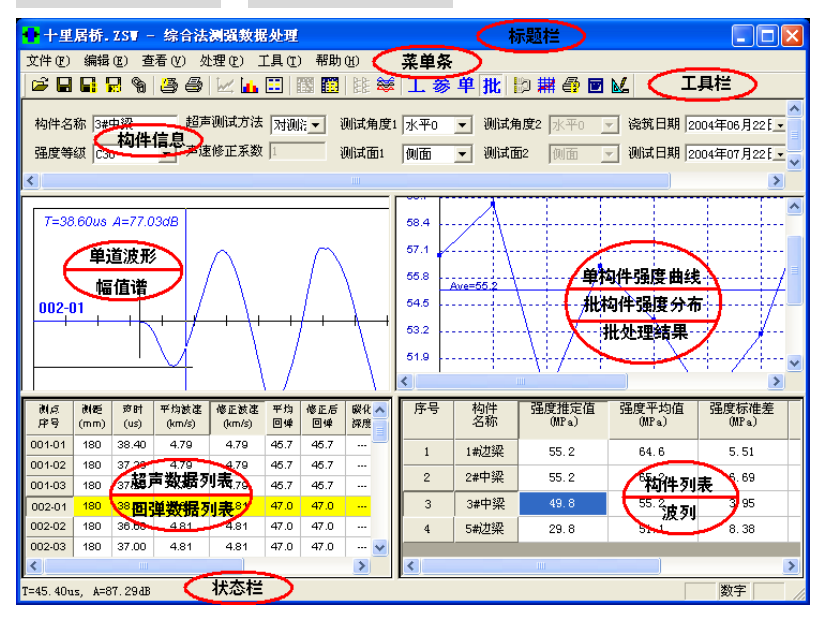

#### 图 5.1 软件主界面

- 1) 标题栏中从左到右显示软件图标、当前数据文件名、软 件名称和三个标准 Window 应用程序按钮 <mark>- 10 X</mark> 这三个标准 Window 应用程序按钮的功能分别是最小化、 最大化/还原、关闭程序。
- 2) 菜单条由 6 个下拉菜单项——文件、编辑、查看、处理、 工具及帮助组成,如图 5.1 所示。单击每个菜单项都会
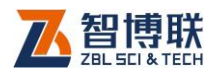

出现一个下拉菜单,各对应一组功能。这 6 个菜单项的 子菜单项涉及了本软件的所有功能。当某菜单项呈置灰 状态时表示当前状态下该功能无效。

3) 工具栏由一系列按钮组成,如图 5.2 所示,每个按钮可 以实现一个常用功能,虽然菜单命令中已经包含了这些 命令,但是对于这些常用命令来说,通过工具栏按钮来 实现要方便得多。如果将鼠标在某个按钮上稍作停留, 屏幕上会自动显示该按钮的功能提示。当按钮颜色呈置 灰状态时表示当前状态下该功能无效。

图 5.2 工具栏

- 4) 状态栏主要用来显示简短帮助信息。
- 5) **滚动条**当数据区、结果显示区过小,不足以全部显示时, 相应区会自动出现滚动条,通过鼠标拖动滚动条即可观 察整个窗口的信息。

构件名称 3#中梁 - 超声测试方法 <mark>|对测注 ▼ | 测试角度1 |水平0 | ▼ | 测试角度2 |水平0 | ▼</mark> | 浇筑日期 |2004年06月22日 <mark>- | | 其他信息 |</mark> → 声速修正系数 1 **| 测试面1 |側面 ▼ 測试面2 |側面 ▼ 測试日期 2004年07月22日 → 全部应用** 强度等级 C30

图 5.3 构件信息区

6) 构件信息区用于显示当前所选择构件的测试信息, 包括 构件名称、声速修正系数、回弹测试面及角度等,如图 5.3 所示,置灰项无法修改。点击该区中的其他信息按 钮,则弹出如图 5.4 所示的对话框, 主要用于输入该构 件测试时超声仪及回弹仪的型号、检定证号、测试人员 等信息,输入完后,按确定按钮,则输入信息有效;按

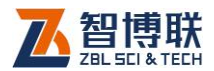

取消按钮,则输入信息无效。点击<mark>读取</mark>钮,则将最近一 次保存过的相关信息读入并显示,用户可根据需要进一 步修改。此外,点击**构件信息区**的全部应用<mark>钮,则将当</mark> 前文件中所有构件的信息修改成与当前构件相同。

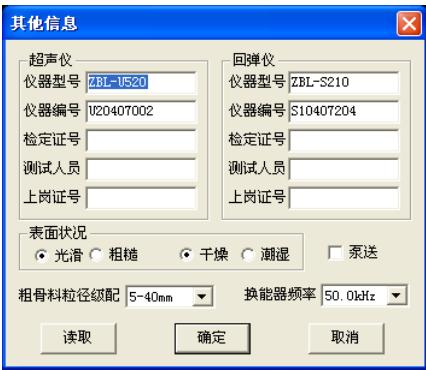

图 5.4 其他信息对话框

当采用超声平测法时,必须输入手工计算的声速修 正系数,测试与计算方法详见《超声回弹综合法检测混 凝土强度技术规程(CECS 02:2005)》附录 B.2。

- 7) 单道波形/幅值谱区用于显示当前所选择的测点的波形, 进行幅值谱分析后,则显示其频谱图。详见 2.8 节。
- 8) 单构件强度曲线/批构件强度分布/批处理结果区用于显 示单构件换算强度折线图,通过切换视图,可显示批构 件强度分布图或批处理结果。详见本章 5.3.3 节。
- 9) 超声数据/回弹数据列表区用于显示当前构件各测点原 始检测数据(测距、声时等)及中间结果(声速、回弹 平均值、测区换算强度值等)。此外,通过切换视图可显

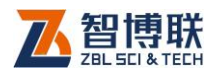

示当前构件所有测区的回弹数据。详见本章第5.3.3节。

10) 构件列表/波列区用于显示当前文件中的所有构件。通过 切换视图,还可显示当前构件的测点波形排列图。详见 本章第 5.3.3 节。

# 5.3 菜单命令

# 5.3.1 文件菜单

### 5.3.1.1 打开

本软件可打开超声检测时生成的数据文件(扩展名为 ZSW), 操作方法详见第 2.1 节。打开文件后, 在图 5.1 所示的窗口中的 各区域都会显示相应的数据或信息。

#### 5.3.1.2 保存

将当前数据文件保存。

#### 5.3.1.3 另存为

将当前打开文件另存为一个新的文件,详见第 2.2 节。

#### 5.3.1.4 导出文本文件

 将当前打开文件另存为文本格式(ASCII 码)的文件。 详见第 2.3 节。

#### 5.3.1.5 生成位图

选择生成位图后,弹出图 5.5 所示的生成位图对话框,在内 容框中可选中单件强度分布图、批构件强度分布图(未进行批处 理时,该项无效)、波列、波谱四项(在相应项前打勾即表示选中);

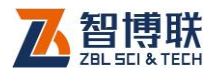

当选中波谱项后,波谱框中的选项即变为有效,此时可选择波形、 幅值谱,当前测点或所有测点,若选中所有构件框,则生成所有 构件的波谱图,否则只生成当前构件的波谱。选择完毕后,按取 )消按钮则退出,不生成位图; 按<mark>确定</mark>按钮,则弹出文件夹选择对 话框 ( 详见第 2.4 节 ), 选择位图文件保存的目标文件夹, 选择完 后按<mark>确定</mark>按钮,则在所选文件夹下以工程名创建子文件夹,所有 生成的位图将保存在该子文件夹下,文件名称均缺省。

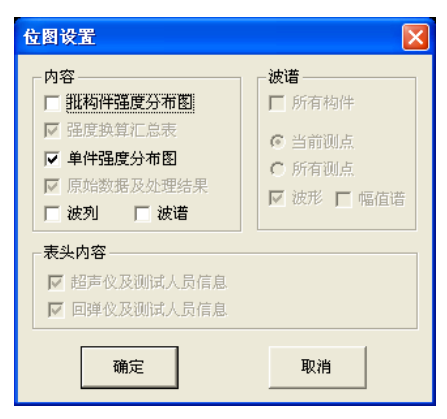

图 5.5 生成位图对话框

注:单件强度分布图是指单构件各测区强度换算值所绘制的 折线图,每个有效构件的强度分布图保存在一个文件中,文件名 缺省为"构件名 S.bmp";批构件强度分布图是指所有有效构件 的各测区的换算强度折线图及柱状图,保存在文件名为"工程名 B.bmp"的文件中;波列是指将所有测点波形排列而成的图形, 每个构件的波列保存至一个文件中,文件名缺省为"构件名 L.bmp";波形是指时域波形图,每个测点的波形保存为一个文件, 文件名缺省为"构件名-测点序号 W.bmp";幅值谱是指对波形进

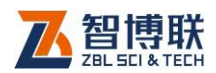

行幅值谱分析后得到的图形,每个测点波形的频谱保存为一个文 件,文件名缺省为"构件名-测点序号 F.bmp";当同时选择波形 和幅值谱时,则将每一测点的波形及其谱图保存为一个文件,文 件名缺省为"构件名-测点序号 WF.bmp"。

# 5.3.1.6 合并文件

此功能主要用于将一个工程的多个数据文件合并成一个文件, 这样用户可以进行批处理,也方便用户管理。

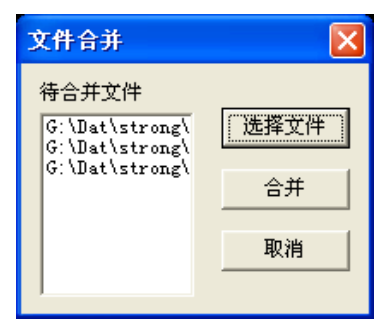

图 5.6 文件合并对话框

选择合并文件菜单项后,弹出图 5.6 所示的对话框,首先点 击选择文件钮,在弹出的"打开文件"对话框中选择两个以上数 据文件 (扩展名为 ZSW), 按打开钮后, 所选文件会显示在待合 并文件列表中,然后再点击合并扭,在弹出的"文件另存为"对 话框中输入待保存的文件名称后点击保存钮,则将所选文件合并 并保存。

在文件合并对话框中点击取消钮,则不合并文件而退出。

#### 5.3.1.7 读入回弹数据

此功能用于读入使用我公司的数显回弹仪测试的回弹数据文

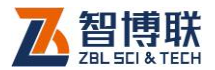

件(扩展名为 HTD),以便进行综合法测强处理。

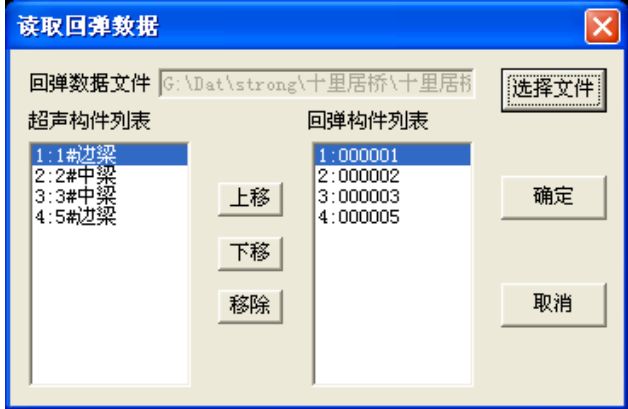

#### 图 5.7 读入回弹数据对话框

选择读入回弹数据菜单项后,弹出图 5.7 所示的对话框,对 话框的超声构件列表框中会自动列出当前已打开文件中的所有超 声测试构件,首先点击回弹数据文件右侧的选择文件钮,在弹出 的"打开文件"对话框中选择一个回弹数据文件,按打开<mark>钮后,</mark> 会将所选的回弹数据文件中的所有构件列出在回弹构件列表框中, 然后再通过上移、下移及移除钮,调整超声及回弹构件列表中各 构件的位置,使两个列表框中的构件一一对应(如超声构件列表 中的构件 gj1、gj2 分别对应回弹构件列表中的构件 gj2、gj3), 两个列表框中的构件数应相等,多余的构件应从列表中移除,调 整完之后,点击<mark>确定</mark>钮,则将回弹构件列表中各构件的回弹数据 读入超声构件列表中的相应构件中。

对话框中的上移、下移钮,用于将当前列表中的当前构件上 移或下移一行;移除按钮则用于将当前列表中的当前构件从列表

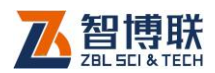

中移除,移除之前会询问"是否确实要移除?",回答是,则移除, 回答否,则不移除。

153 注意:移除构件不会将构件从文件中移除,只是从当前 列表中移除,使其不显示在列表框中。

#### 5.3.1.8 导出回弹数据

选择导出回弹数据菜单项后,会弹出"文件另存为"对 话框,要求用户输入导出后的回弹数据保存的文件名称,输入后 点击保存钮,则将当前文件中的回弹数据保存为回弹数据文件(扩 展名为 HTD),用户可以用我公司的"回弹测强数据处理软件" 对导出后的 HTD 文件进行计算处理,以获取纯回弹法测试的强度 换算值。

# 5.3.1.9 打印

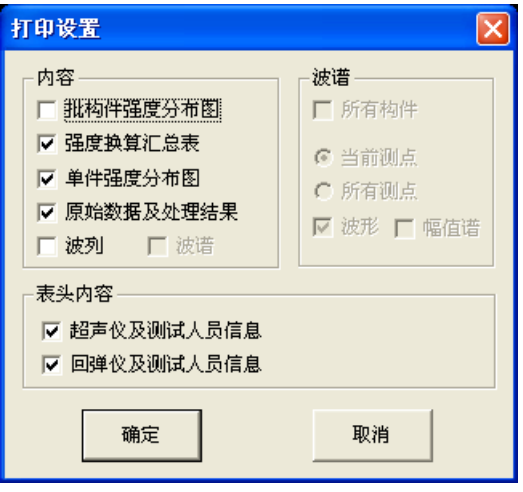

图 5.8 打印对话框

选择打印后,弹出图 5.8 所示的打印对话框,选择好打印内

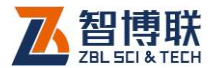

容(包括单件强度分布图、批构件强度分布图、强度换算汇总表、 数据及波列,在相应项前打勾即选中)后点击确定钮,则将当前 文件中的所有**有效构件**的所选内容打印输出。点击取消钮,则不 执行打印操作。

未进行批处理时,批构件强度分布图选项无效。表头内容有 两个可选项——超声仪及测试人员信息、回弹仪及测试人员信息, 在打印时可以选择是否打印该两项内容。

#### 5.3.1.10 打印预览

选择打印预览后,弹出图 5.8 所示的打印对话框,选择好打 印内容后点击确定钮,则可预览打印效果。点击取消钮,则不执 行打印预览操作。详见第 2.5 节。

#### 5.3.1.11 打印设置

详见第 2.6 节。

#### 5.3.1.12 退出

关闭当前数据文件并退出。关闭文件之前,如文件已更改, 则提示保存。

# 5.3.2 编辑菜单

#### 5.3.2.1 复制测区

该菜单项的功能是将所选择的测区数据复制一份以便进行粘 贴或插入。在超声数据列表区选择一个或多个测区后,此菜单项 才有效。选择复制测区,将当前构件的所选测区的数据复制一份 以用于粘贴。

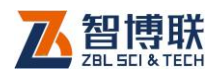

### 5.3.2.2 粘贴测区

在超声数据列表区选择一个测区且复制了测区数据之后,此 菜单项才有效。选择粘贴测区,弹出图 5.9 所示对话框,选择粘 贴方式后按确定钮,则将复制的测区数据粘贴到当前测区之前或 之后或覆盖;选择取消钮,则不执行粘贴。

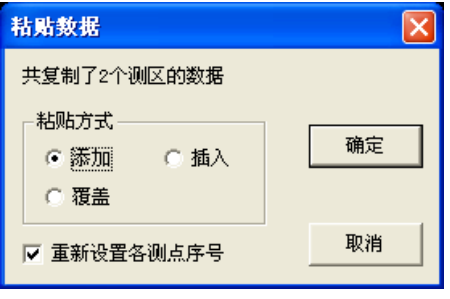

#### 图 5.9 粘贴测区对话框

粘贴方式有三种——添加、插入、覆盖,"添加"是在当前测 区后添加所复制的测区数据;"覆盖"则用所复制的测区数据覆盖 当前测区后的数据;"插入"是将所复制的测区数据插入到当前测 区数据之前。

如果选中"重新设置各测点序号",则在添加或插入完所复制 测区的数据后,重新设置所有测区的序号。

#### 5.3.2.3 删除测区

在超声数据列表区选择一个或多个测区后,此菜单项才有效。 选择删除测区后,询问"确实要删除所选测区?",回答是,则删 除当前构件的所选测区,回答否,则不删除。删除数据后询问"是 否要重新设置各测点序号",选择是,则重新设置,否则不重新设 置。删除测区数据后无法恢复,故需慎重。当测区数少于 2 个时,

74

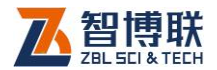

无法再删除。

### 5.3.2.4 无效构件/有效构件

此菜单用于将**构件列表区**中的当前构件设置为无效或有效。 若当前构件为有效构件,则此菜单项变为无效构件;若当前构件 为无效构件, 则此菜单项变为<mark>有效构件</mark>。若当前焦点不在<mark>构件列</mark> 表区,则此菜单项置灰(无效)。

在无效构件的构件名称之前,会显示一个"\*"号。

1539 注意: 在批处理、打印输出及生成位图时, 仅针对当前 文件中的所有有效构件。

#### 5.3.2.5 移除构件

只有当当前焦点在构件列表区时,则此菜单项才有效。此菜 单用于将构件列表区中的所选构件(一个或多个)从文件中删除, 移除之前,会询问"是否确实要移除所选构件?",回答是,则移 除;回答否,则不移除。

注意:构件移除之后,无法恢复,进行构件移除时要慎 重。当文件中只剩下一个构件时,无法再进行移除。

5.3.2.6 添加构件

此菜单用于将其他文件中的部分或全部构件添加至当前文件 中, 以进行批处理或统一管理。只有当当前焦点在**构件列表区**时, 则此菜单项才有效。

选择添加构件菜单项后,弹出图 5.10 所示的对话框,首先点 击<mark>选择文件</mark>钮,从弹出的"打开文件"对话框中选择一个测强数 据文件,点击打开钮后,会在构件列表中显示该数据文件中的所

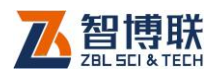

有构件,用户可以在此列表中选择待添加的构件(构件所在行为 蓝色即表示选中),此后点击确定钮,则将所选构件添加至当前文 件中;点击取消钮,则不执行添加。

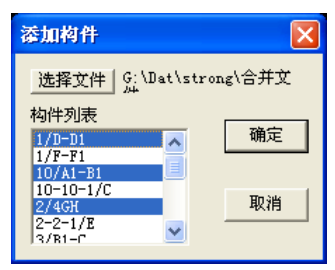

图 5.10 添加构件对话框

#### 5.3.2.7 声时修正

选择声时修正后,弹出图 5.11 所示的对话框,选择待修正的 构件(当前构件或所有构件),输入声时修正值(即零声时),按 确定按钮,则将所选构件的所有测点的原始声时值减去此声时修 正值;按取消按钮,则不进行修正。

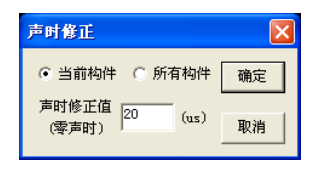

图 5.11 声时修正对话框

# 169 注意:只有当当前焦点在超声数据列表区时,则此菜单 项才有效。

#### 5.3.2.8 测距修正

选择测距修正后,弹出图 5.12 所示的对话框,选择待修正的 构件(当前构件或所有构件),输入测距值,按确定按钮,则将所

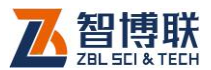

选构件的所有测区的测距值改为所输值;按取消按钮,则不进行 修正。

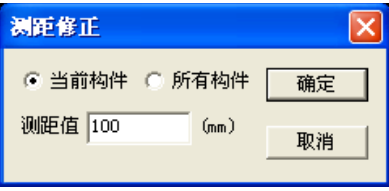

图 5.12 测距修正对话框

1.3 注意:只有当当前焦点在超声数据列表区时,则此菜单

#### 项才有效。

5.3.2.9 回弹值

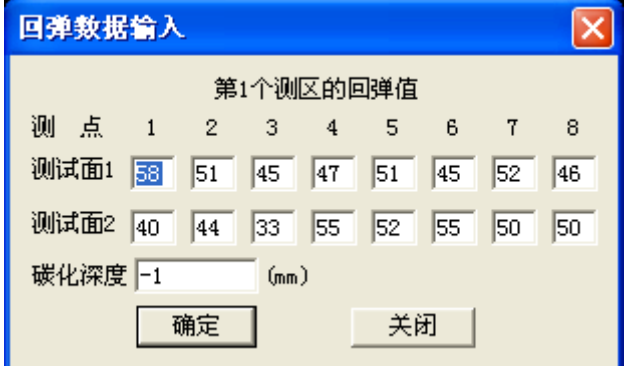

图 5.13 回弹值输入对话框

切换至回弹数据列表视图,选中待输入回弹值的测区所在行 (用鼠标左键点该行即可),然后选择回弹值菜单项,弹出图 5.13 所示的对话框,用户可以方便快捷地输入 16 个回弹值及碳化深度 值,输入完之后,点击确定钮,则继续输入下一个测区的回弹数 据,直到输完当前构件所有测区的回弹值,此对话框会自动消失;

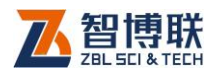

也可中途点击<mark>关闭</mark>钮,中止回弹数据的输入。

#### **化学注意:**

- 1) 碳化深度为-1 表示该测区未进行碳化深度测试。
- 2) 只有当前焦点在回弹数据列表区时,则此菜单项才 有效。回弹值的输入也可直接在回弹数据列表的表 格中进行。

## 5.3.3 查看菜单

#### 5.3.3.1 采样参数

选择采样参数项,则弹出信息框,显示当前构件所有测点波 形的采样间隔、采样长度等参数。详见第 2.7 节。

#### 5.3.3.2 超声数据

选择超声数据师, 则切换至**超声数据列表**视图, 显示当前构 件各测点的序号、测距、声参量、平均回弹及换算强度等,如图 5.14 所示。若当前视图为**超声数据列表**,则该菜单项变为无效。

在超声数据列表区,用鼠标左键单击数据行,则该数据行以 黄色显示, 波形区的波形变为该测点的波形。

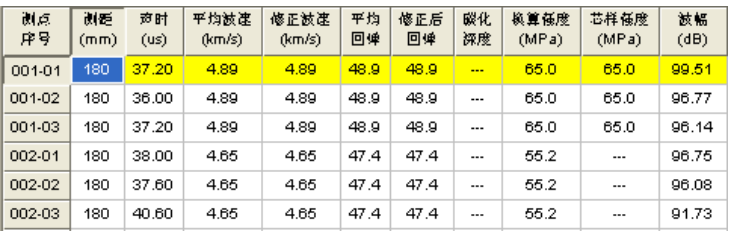

图 5.14 超声数据列表视图

在超声数据列表区,单击鼠标右键,则弹出如图 5.15 所示菜

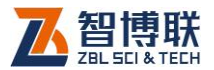

单。该菜单中的所有项的功能与编辑菜单中完全相同。

| 复制测区           | $Ctr1+C$                 |
|----------------|--------------------------|
| 粘贴测区<br>珊除测区   | $C + r + V$<br>Shift+Del |
| 声时修正<br>测距修正…… |                          |

图 5.15 弹出式菜单

在超声数据列表区,可以直接在表格中修改测距值、声时值、 平均回弹值(只有在回弹数据列表中的回弹值全为 0 时, 输入的 平均回弹才有效,否则以计算为准)及碳化深度值、芯样强度值 (用于计算修正系数),其他值均由计算得出,不可修改。

一个测区的所有测点的测距值必须相同,修改一个测点的测 距值,则该测点所在测区的其他所有测点的测距值随之变化。

当采用《超声回弹综合法检测混凝土强度技术规程(CECS 02:2005)》中的对测及平测法进行检测时,各测区的测距值应 为收、发换能器的中心距离(如图 5.16 所示);当采用角测法进 行检测时,各测区的测距值应为 $\sqrt{l_{1}^{2}+l_{2}^{2}}$ 2 2  $l_1^2 + l_2^2$  (  $l_1$  、 $l_2$  为收、发换能 器中心与构件边缘的距离),如图 5.17 所示;

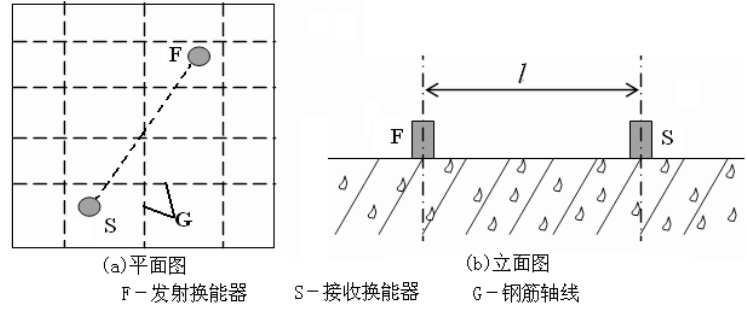

图 5.16 超声平测示意图

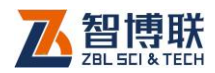

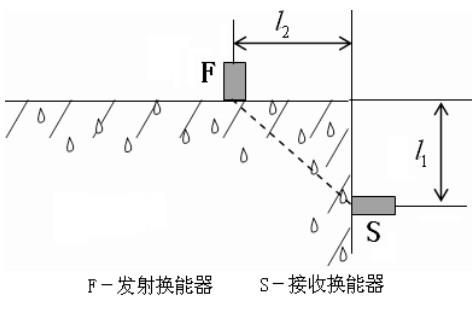

图 5.17 超声角测示意图

# 5.3.3.3 回弹数据

选择回弹数据项,则切换至回弹数据列表视图,显示当前构 件各测区的 16 个回弹值、碳化深度、平均回弹及修正后的回弹等, 如图 5.18 所示。若当前视图为回弹数据列表, 则该菜单项变为无 效。

| 测区<br>编号 |    |    |    |    | 5  | 6  |    |    | 9  | 10 |    | 12 | 13 | 14 | 15 | 16 | 碳化   | 平均<br>回弹 | 角度   | 浇筑面<br>修正 | 籬    |
|----------|----|----|----|----|----|----|----|----|----|----|----|----|----|----|----|----|------|----------|------|-----------|------|
|          | 58 | 51 | 45 | 47 | 51 | 45 | 52 | 46 | 40 | 44 | 33 | 55 | 52 | 55 | 50 | 50 | ---- | 48.9     | 0.0  | 0.0       | 48.9 |
| $\sim$   | 52 | 47 | 42 | 45 | 45 | 61 | 46 | 39 | 49 | 39 | 52 | 43 | 43 | 56 | 53 | 52 | ---  | 47.4     | 0, 0 | 0.0       | 47.4 |
| 3        | 51 | 42 | 45 | 51 | 39 | 50 | 44 | 49 | 46 | 50 | 40 | 52 | 46 | 63 | 40 | 52 | ---- | 47.4     | 0.0  | 0.0       | 47.4 |
|          | 57 | 51 | 53 | 43 | 52 | 53 | 43 | 39 | 54 | 49 | 48 | 52 | 48 | 52 | 46 | 39 | ---- | 49.4     | 0.0  | 0.0       | 49.4 |

图 5.18 回弹数据列表视图

在回弹数据列表区,单击鼠标右键,则弹出输入回弹值菜单。 该菜单项的功能与编辑菜单中的回弹值菜单项完全相同,详见本 章 5.2.2 节第 6 项。

(<> 注意: 在回弹数据列表区, 可以直接在表格中修改回弹 值及碳化值,其他值均由计算得出,不可修改。

#### 5.3.3.4 构件列表

选择构件列表项,则切换至构件列表视图,如图 5.19 所示。 若当前视图为构件列表图,则该菜单项变为无效。

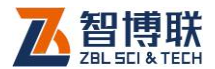

在构件列表区,将鼠标移至某构件后单击左键,则构件列表 中的当前构件(蓝色显示行)发生变化,同时其他所有区域的显 示均发生相应变化。

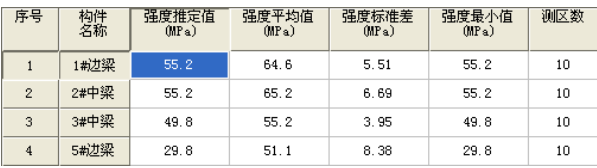

图 5.19 构件列表视图

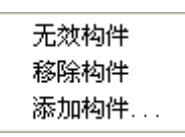

图 5.20 弹出式菜单

在构件列表区单击鼠标右键,则弹出如图 5.20 所示菜单,各 菜单项的功能与编辑菜单中完全相同,详见第 5.2.2 节。

#### 5.3.3.5 波列视图

选择波列视图项,则切换至波列视图,将当前构件的部分或 全部测点波形排列显示。可对波幅、道间距等进行调整。若当前 视图为**波列视图**,则该菜单项变为无效。详见第 2.9 节。

#### 5.3.3.6 批处理结果

选择批处理结果项,则切换至批处理结果视图,如图 5.21 所示,显示换算强度平均值、标准差、强度推定值等批处理结果。 只有对当前文件中的所有有效构件进行了批处理后,此视图中的 批处理复选框前才会打勾,视图中各项中才会有值,所有值均由 计算得出,不可修改。若当前视图为**批处理结果**视图,则该菜单 项变为无效。

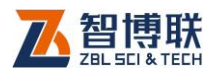

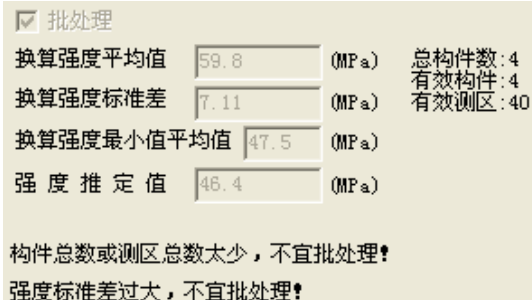

图 5.21 批处理结果视图

当构件总数或测区数过少、强度标准差过大时,在此视图中 还会显示最下面两行提示信息,提醒用户不宜进行批处理。

## 5.3.3.7 单件强度分布

选择单件强度分布<mark>项,则切换至**单件强度分布**视图,如图</mark> 5.22 所示,显示当前构件所有测区的换算强度折线图。只有对当 前文件中的所有构件进行了计算处理后,此视图显示才会正确。 若当前视图为**单件强度分布**视图,则该菜单项变为无效。

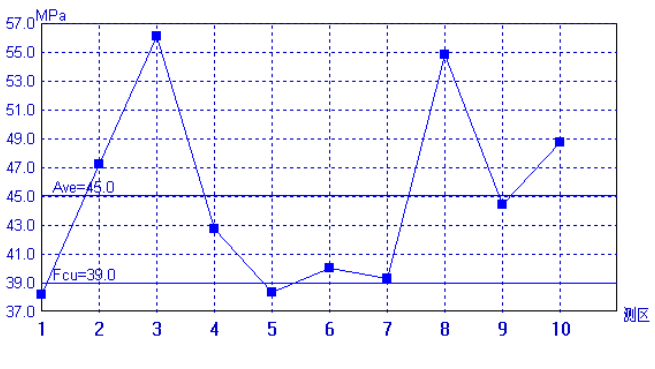

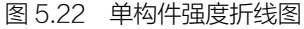

折线图中 Fcu 线为构件的强度推定值,Ave 线为该构件换算 强度的平均值。

82

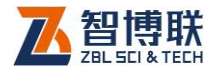

# 5.3.3.8 批构件强度分布

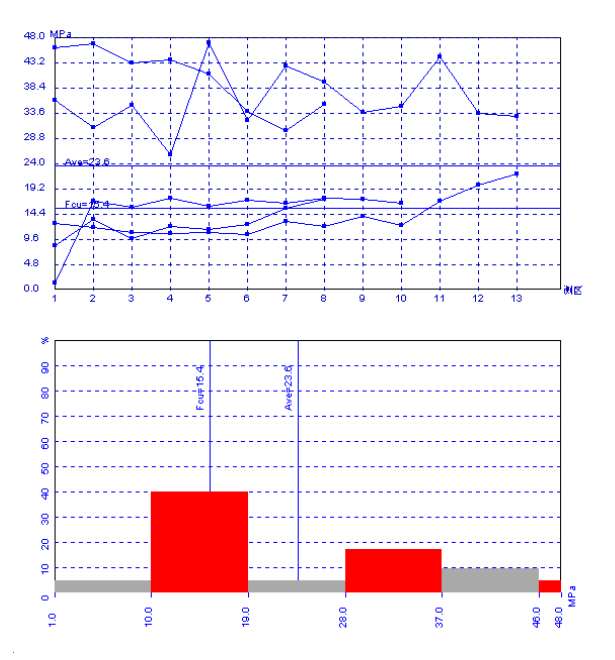

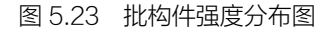

选择批构件强度分布<mark>顷,则切换至**批构件强度分布**视图,如</mark> 图 5.23 所示,显示当前文件中所有有效构件所有测区的换算强度 折线图及柱状分布图。只有进行了批处理计算后,此视图才会显 示图形。若当前视图为**批构件强度分布**视图, 则该菜单项变为无 效。

注:当进行了批处理之后,折线图及柱状图中会出现 Fcu 线 (批构件的强度推定值)及 Ave 线(批构件换算强度的平均值)。

#### 5.3.3.9 工具栏

此菜单主要是用于隐藏或显示工具栏,系统默认状态是显示

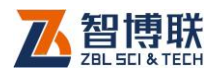

工具栏(菜单项前有人表示显示,没有人表示隐藏)。

#### 5.3.3.10 状态栏

此菜单主要是用于隐藏或显示状态栏,系统默认状态是显示 状态栏(菜单项前有业表示显示,没有业表示隐藏)。

### 5.3.4 处理菜单

#### 5.3.4.1 设置工程信息

选择设置工程信息菜单项后,弹出工程信息设置对话框,用 户可以输入所有工程信息,输完后点击确定钮,则更新当前文件 中的工程信息;点击取消钮,则设置无效。详见第 2.10 节。

#### 5.3.4.2 设置计算参数

选择设置计算参数菜单项后,弹出如图 5.24 所示对话框,用 户可以选择曲线类型——规程曲线或专用曲线、处理方法(全国、 北京、江苏等),设置骨料类型——卵石或碎石,设置强度修正, 选择回弹曲线文件(点击选择扭,在弹出的"打开文件"对话框 中选取,回弹曲线文件必须在安装文件下的 TOOLS 子文件夹中) 等。设置完后,按确定按钮后,则所设参数有效;按取消钮,则 所设参数无效。点击<mark>缺省值</mark>按钮,则将上一次保存的参数读出。

当选择规程曲线时,曲线系数不可修改;选择专用曲线时, 曲线系数才可以修改。除了有全国统一曲线外,其他部分省市(如 北京、江苏、上海等)也制订了地区规程曲线,这些曲线的计算 公式主要有以下两种形式:

*C m*  $f_{cu}^c = A \cdot V^B$ (公式 6-1)

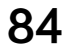

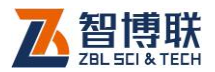

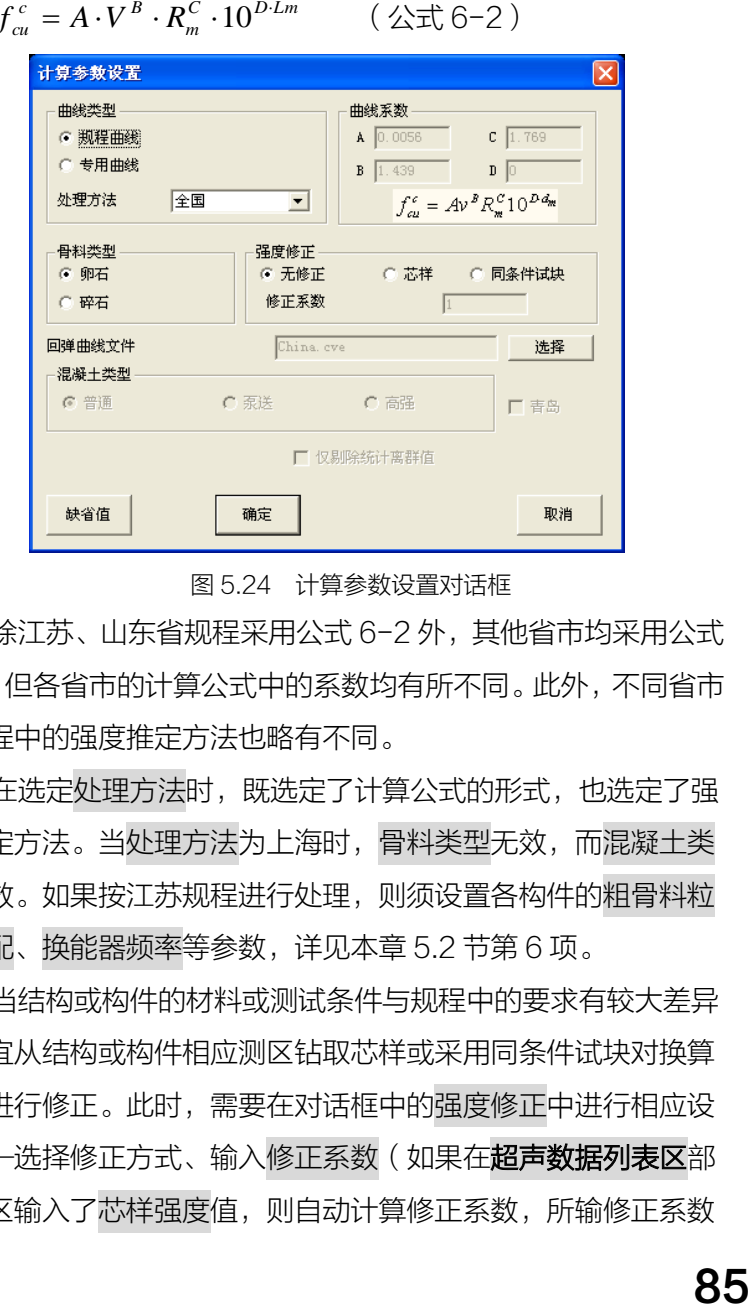

图 5.24 计算参数设置对话框

除江苏、山东省规程采用公式 6-2 外, 其他省市均采用公式 6-1,但各省市的计算公式中的系数均有所不同。此外,不同省市 的规程中的强度推定方法也略有不同。

在选定处理方法时,既选定了计算公式的形式,也选定了强 度推定方法。当处理方法为上海时,骨料类型无效,而混凝土类 型有效。如果按江苏规程进行处理,则须设置各构件的粗骨料粒 径级配、换能器频率等参数,详见本章 5.2 节第 6 项。

当结构或构件的材料或测试条件与规程中的要求有较大差异 时,宜从结构或构件相应测区钻取芯样或采用同条件试块对换算 强度进行修正。此时,需要在对话框中的强度修正中进行相应设 置——选择修正方式、输入修正系数(如果在超声数据列表区部 分测区输入了芯样强度值,则自动计算修正系数,所输修正系数

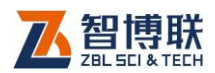

无效)。

综合法测强必进行回弹测试,若回弹测试时的测试面为表面 或底面、测试角度不为 0 度,在计算处理时,必须对回弹值进行 修正,修正值通过所选择的回弹曲线文件中获取(回弹曲线文件 的建立见 3.5 节)。回弹曲线文件必须保存在软件安装文件夹下的 Tools 子文件夹中。

18 注意:只有在选择山东规程时,才可以设置强度推定值 的置信度及仅剔除高度异常值两个参数。参数设置完后,须重新 进行计算,结果才能更新。

5.3.4.3 单件处理

选择单件处理菜单项后,则按设置好的参数对所有构件的所 有测区分别进行强度换算,并将结果更新。

当与计算相关的参数改变后,用户需利用此菜单项重新计算 处理。

5.3.4.4 批处理

选择批处理菜单项后,则按设置好的参数对所有构件的所有 测区进行强度换算,然后对所有有效构件的换算强度进行批处理, 并将结果更新。

当与计算相关的参数改变后,用户需利用此菜单项重新进行 批处理。

5.3.4.5 幅值谱

如果当前焦点在**波形/频谱区**时,此菜单项才变为有效。选择 幅值谱菜单项后(菜单项前出现一个勾),则对波形进行幅值谱分

86

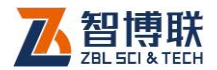

析并显示频谱图。

# 5.3.5 工具菜单

#### 5.3.5.1 建立回弹曲线

选择建立回弹曲线软件,详见 第 3.5 节。

#### 5.3.5.2 数据传输与升级

选择数据传输与升级基单项,则调用数据传输与升级软件, 详见第 3.1 节。

#### 5.3.5.3 图形打印

选择图形打印菜单项,则调用图形打印软件,详见第 3.3 节。

#### 5.3.5.4 生成检测报告

选择生成检测报告菜单项后,调用检测报告生成软件,详见 第 3.2 节。

#### 5.3.5.5 回归分析

选择回归分析<mark>菜单项,则调用回归分析软件,详见第 3.4 节。</mark>

# 5.3.6 帮助菜单

# 5.3.6.1 关于

显示公司名称、软件名称及版本号等信息。

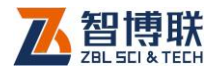

# 第 6 章 超声法检测混凝土内部缺陷数 据处理

# 6.1 测缺软件简介

超声法检测混凝土内部缺陷数据处理软件(以下简称测缺处 理软件)是由北京智博联科技股份有限公司推出的 Windows 应 用软件,主要用于对 ZBL-U5 型超声检测仪检测混凝土内部不密 实区和空洞、混凝土结合面质量及钢管混凝土内部缺陷的数据进 行处理。

本软件主要有以下功能:

- 1) 对工程中所有检测构件的工程信息、检测信息、超 声数据等进行管理;
- 2) 对检测数据按照《超声法检测混凝土缺陷技术规程 (CECS 21:2000)》进行计算处理;对波形进行 幅值谱分析;
- 3) 可生成波列、缺陷示意图、波形及频谱图,并可将 其保存为位图格式,以便用其他图形处理软件处理;
- 4) 可以将多个测缺数据文件合并成一个文件;可以方 便地添加或移除构件数据;
- 5) 打印预览、打印输出处理结果;

88

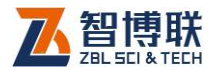

# 6.2 软件界面介绍

本软件界面主要由以下十部分组成(如图 6.1 所示):标题栏、 菜单条、工具栏、状态栏、滚动条、构件信息区、单道波形/幅值 谱区、临界值区、超声数据列表/异常点列表区、构件列表/波列/ 缺陷示意图区。

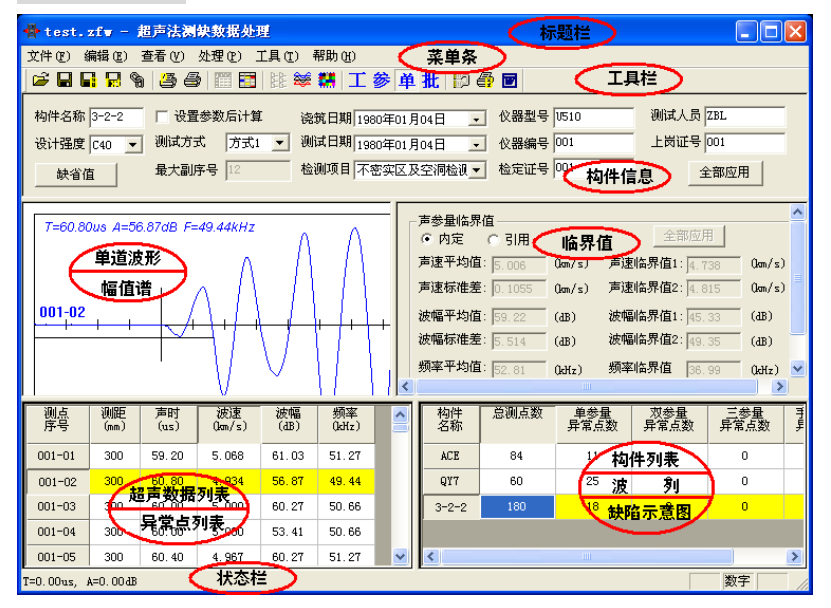

#### 图 6.1 软件主界面

- 1) 标题栏中从左到右显示软件图标、当前数据文件名、软 件名称和三个标准 Window 应用程序按钮 <mark>- 10 X</mark> 这三个标准 Window 应用程序按钮的功能分别是最小化、 最大化/还原、关闭程序。
- 2) 菜单条由 6 个下拉菜单项——文件、编辑、查看、处理、 工具及帮助组成,如图 6.1 所示。单击每个菜单项都会

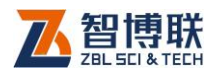

90

出现一个下拉菜单,各对应一组功能。这 6 个菜单项的 子菜单项包含了本软件的所有功能。当某些菜单项呈置 灰状态时表示当前状态下该功能无效。

3) 工具栏由一系列按钮组成,如图 6.2 所示,每个按钮可 以实现一个常用功能,虽然菜单命令中已经包含了这些 命令,但是对于这些常用命令来说,通过工具栏按钮来 实现要方便得多。如果将鼠标在某个按钮上稍作停留, 屏幕上会自动显示该按钮的功能提示。当按钮颜色呈置 灰状态时表示当前状态下该功能无效。

○日日兄の|李争|晋国||非笨糕||工参单批||沙叠回 图 6.2 工具栏

- 4) 状态栏主要用来显示简短帮助信息。
- 5) 滚动条当数据区、结果显示区过小,不足以全部显示时, 相应区会自动出现滚动条,通过鼠标拖动滚动条即可观 察整个窗口的信息。

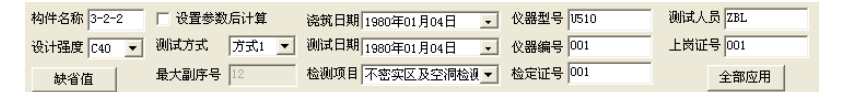

图 6.3 构件信息区

6) 构件信息区用于显示当前所选择构件的测试信息, 包括 构件名称、测试方式、测试日期及测试人员等,如图 6.3 所示。点击构件信息区的全部应用钮,则将当前文件中 所有构件的信息修改成与当前构件相同。点击缺省值钮, 则将上一次保存的构件信息读出。当选中区中的设置参

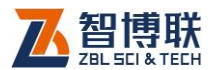

数后计算复选框后,在计算处理时以所设的明显可疑测 点进行计算,否则自动进行计算处理。测试方式主要是 指测试时按网格移动的方向。最大副序号是指网格的行 数或列数,此数必须能被总测点数整除。

- 7) 单道波形/幅值谱区用于显示当前所选择的测点的波形, 进行幅值谱分析后,则显示其频谱图。详见 2.8 节。
- 8) 临界值区用于显示当前构件分析处理后各声参量的平均 值、标准差及临界值等结果,也可在该区设置各声参量 的临界值以对可疑数据进行判别,如图 6.4 所示。当选 择内定时,声参量的平均值、标准差及临界值均由系统 计算得出,用户不可修改;当选择引用时,用户可以对 所有声参量的临界值进行编辑,此时全部应用按钮被激 活,点击此按钮,则将所有构件的声参量临界值均设置 成当前构件的临界值。参数改变后, 须重新计算!

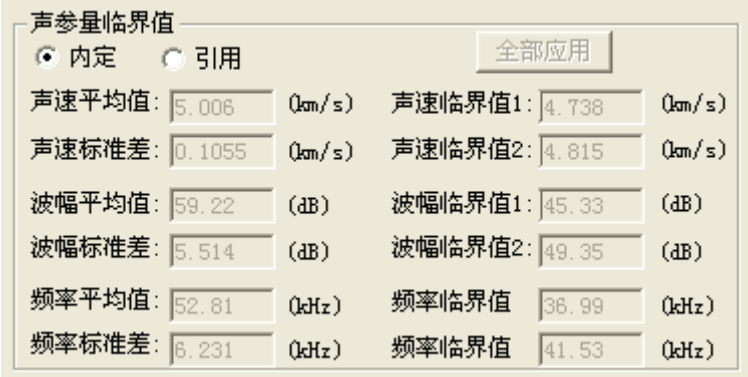

图 6.4 临界值区

9) 超声数据列表/异常点列表区用于显示当前构件各测点

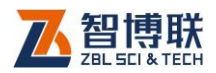

原始检测数据(声时、幅度、频率等)及中间结果(声 速)。此外,当切换视图后则可显示当前构件的所有异常 点。详见本章第 6.3.3 节。

10) 构件列表/波列/缺陷示意图区用于显示当前文件中的所 有构件。通过切换视图,还可显示当前构件的测点波形 排列图及缺陷示意图。详见本章第 6.3.3 节。

# 6.3 菜单命令

# 6.3.1 文件菜单

#### 6.3.1.1 打开

本软件可打开超声检测时生成的数据文件(扩展名为 ZFW), 操作方法详见第 2.1 节。打开文件后,在图 6.1 所示的界面中的 各区域都会显示相应的数据或信息。

#### 6.3.1.2 保存

将当前数据文件保存。

#### 6.3.1.3 另存为

将当前打开文件另存为一个新的文件,详见第 2.2 节。

#### 6.3.1.4 导出文本文件

将当前打开文件另存为文本格式(ASCII 码)的文件。详见 第 2.3 节。

#### 6.3.1.5 生成位图

选择生成位图后,弹出图 6.5 所示的对话框,在内容框中可

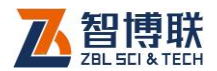

选中波列、波谱、缺陷示意图三项(在相应项前打勾即表示选中); 当选中波谱项后,波谱框中的选项即变为有效,此时可选择波形、 幅值谱,当前测点或所有测点。若选中所有构件项,则生成所有 构件的波谱图,否则只生成当前构件的波谱。选择完毕后,按取 <mark>消</mark>按钮则退出,不生成位图;按<mark>确定</mark>按钮,则弹出文件夹选择对 话框(详见第 2.4 节), 选择位图文件保存的目标文件夹, 选择完 后按确定按钮,则在所选文件夹下以工程名创建子文件夹,所有 生成的位图将保存在该子文件夹下,文件名称均缺省。

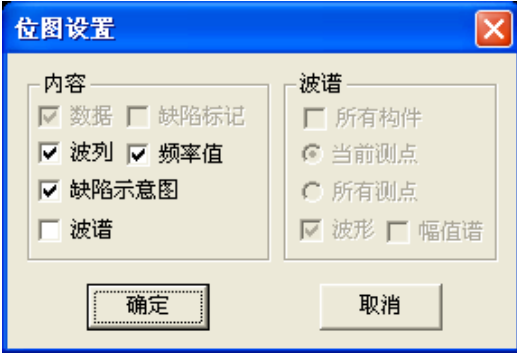

图 6.5 位图设置对话框

注: 波列是指将所有测点波形排列而成的图形, 每个构件的 波列保存至一个文件中,文件名缺省为"构件名-L.bmp";波形 是指时域波形图,每个测点的波形保存为一个文件,文件名缺省 为"构件名-测点序号 W.bmp";幅值谱是指对波形进行幅值谱分 析后得到的图形,每个测点波形的频谱保存为一个文件,文件名 缺省为"构件名-测点序号F.bmp";当同时选择波形和幅值谱时, 则将每一测点的波形及其谱图保存为一个文件,文件名缺省为"构 件名-测点序号 WF.bmp"。缺陷示意图是指在测试网格中以不同

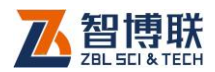

图形标识异常测点的分布图,一个构件的缺陷示意图保存为一个 文件,文件名缺省为"构件名-FG.bmp"

# 6.3.1.6 合并文件

此功能主要用于将两个以上的测缺数据文件合并成一个文件, 以方便用户管理。

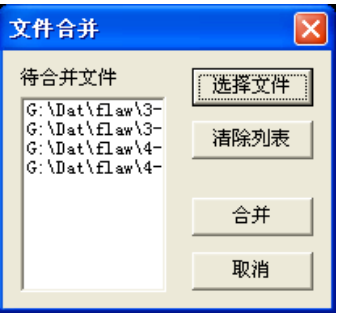

图 6.6 文件合并对话框

选择合并文件菜单项后,弹出图 6.6 所示的对话框, 首先点 击选择文件钮,在弹出的"打开文件"对话框中选择一个以上测 缺数据文件 (扩展名为 ZFW ), 按打开钮后, 所选文件会显示在 待合并文件列表中,然后再点击合并钮,在弹出的"文件另存为" 对话框中输入待保存的文件名称后点击保存钮,则将所选文件合 并保存。

在文件合并对话框中点击取消钮,则不合并文件而退出。点 击清除列表钮,则将待合并文件列表清空。

### 6.3.1.7 打印

94

选择打印后,弹出图 6.7 所示的打印对话框,选择好打印内 容(包括数据、波列及缺陷示意图,在相应项前打勾即选中)后

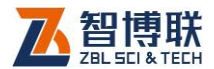

点击确定扭,则将当前文件中的所有**有效构件**的所选内容打印输 出。点击取消钮,则不执行打印操作。

若选中缺陷标记项,则在打印数据时,将可疑测点的可疑声 参量以灰色框标示。

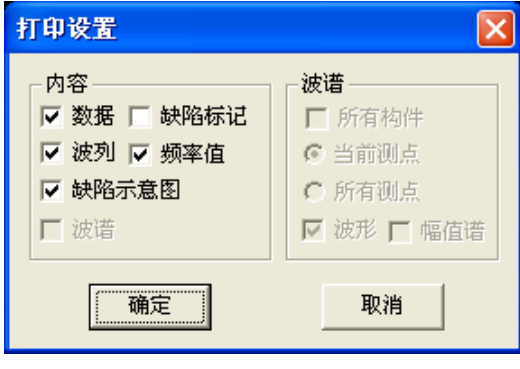

图 6.7 打印对话框

# 6.3.1.8 打印预览

选择打印预览后,弹出图 6.7 所示的打印对话框,选择好待 打印内容后点击<mark>确定</mark>钮,则可预览打印效果。点击<mark>取消</mark>钮,则不 执行打印预览操作。详见第 2.5 节。

#### 6.3.1.9 打印设置

详见第 2.6 节。

# 6.3.1.10 退出

关闭当前数据文件并退出。关闭文件之前,如文件已更改, 则提示保存。

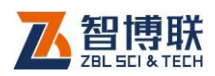

# 6.3.2 编辑菜单

#### 6.3.2.1 复制测点

该菜单项的功能是将所选择的测点数据复制一份以便进行粘 贴或插入。在**超声数据列表区**,选中一个或多个测点后,该菜单 项才有效,此时选择复制测点,则将所选测点的数据复制一份。

#### 6.3.2.2 粘贴测点

96

只有在复制测点且在超声数据列表区选中一个测点后,该菜 单项才有效,此时选择粘贴测点,则弹出 6.8 所示对话框, 选择 粘贴方式后按<mark>确定</mark>钮,则粘贴测点;选择<mark>取消</mark>钮,则不执行粘贴。

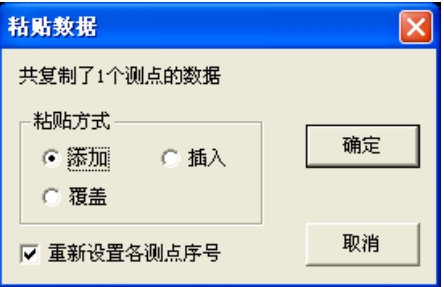

#### 图 6.8 粘贴测点对话框

粘贴方式有三种——添加、插入、覆盖,"添加"是在当前测 点后添加所复制的测点数据;"覆盖"则用所复制的测点数据覆盖 当前测点后的数据;"插入"是将所复制的测点数据插入到当前测 点数据之前。

如果选中"重新设置各测点序号",则在添加或插入完所复制 测点的数据后,重新设置所有测点的序号。

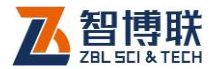

97

#### 6.3.2.3 删除测点

在超声数据列表区选择一个或多个测点后选择删除测点项, 询问"确实要删除所选测点?",回答是,则删除所选测点,然后 询问 "是否将测点序号重排?",回答<mark>是</mark>,则将测点序号重新编排。 当测点数少于 4 个时,无法再删除。

#### 6.3.2.4 设置/删除异常点

若当前焦点在**超声数据列表区**,则此菜单项为<mark>设置异常点</mark>, 此时可选择此项将当前构件的当前测点设为异常点,在该测点的 序号前加"\*"号表示;若当前测点已经被设置为异常点,则此菜 单项为<mark>删除异常点</mark>。若当前焦点在**异常点列表区**,则此菜单项为 删除异常点,此时可利用此菜单项将异常测点设为正常测点,并 将此异常点从列表中删除。若当前焦点在其他区,则此菜单项变 为无效(置灰)。

#### 6.3.2.5 无效构件/有效构件

此菜单用于将**构件列表区**中的当前构件设置为无效或有效。 若当前构件为有效构件,则此菜单项变为无效构件;若当前构件 为无效构件,则此菜单项变为<mark>有效构件</mark>。若当前焦点不在<mark>构件列</mark> 表区,则此菜单项置灰(无效)。

在无效构件的构件名称之前,会显示一个"\*"号。

注意:在打印输出及生成位图时,仅针对当前文件中的 所有有效构件。

6.3.2.6 移除构件

只有当前焦点在构件列表区时,则此菜单项才有效。此菜单

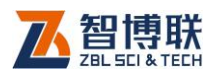

用于将**构件列表区**中的所选构件(一个或多个)从文件中删除, 移除之前,会询问"是否确实要移除所选构件?",回答是,则移 除;回答否,则不移除。

注意:构件移除之后,无法恢复,进行构件移除时要慎 重。当文件中只剩下一个构件时,无法再进行移除。

#### 6.3.2.7 添加构件

此菜单用于将其他文件中的部分或全部构件添加至当前文件 中, 以讲行统一管理。只有当前焦点在**构件列表区**时, 此菜单项 才有效。

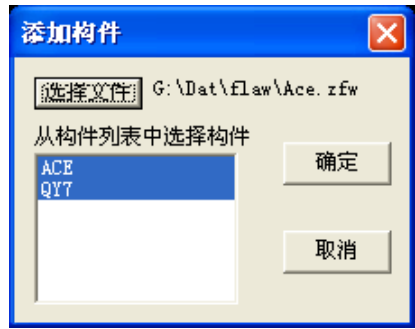

#### 图 6.9 添加构件对话框

选择标加构件菜单项后,弹出图 6.9 所示的对话框,首先点 击选择文件钮,从弹出的"打开文件"对话框中选择一个测缺数 据文件,点击打开钮后,会在构件列表中显示该数据文件中的所 有构件,用户可以在此列表中选择待添加的构件(构件所在行为 蓝色即表示选中), 此后点击<mark>确定</mark>钮, 则将所选构件添加至当前文 件中;点击取消钮,则不执行添加。

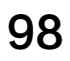

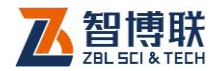

# 6.3.2.8 声时修正

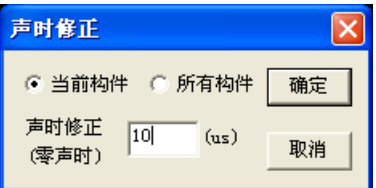

#### 图 6.10 声时修正对话框

选择声时修正后,弹出图 6.10 所示的对话框,选择待修正 的构件(当前构件或所有构件),输入声时修正值(即零声时), 按确定按钮,则将所选构件的所有测点的原始声时值减去此声时 修正值;按取消按钮,则不进行修正。

只有当前焦点在超声数据列表区时,此菜单项才有效。

#### 6.3.2.9 测距设置

选择<mark>测距设置</mark>后,弹出图 6.11 所示的对话框,选择待修正 的构件(当前构件或所有构件),输入测距值,按确定按钮,则将 所选构件的所有测点的测距值改为所输值;按取消按钮,则不进 行修正。

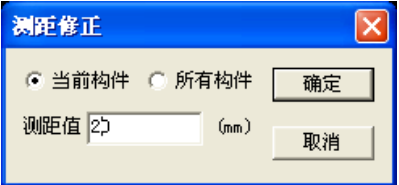

图 6.11 测距设置对话框

注:只有当前焦点在超声数据列表区时,则此菜单项才有效。

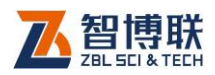

# 6.3.3 查看菜单

### 6.3.3.1 采样参数

选择采样参数项,则弹出信息框,显示当前构件所有测点波 形的采样间隔、采样长度等参数。详见第 2.7 节。

#### 6.3.3.2 数据列表

选择数据列表<mark>项,则切换至**超声数据列表**视图,显示当前构</mark> 件各测点的序号、测距、声参量等,如图 6.12 所示。若当前视图 为数据列表,则该菜单项变为无效。

在数据列表区,用鼠标左键单击数据行,则该数据行以黄色 显示, 波形区的波形变为该测点的波形。

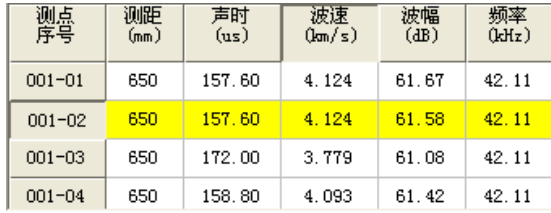

图 6.12 数据列表视图

在数据列表区,单击鼠标右键,则弹出如图 6.13 所示菜单。

该菜单中的所有项的功能与编辑菜单中完全相同。

| 复制测点<br>粘贴测点<br>珊除测点<br>设置异常点 | Ctrl+C<br>$Ctr1+V$<br>ShifttDel |
|-------------------------------|---------------------------------|
| 声时修正<br>设置测距…                 |                                 |

图 6.13 弹出式菜单

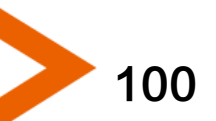

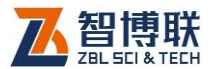

注:在数据列表区,可以直接在表格中修改测距、声时、波 幅及频率值,其他值均为计算得出,不可修改。

#### 6.3.3.3 异常点列表

选择<mark>异常点列表</mark>项,则切换至**异常点列表**视图,显示当前构 件各异常点的序号、测距、声参量等,并用不同的颜色区分异常 值 (如图 6.14 所示)。 若当前视图为**异常点列表**,则该菜单项变 为无效。

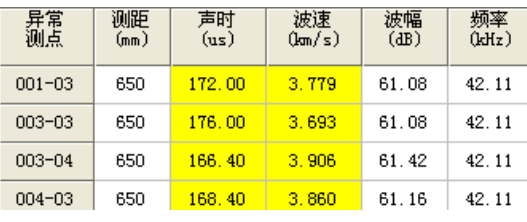

图 6.14 异常占列表视图

在异常点列表区,单击鼠标右键,则弹出删除异常点菜单项, 其功能与编辑菜单中完全相同。异常点列表中的所有数据均由计 算得出,不可修改。

#### 6.3.3.4 构件列表

选择构件列表<mark>项, 则切换至**构件列表**视图, 如图 6.15 所示。</mark> 若当前视图为**构件列表**视图,则该菜单项变为无效。

在构件列表区,将鼠标移至某构件后单击左键,则所选构件 成为构件列表中的当前构件(黄色显示行)发生变化,同时其他 所有区域的显示均发生相应变化。

构件列表区中显示当前文件中所有构件的名称、总测点数、 单参量异常点数(V、A、F 中仅有一个参量异常的测点数)、双
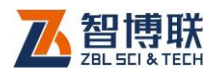

参量异常点数(V、A、F 中仅有两个参量异常的测点数)、三参 量异常点数(V、A、F 三个参量均异常的测点数)及手动设置异 常点总数(手动设置的异常测点数)。

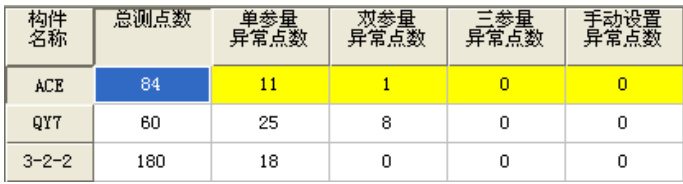

图 6.15 构件列表视图

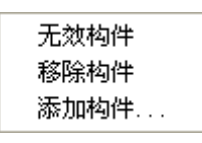

图 6.16 弹出式菜单

在构件列表区单击鼠标右键,则弹出如图 6.16 所示菜单,各 菜单项的功能与编辑菜单中完全相同,详见本章 6.2.2 节。

#### 6.3.3.5 波列视图

选择波列视图项,则切换至波列视图,将当前构件的部分或 全部测点波形排列显示。可对波幅、道间距等进行调整。若当前 视图为波列视图,则该菜单项变为无效。详见第 2.9 节。

#### 6.3.3.6 缺陷示意图

102

选择缺陷示意图项,则切换至**缺陷示意图**视图,以网格方式 显示当前构件的声时、幅度及频率异常测点分布图,如图 6.17 所 示,图中 【表示声时异常, 】 表示幅度异常, 入表示频率异常, 粗实线为第一临界值判别的可疑点,细实线为第二临界值判别的 可疑点,黄色方框为手动设置的可疑点。用鼠标左键单击网格结

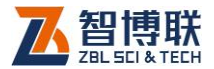

103

点位置, 则在波形区会显示该测点的波形。若当前视图为**缺陷示** 意图,则该菜单项变为无效。

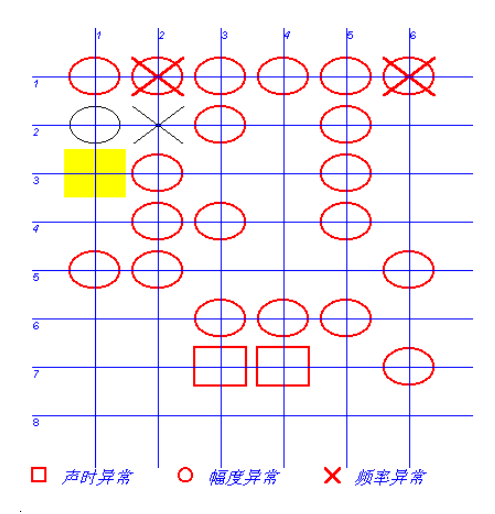

图 6.17 缺陷示意图

#### 6.3.3.7 工具栏

此菜单主要是用于隐藏或显示工具栏,系统默认状态是显示 工具栏(菜单项前有v表示显示,没有v表示隐藏)。

#### 6.3.3.8 状态栏

此菜单主要是用于隐藏或显示状态栏,系统默认状态是显示 状态栏(菜单项前有\表示显示,没有\表示隐藏)。

### 6.3.4 处理菜单

#### 6.3.4.1 设置工程信息

选择设置工程信息菜单项后,弹出工程信息设置对话框,用 户可以输入所有工程信息,输完后点击确定钮,则更新当前文件

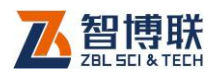

中的工程信息;点击取消钮,则设置无效。详见第 2.10 节。

#### 6.3.4.2 计算参数

选择设置计算参数菜单项后,弹出如图 6.18 所示对话框, 构件列表中为当前文件中的所有构件,用户在构件列表中单击某 构件所在行,则选中该构件,并在对话框右侧显示该构件的测试 方式、计算方式等参数,设置完所有构件的测试方式(共四种方 式)及计算方式(自动计算或设置参数计算)后按确定按钮,则 退出计算参数设置。

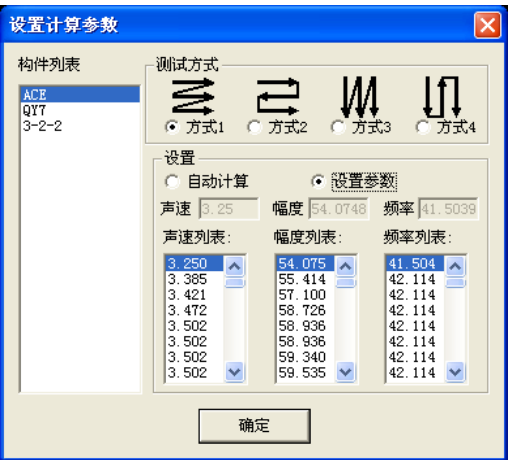

图 6.18 计算参数设置对话框

测试方式是指在测试时,传感器沿网格移动的方式,如图 6.19 所示。方式 1 是指从左至右测试完第一行的所有测点后,再 从左至右测试其他行的测点;方式 2 是指奇数行从左至右测试, 而偶数行从右至左测试,首尾相连;方式 3 是指从上至下测试完 第一列的所有测点后,再从上至下测试其他列的测点;方式 4 是 指奇数列从上至下测试,而偶数列从下至上测试,首尾相连。

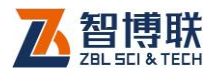

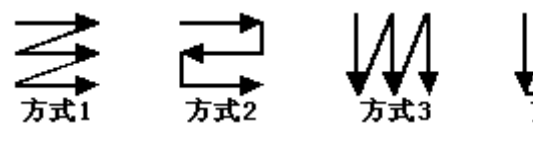

图 6.19 测试方式示意图

所谓自动计算是指在计算声参量的平均值、标准差及临界值 时,系统会在声参量由大至小排序后按照一定的规则自动将排在 后面明显小的数据视为可疑,而**设置参数**后计算是在声参量由大 至小排序后,让用户指定视为可疑的数据。

当选择自动计算时,设置框中的所有项均无效,即不需设置; 当选择设置参数时,系统会自动将当前构件的声参量(声速、波 幅、频率)由大至小排序并显示在相应的列表框中,用户可用鼠 标选择视为可疑的明显小的数据。

**# <sup>3</sup> 注意·每个构件的三个声参量的视为可疑的明显小的数** 据均需选择;每个文件中包含的所有构件均可设置;计算参数设 置完后,须重新进行计算,结果才能更新。

#### 6.3.4.3 单构件计算

选择单构件计算菜单项后,则按设置好的参数对所有构件按 单构件进行计算处理,并将结果更新。

153 注意: 当与计算相关的参数改变后, 用户需利用此菜单 项重新计算处理。

#### 6.3.4.4 批构件计算

选择批构件计算菜单项后,则将所有构件的数据进行综合计 算处理,并将结果更新。当构件数少于两个时,此菜单项无效。

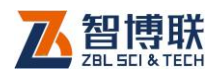

#### 6.3.4.5 幅值谱

如果当前焦点在**波形/频谱区**时, 此菜单项才变为有效。选择 幅值谱菜单项后(菜单项前出现一个勾),则对波形进行幅值谱分 析并显示频谱图。

#### 6.3.4.6 计算主频

在现场测试时,如果没有测试主频值,选择计算主频菜单项, 则可对所有构件的所有测点进行幅值谱分析并获得主频值。

### 6.3.5 工具菜单

#### 6.3.5.1 数据传输与升级

选择数据传输与升级标准, 则调用数据传输与升级软件, 详见第 3.1 节。

#### 6.3.5.2 图形打印

选择图形打印菜单项,则调用图形打印软件,详见第3.3节。

#### 6.3.5.3 生成检测报告

选择生成检测报告菜单项后,调用检测报告生成软件,详见 第 3.2 节。

### 6.3.6 帮助菜单

#### 6.3.6.1 关于

显示公司名称、软件名称及版本号等信息。

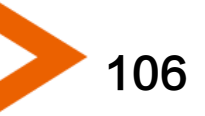

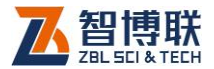

107

# 第 7 章 超声平测法检测裂缝深度数据 处理软件

## 7.1 测缝软件简介

超声平测法检测混凝土浅裂缝数据处理软件(以下简称测缝 处理软件)是由北京智博联科技股份有限公司推出的用于处理超 声平法检测浅裂缝(深度不超过 500mm)数据的 Windows 平台 下软件。

本软件主要有以下功能:

- 1) 对工程中所有检测构件的工程信息、检测信息、超 声数据等进行管理;
- 2) 对检测数据按照《超声法检测混凝土缺陷技术规程 (CECS 21:2000)》进行计算处理;对波形进行 幅值谱分析;
- 3) 可生成波列、波形及频谱图,并可将其保存为位图 格式,以便用其他图形处理软件处理;
- 4) 可以将多个测缝数据文件合并成一个文件;可以方 便地添加或移除缝数据;
- 5) 打印预览、打印输出处理结果;

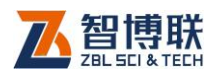

108

## 7.2 软件界面介绍

测缝软件界面主要由以下十部分组成(如图 7.1 所示):标题 栏、菜单条、工具栏、状态栏、滚动条、裂缝信息区、单道波形/ 幅值谱区、回归结果区、超声数据列表区、裂缝列表/波列区。

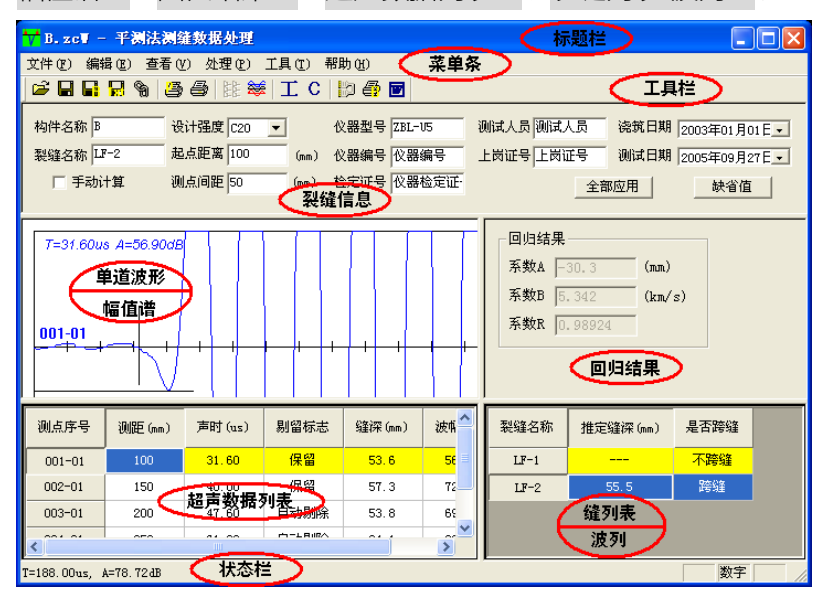

图 7.1 软件主界面

- 1) 标题栏中从左到右显示软件图标、当前数据文件名、软 件名称和三个标准 Window 应用程序按钮 <mark>- ┃□ ┃×</mark> . 这三个标准 Window 应用程序按钮的功能分别是最小化、 最大化/还原、关闭程序。
- 2) 菜单条由 6 个下拉菜单项——文件、编辑、查看、处理、 工具及帮助组成,如图 7.1 所示。单击每个菜单项都会 出现一个下拉菜单,各对应一组功能。这 6 个菜单项的

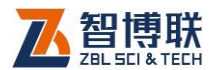

子菜单项包含了本软件的所有功能。当某些菜单项呈置 灰状态时表示当前状态下该功能无效。

3) 工具栏由一系列按钮组成,如图 7.2 所示,每个按钮可 以实现一个常用功能,虽然菜单命令中已经包含了这些 命令,但是对于这些常用命令来说,通过工具栏按钮来 实现要方便得多。如果将鼠标在某个按钮上稍作停留, 屏幕上会自动显示该按钮的功能提示。当按钮颜色呈置 灰状态时表示当前状态下该功能无效。

G B R & B @ | B # | I C | b @ @ 图 7.2 工具栏

- 4) 状态栏主要用来显示菜单项的简短帮助信息。
- 5) **滚动条**当数据区、结果显示区过小,不足以全部显示时, 相应区会自动出现滚动条,通过鼠标拖动滚动条即可观 察整个窗口的信息。

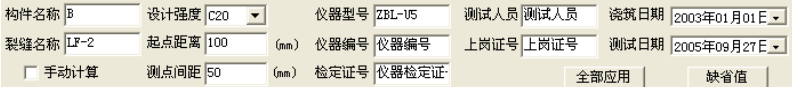

#### 图 7.3 裂缝信息区

6) 裂缝信息区用于显示当前所选择缝的测试信息, 包括构 件名称、裂缝名称、起点距离及测点间距等,如图 7.3 所示。点击裂缝信息区的全部应用钮,则将当前文件中 所有裂缝的信息修改成与当前裂缝相同。点击缺省值钮, 则将上一次保存的裂缝信息读出,作为当前缝的信息。 该区中的手动计算复选框只有在当前数据为跨缝数据时

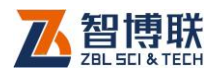

110

才有效,当选中手动计算后,编辑菜单及数据列表区的 弹出式菜单中的手动剔除/保留菜单项才可能激活。

- 7) 单道波形/幅值谱区用于显示当前所选择的测点的波形, 进行幅值谱分析后,则显示其频谱图。详见 2.8 节。
- 8) 回归结果区用于显示不跨缝数据进行回归分析后的结果, 如图 7.4 所示。 系数 A 为截距, 系数 B 为声速, 系数 R 为相关系数。只有在进行了计算处理后,回归结果才正 确。

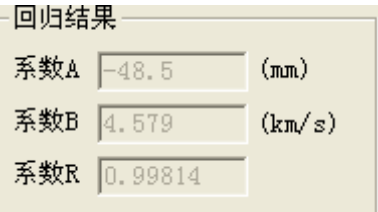

图 7.4 回归结果区

| 测点序号       | 测距 (mm) | 声时 (us) | 剔留标志 | 缝深 (mm) | 波幅(dB) |  |
|------------|---------|---------|------|---------|--------|--|
| $001 - 01$ | 100     | 31.60   | 保留   | 53.6    | 56.90  |  |
| $002 - 01$ | 150     | 40.00   | 保留   | 57.3    | 72.70  |  |
| $003 - 01$ | 200     | 47.60   | 自动剔除 | 53.8    | 69.30  |  |
| $004 - 01$ | 250     | 61.20   | 自动剔除 | 84.1    | 80.53  |  |

图 7.5 超声数据列表区

9) 超声数据列表区用于显示当前裂缝各测点原始检测数据 (测距、声时等)及中间结果(计算缝深等),如图 7.5 所示。在该区点击某数据行,则该数据行变为当前测点 (以黄色显示),波形区的波形发生变化。该区的测距、 声时值可以编辑,其他值均不可编辑。若缝深小于 0,

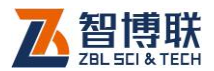

111

则显示为"---"。

若当前数据为跨缝数据时,在该区点击鼠标右键, 弹出图 7.6 所示菜单,所有菜单项功能与编辑菜单中完 全相同,详见本章 7.3.2 节。

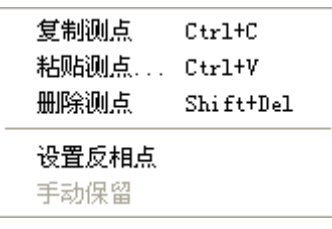

#### 图 7.6 弹出菜单

10) **裂缝列表/波列区**用于显示当前文件中的所有裂缝。通过 切换视图,还可显示当前裂缝的测点波形排列图。详见 本章第 7.3.3 节。

## 7.3 菜单命令

### 7.3.1 文件菜单

#### 7.3.1.1 打开

本软件可打开测缝数据文件 (扩展名为 ZCW), 操作方法详 见第 2.1 节。

打开文件时,软件会自动检测数据文件中是否包含跨缝与不 跨缝数据,若两者均存在,则直接打开文件;若两者之一不存在, 则弹出"添加缝"对话框,让用户添加所缺数据,详见本章第 7.3.3 节。

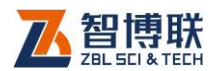

打开文件后,在图 7.1 所示的界面中的各种区域都会显示相 应的数据或信息。

#### 7.3.1.2 保存

将当前数据文件保存。

#### 7.3.1.3 另存为

将当前打开文件另存为一个新的文件,详见第 2.2 节。

#### 7.3.1.4 导出文本文件

将当前打开文件另存为文本格式(ASCII 码)的文件。详见 第 2.3 节。

#### 7.3.1.5 生成位图

112

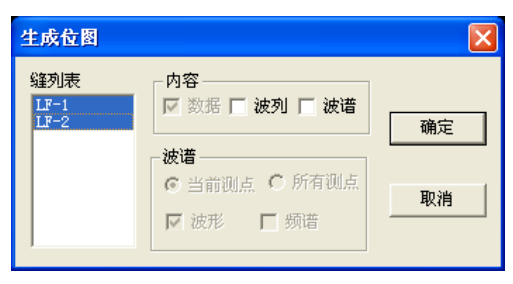

#### 图 7.7 位图设置对话框

选择生成位图后,弹出图 7.7 所示的对话框,在缝列表中选 择待生成位图的裂缝名称(裂缝名称行为蓝色表示选中,缺省时 为全部选中),在内容框中可选中波列、波谱两项(在相应项前打 勾即表示选中);当选中波谱项后,波谱框中的选项即变为有效, 此时可选择波形、幅值谱,当前测点或所有测点。选择完毕后, 按取消按钮则退出,不生成位图;按确定按钮,则弹出文件夹选 择对话框 ( 详见第 2.4 节 ), 选择位图文件保存的目标文件夹, 选

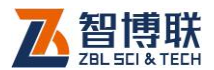

择完后按确定按钮,则在所选文件夹下以工程名创建子文件夹, 所有生成的位图将保存在该子文件夹下,文件名称均缺省。

注:波列是指将所有测点波形排列而成的图形,每个构件的 波列保存至一个文件中,文件名缺省为"构件名-裂缝名 L.bmp"; 波形是指时域波形图,每个测点的波形保存为一个文件,文件名 缺省为"构件名-缝名-测点序号 W.bmp";幅值谱是指对波形进 行幅值谱分析后得到的图形,每道波形的频谱保存为一个文件, 文件名缺省为"构件名-缝名-测点序号 F.bmp";当同时选择波 形和幅值谱时,则将每一测点的波形及其谱图保存为一个文件, 文件名缺省为"构件名-缝名-测点序号 WF.bmp"。

#### 7.3.1.6 合并文件

此功能主要用于将不跨缝数据文件与跨缝数据文件合并成一 个文件,也可将一个工程的多个数据文件合并成一个文件,以方 便用户管理。

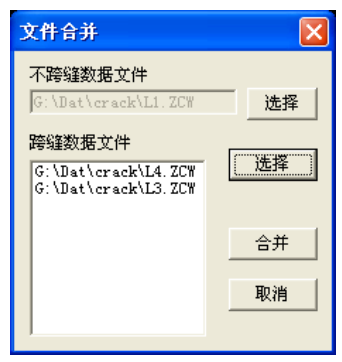

图 7.8 文件合并对话框

合并文件<mark>菜单项后,弹出图 7.8 所示的对话框,首先点</mark> 击不跨缝数据文件右侧的选择钮,在弹出的"打开文件"对话框

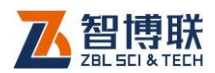

中选择一个含不跨缝数据的文件 (扩展名为 ZCW), 然后点击跨 缝数据文件右侧的选择钮,在弹出的"打开文件"对话框中选择 一个以上跨缝数据文件 (扩展名为 ZCW), 按 打开 钮后, 所选文 件会显示在跨缝数据文件列表中,然后再点击合并钮,在弹出的

"文件另存为"对话框中输入待保存的文件名称后点击<mark>保存</mark>钮, 则将所选文件合并并保存。

在文件合并对话框中点击取消钮,则不合并文件而退出。

一个测缝数据文件中仅包含一组不跨缝数据。进行文件合并 时,在不跨缝数据文件中只提取不跨缝数据,而在跨缝数据文件 中只提取跨缝数据。当所选不跨缝数据文件中不含不跨缝数据时, 会给出提示信息,并继续合并跨缝数据文件。

#### 7.3.1.7 打印

选择打印后,弹出图 7.9 所示的打印对话框,选择好待打印 的裂缝(点击缝列表中相应缝名称使所在行变为蓝色即为选中, 缺省时为全部选中)及打印内容(包括数据及波列,在相应项前 打勾即选中)后点击确定钮,则将当前文件中的所选裂缝的所选 内容打印输出以供用户存档。点击取消钮,则不执行打印操作。

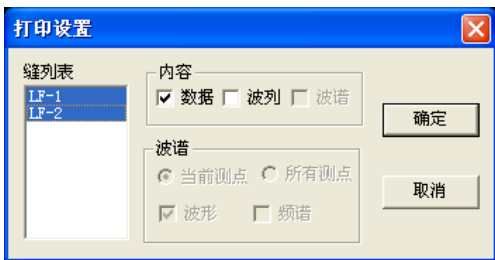

图 7.9 打印对话框

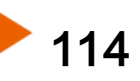

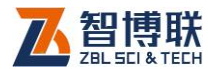

#### 7.3.1.8 打印预览

选择打印预览后,弹出图 7.9 所示的打印对话框,选择好待 打印裂缝及打印内容后点击<mark>确定</mark>钮,则可预览打印效果。点击<mark>取</mark> 消钮,则不执行打印预览操作。

打印预览可以在屏幕上预先显示出打印输出的效果,通过预 览工具条上的按钮,可进行**翻页、打印、关闭、缩放**等操作,详 见第 2.5 节。

#### 7.3.1.9 打印设置

选择打印设置后,弹出 windows 的标准的"打印设置"对 话框,可以对打印机、纸张大小等进行设置,详见第 2.6 节。

#### 7.3.1.10 退出

关闭当前数据文件并退出。关闭文件之前,如文件已更改, 则提示保存。

#### 7.3.2 编辑菜单

#### 7.3.2.1 复制测点

该菜单项的功能是将所选择的测点数据复制一份以便进行粘 贴或插入。在**超声数据列表区**,选中一个或多个测点后,该菜单 项才有效,此时选择复制测点,则将所选测点的数据复制一份。

#### 7.3.2.2 粘贴测点

只有在复制测点且在超**声数据列表区**选中一个测点后,该菜 单项才有效,此时选择粘贴测点,则弹出 7.10 所示对话框,选择 粘贴方式后按确定钮,则粘贴测点;选择取消钮,则不执行粘贴。

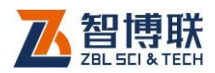

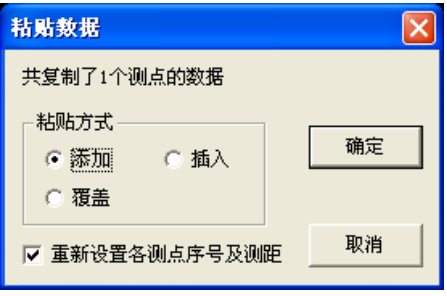

#### 图 7.10 粘贴测占对话框

粘贴方式有三种——添加、插入、覆盖,"添加"是在当前测 点后添加所复制的测点数据;"覆盖"则用所复制的测点数据覆盖 当前测点后的数据;"插入"是将所复制的测点数据插入到当前测 点数据之前。

如果选中"重新设置各测点序号及测距",则在添加或插入完 所复制测点的数据后,重新设置所有测点的序号及测距。

#### 7.3.2.3 删除测点

116

在超声数据列表区选择全个测点后选择删除测点项,询问"确 实要删除所选测点?",回答<mark>是</mark>,则删除所选测点,回答否,则不 删除。删除数据后询问"是否要重新设置各测点序号及测距",选 择是,则重新设置,否则不重新设置。测点数据删除后无法恢复, 故需慎重!当测点数少于 4 个时,无法再删除。

#### 7.3.2.4 设置反相点/去掉反相点

此菜单只有在当前焦点在数据列表区日当前数据为跨缝数据 时才变为有效,其功能是将当前裂缝的当前测点设置为反相点。 若当前测点已设为反相点,则此菜单项变为去掉反相点,否则该 菜单项为设置反相点。

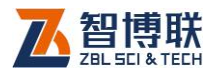

每条裂缝最多只有一个反相点(即波形反向的测点),所以在 将某个测点设为反相点后,以前设置的反相点标志自动去掉。在 反相点的测点序号之前,会显示一个"\*"号。

#### 7.3.2.5 手动保留/手动剔除

此菜单只有在当前焦点在数据列表区且当前数据为跨缝数据 日在裂缝信息区中选中了手动计算时才变为有效, 其功能是将当 前测点的剔留标志设为手动保留或手动剔除,剔除后的测点将不 参加平均计算。若当前测点的剔留标志为保留或手动保留,则该 菜单项为手动剔除;若当前测点的剔留标志为剔除或手动剔除, 则该菜单项为手动保留。

当采用手动计算时,以保留测点的缝深值的平均值作为裂缝 的计算深度。

#### 7.3.2.6 声时修正

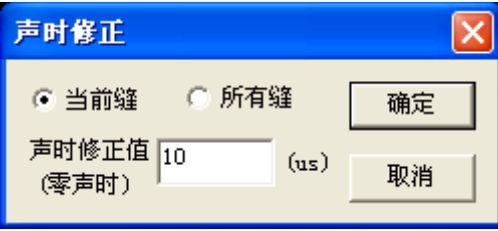

图 7.11 声时修正对话框

选择声时修正后,弹出图 7.11 所示的对话框,选择待修正的 构件 (当前缝或所有缝),输入声时修正值 (即零声时), 按确定 按钮,则将所选裂缝的所有测点的原始声时值减去此声时修正值; 按取消按钮,则不进行修正。

注:只有当前焦点在超声数据列表区时,此菜单项才有效。

117

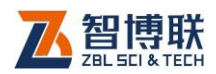

#### 7.3.2.7 设为跨缝/设为不跨缝

只有当当前焦点在裂缝列表区时,此菜单项才有效。如果当 前裂缝为不跨缝数据, 则该菜单项变为<mark>设为跨缝</mark>; 若当前裂缝为 跨缝数据,则该菜单项变为设为不跨缝。

此菜单项功能是改变当前裂缝的跨缝与不跨缝标志。每个文 件中最多只能有一组不跨缝数据, 若将当前缝设为不跨缝, 则以 前的不跨缝数据自动变为跨缝数据。

#### 7.3.2.8 添加缝

118

此菜单用于将其他文件中的跨缝或不跨缝数据添加至当前文 件中。只有当当前隹点在**裂缝列表区**时,则此菜单项才有效。

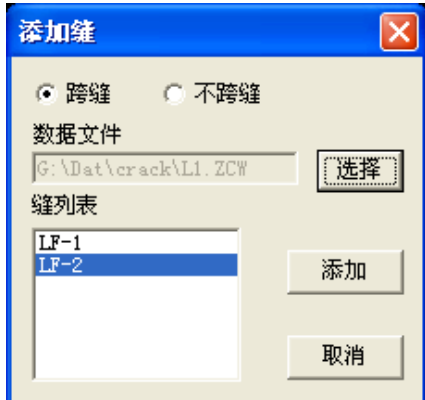

图 7.12 添加缝对话框

选择添加缝菜单项后,弹出图 7.12 所示的对话框,首先选择 添加跨缝或不跨缝数据,点击数据文件右侧的选择钮,从弹出的 "打开文件"对话框中选择一个测缝数据文件,点击<mark>打开</mark>钮后, 会在缝列表中显示该数据文件中的所有裂缝,用户可以在此列表

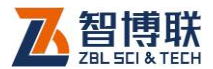

中选择待添加的裂缝(裂缝所在行为蓝色即表示选中),此后点击 添加钮,则将所选裂缝数据添加至当前文件中;点击取消钮,则 不执行添加。

若当前文件中不跨缝数据已存在,再添加不跨缝数据时,会 询问"不跨缝数据已存在,是否替换?",回答是,则进行替换; 回答否,则不进行添加。

当添加不跨缝数据时,在裂缝列表中只可选择一条缝;而在 添加跨缝数据时,可选择多条缝。

#### 7.3.2.9 移除缝

只有当当前焦点在裂缝列表区时,则此菜单项才有效。此菜 单用于将**裂缝列表区**中的所选裂缝(一个或多个)从文件中删除, 移除之前,会询问"是否确实要移除所选缝?",回答<mark>是</mark>,则移除; 回答否,则不移除。

**# ※ 注意· 缝移除之后, 无法恢复, 进行缝移除时要慎重。** 当文件中只剩下一条缝时,无法再进行移除。

#### 7.3.3 查看菜单

#### 7.3.3.1 采样参数

选择<mark>采样参数</mark>项,则弹出信息框,显示当前缝所有测点波形 的采样间隔、采样长度等参数。详见第 2.7 节。

#### 7.3.3.2 裂缝列表

选择裂缝列表项,则切换至裂缝列表视图,显示当前文件中 所有缝的名称、裂缝深度等,如图 7.13 所示。若当前视图为裂缝

## 119

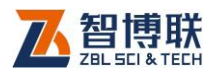

列表,则该菜单项变为无效。

在裂缝列表区,用鼠标左键单击数据行,则该数据行以黄色 显示,其他区的显示均发生变化。

在裂缝列表区,单击鼠标右键,则弹出如图 7 14 所示菜单。 该菜单中的所有项的功能与编辑菜单中完全相同。

在裂缝列表区,所有数据均不可以直接在表格中编辑,裂缝 名称可在**裂缝信息区**中修改,是否跨缝标志通过菜单修改。该区 中的推定缝深优先根据反相点计算得出,如没有反相点时,则对 各测点的缝深按一定规则剔留或手动剔留后计算得出推定缝深。 当推定缝深小于 0 时, 则以"---"显示。 对于不跨缝数据, 没 有推定缝深,也以"---"显示。

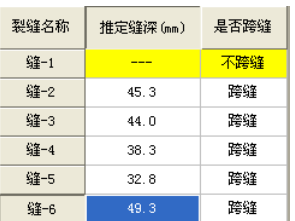

图 7.13 裂缝列表视图 图 7.14 弹出式菜单

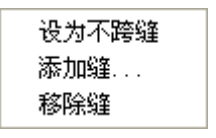

#### 7.3.3.3 波列视图

选择波列视图项,则切换至波列视图,将当前缝的部分或全 部测点波形排列显示。可对波幅、道间距等进行调整。若当前视 图为波列视图,则该菜单项变为无效。详见第 2.9 节。

#### 7.3.3.4 工具栏

此菜单主要是用于隐藏或显示工具栏,系统默认状态是显示 工具栏(菜单项前有√表示显示,没有√表示隐藏)。

120

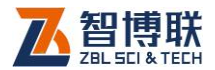

#### 7.3.3.5 状态栏

此菜单主要是用于隐藏或显示状态栏,系统默认状态是显示 状态栏(菜单项前有v表示显示,没有v表示隐藏)。

#### 7.3.4 处理菜单

#### 7.3.4.1 设置工程信息

选择设置工程信息菜单项后,弹出工程信息设置对话框,用 户可以输入所有工程信息,输完后点击确定钮,则更新当前文件 中的工程信息;点击取消钮,则设置无效。详见第 2.10 节。

#### 7.3.4.2 计算缝深

选择计算缝深菜单项后,则计算所有缝的所有测点的缝深, 推定每条缝的深度值,并将结果更新。

当相同测距的跨缝声时小于不跨缝声时时,该测点的缝深将 无法计算。当推定缝深时,这些测点将不参予计算。当手动计算 时,将直接以保留测点的缝深平均值作为推定值。

若当前文件中不存在跨缝或不跨缝数据时,将无法进行计算。

1.3 注意: 当与计算相关的参数改变后,用户需利用此菜单 项重新计算处理。

#### 7.3.4.3 幅值谱

如果当前焦点在波形/频谱区时,此菜单项才变为有效。 选择幅值谱菜单项后(菜单项前出现一个勾),则对波形进行幅值 谱分析并显示频谱图。

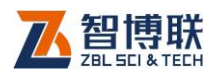

## 7.3.5 工具菜单

#### 7.3.5.1 数据传输与升级

选择数据传输与升级<mark>菜单项,则调用**数据传输与升级软件**,</mark> 详见第 3.1 节。

#### 7.3.5.2 图形打印

选择图形打印菜单项,则调用图形打印软件,详见第 3.3 节。

#### 7.3.5.3 生成检测报告

选择生成检测报告菜单项后,调用检测报告生成软件,详见 第 3.2 节。

#### 7.3.5.4 数据转换

122

数据转换功能主要用于将测缺数据文件(扩展名 ZFW)转换 成测缝数据处理软件的数据文件(扩展名为 ZCW)。

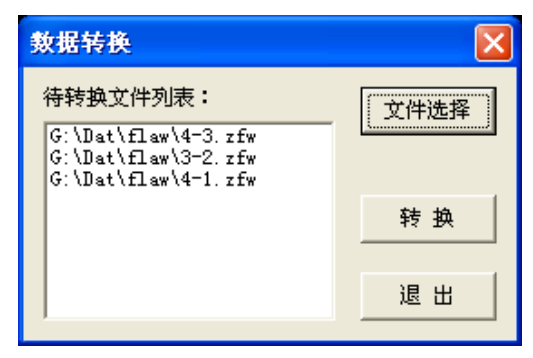

图 7.15 数据转换对话框

选择数据转换菜单项后,弹出图 7.15 所示的对话框,首先点 击文件选择扭,在弹出的"打开文件"对话框中选择一个或多个 ZFW 数据文件,按打开钮后,所选数据文件将会出现在待转换文

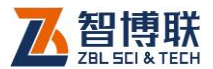

件列表框中,此时,点击转换扭,则对所有文件进行转换,转换 后的文件与源数据文件在相同文件夹下且名称相同,仅扩展名不 同;点击退出钮,则退出数据转换程序。

当待转换文件列表框中没有任何文件时,点击转换钮,则会 提示"请先选择待转换数据文件!"。

在待转换文件列表框中双击鼠标左键,则询问"确实要清除 列表吗?",选择<mark>是</mark>,则清除列表;选择<mark>否</mark>,则不清除列表返回。

### 7.3.6 帮助菜单

#### 7.3.6.1 关于

显示公司名称、软件名称及版本号等信息。

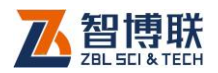

## 第 8 章 一发双收声波测井数据处理

## 8.1 测井软件简介

一发双收声波测井数据处理软件(以下简称**测井处理软件**) 是由北京智博联科技股份有限公司推出的用于处理一发双收超声 波测井数据的 Windows 平台下软件。

本软件主要有以下功能:

- 1) 对所测井的工程信息、检测信息、超声数据等进行 管理;
- 2) 对检测数据按照相应规范进行计算处理;对波形进 行幅值谱分析;
- 3) 可生成波列、波形及频谱图,并可将其保存为位图 格式,以便用其他图形处理软件处理;
- 4) 可以生成高程-波速(H-V)、高程-波幅差(H-A) 曲线图;打印预览、打印输出处理结果;

## 8.2 软件界面介绍

一发双收声波测井数据分析处理软件界面主要由以下十部分 组成 (如图 8.1 所示):标题栏、菜单条、工具栏、状态栏、滚动 条、测孔信息区、近道波形/幅值谱区、远道波形/幅值谱区、超声 数据列表区、曲线/波列区。

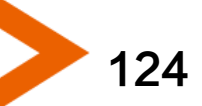

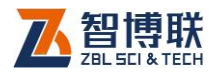

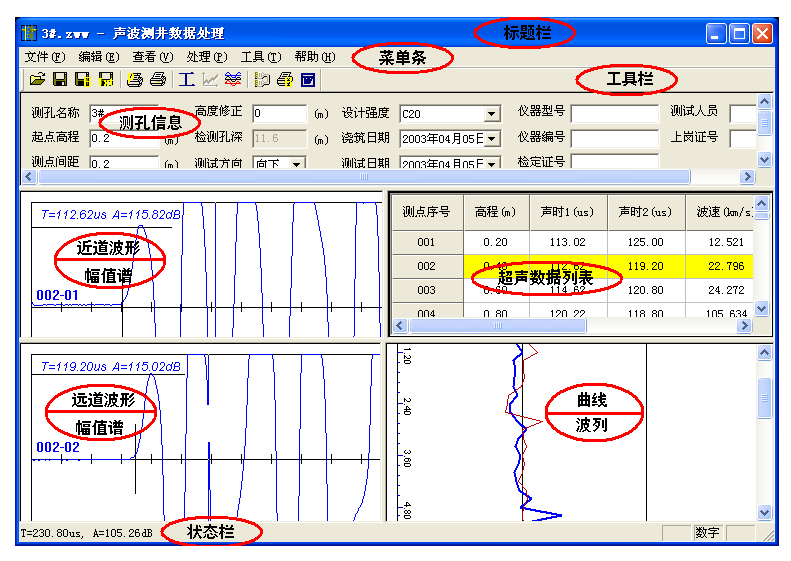

图 8.1 软件主界面

- 1) 标**题栏**中从左到右显示软件图标、当前数据文件名、软 件名称和三个标准 Window 应用程序按钮 <mark>- 】 コ | ×</mark> . 这三个标准 Window 应用程序按钮的功能分别是最小化、 最大化/还原、关闭程序。
- 2) 菜单条由 6 个下拉菜单项——文件、编辑、查看、处理、 工具及帮助组成,如图 8.1 所示。单击每个菜单项都会 出现一个下拉菜单,各对应一组功能。这 6 个菜单项的 子菜单项包含了本软件的所有功能。当某些菜单项呈置 灰状态时表示当前状态下该功能无效。
- 3) 工具栏由一系列按钮组成, 如图 8.2 所示, 每个按钮可 以实现一个常用功能,虽然菜单命令中已经包含了这些 命令,但是对于这些常用命令来说,通过工具栏按钮来

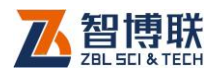

126

实现要方便得多。如果将鼠标在某个按钮上稍作停留, 屏幕上会自动显示该按钮的功能提示。当按钮颜色呈置 灰状态时表示当前状态下该功能无效。

#### 房胃胃胃 医动物 医心包 医心包

图 8.2 工具栏

- 4) 状态栏主要用来显示菜单项的简短帮助信息, 当鼠标点 击波形区或曲线区时,状态栏会显示测点的声参量值。
- 5) **滚动条**当数据区、结果显示区过小,不足以全部显示时, 相应区会自动出现滚动条,通过鼠标拖动滚动条即可观 察整个窗口的信息。
- 6) 测孔信息区用于显示所测孔的测试信息,包括测孔名称、 源距、起点高程及测点间距等,如图 8.3 所示。用鼠标 拖动该区的 H-V 曲线显示比例滑块,可使 H-V 曲线的 幅度放大或缩小。选择 H-A 曲线显示比例框后,在曲线 区显示 H-A 曲线,拖动滑块可使 H-A 曲线的幅度放大 或缩小。点击缺省值钮,则将上一次保存的测孔信息读 出,作为当前测孔的信息。

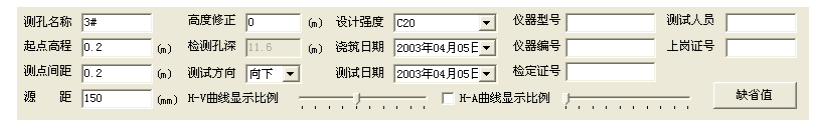

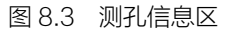

- 7) 近道波形/幅值谱区用于显示当前测点的近道波形, 进行 幅值谱分析后,则显示其频谱图。详见 2.8 节。
- 8) 远道波形/幅值谱区用于显示当前测点的远道波形, 进行

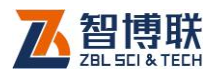

幅值谱分析后,则显示其频谱图。详见 2.8 节。

9) 超声数据列表区用于显示各测点的原始检测数据(高程、 近道声时、远道声时等)及中间结果(波速等),如图 8.4 所示。在该区点击某数据行,则该数据行变为当前 测点(以黄色显示),近道及远道波形区的波形发生变化。 该区的高程、声时 1、声时 2、幅度 1、幅度 2 值可以编 辑,其他值均不可编辑。

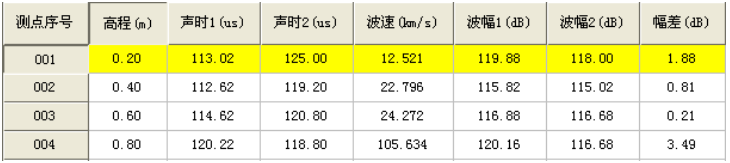

图 8.4 超声数据列表区

10) 曲线/波列区用于显示高程-声时(H-V)曲线和高程-波幅差曲线(H-A)图。通过切换视图,还可显示所有 测点波形排列图。详见本章第 8.3.3 节。

### 8.3 菜单命令

#### 8.3.1 文件菜单

#### 8.3.1.1 打开

本软件可打开测井数据文件(扩展名为 ZWW),操作方法详 见 2.1 节。

打开文件后,在图 8.1 所示的界面中的各区域都会显示相应 的数据或信息。

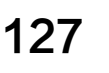

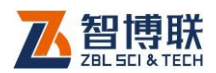

#### 8.3.1.2 保存

将当前数据文件保存。

#### 8.3.1.3 另存为

将当前打开文件另存为一个新的文件,详见 2.2 节。

#### 8.3.1.4 导出文本文件

 将当前打开文件另存为文本格式(ASCII 码)的文件。 详见 2.3 节。

### 8.3.1.5 生成位图

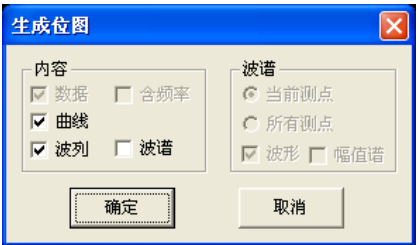

图 8.5 位图设置对话框

选择生成位图后,弹出图 8.5 所示的对话框,在内容框中可 选中曲线、波列、波谱三项(在相应项前打勾即表示选中);当选 中波谱项后,波谱框中的选项即变为有效,此时可选择波形、幅 值谱,当前测点或所有测点。选择完毕后,按取消按钮则退出, 不生成位图;按确定按钮,则弹出文件夹选择对话框(详见 2.4 节),选择位图文件保存的目标文件夹,选择完后按确定按钮,则 在所选文件夹下以工程名创建子文件夹,所有生成的位图将保存 在该子文件夹下,文件名称均缺省。

注:曲线为测孔所有测点的高程-波速、高程-波幅差曲线图,

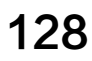

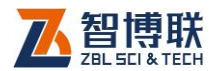

每个测孔的曲线图保存为一个文件,文件名缺省为"测孔名称 CV.bmp";波列是指将所有测点波形排列而成的图形,每个测孔 的波列保存至一个文件中,文件名缺省为"测孔名称 L.bmp";波 形是指时域波形图,每个测点的波形保存为一个文件,文件名缺 省为"测孔名-测点序号 W.bmp";幅值谱是指对波形进行幅值谱 分析后得到的图形,每道波形的频谱保存为一个文件,文件名缺 省为"测孔名-测点序号 F.bmp";当同时选择波形和幅值谱时, 则将每一测点的波形及其谱图保存为一个文件,文件名缺省为"测 孔名-测点序号 WF.bmp"。

#### 8.3.1.6 打印

选择打印后,弹出图 8.6 所示的打印设置对话框,选择好打 印内容(包括数据、曲线、波列,在相应项前打勾即选中)后点 击<mark>确定</mark>钮,则将所选内容打印输出以供用户存档。点击<mark>取消</mark>钮, 则不执行打印操作。

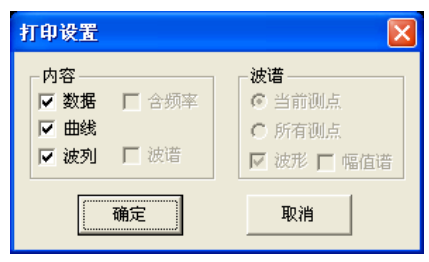

#### 图 8.6 打印对话框

打印数据时,一般不含近道及远道的频率参量,若需要打印 频率,则选中含频率复选框即可。

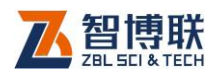

### 8.3.1.7 打印预览

选择打印预览后,弹出图 8.6 所示的打印对话框, 选择好打 印内容后点击确定钮,则可预览打印效果。点击取消钮,则不执 行打印预览操作。

打印预览可以在屏幕上预先显示出打印输出的效果,通过预 览工具条上的按钮,可进行**翻页、打印、关闭、缩放**等操作,详 见 2.5 节。

#### 8.3.1.8 打印设置

选择打印设置后,弹出 windows 的标准的"打印设置"对 话框,可以对打印机、纸张大小等进行设置,详见 2.6 节。

#### 8.3.1.9 退出

关闭当前数据文件并退出。关闭文件之前,如文件已更改, 则提示保存。

#### 8.3.2 编辑菜单

#### 8.3.2.1 复制测点

该菜单项的功能是将所选择的测点数据复制一份以便进行粘 贴或插入。在**超声数据列表区**,选中一个或多个测点后,该菜单 项才有效,此时选择复制测点,则将所选测点的数据复制一份。

#### 8.3.2.2 粘贴测点

只有在复制测点且在超声数据列表区选中一个测点后,该菜 单项才有效,此时选择粘贴测点,则弹出 8.7 所示对话框,选择 粘贴方式后按确定钮,则粘贴测点;选择取消钮,则不执行粘贴。

130

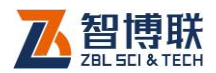

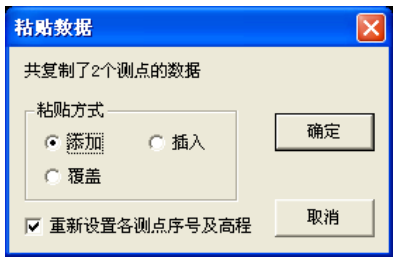

图 8.7 粘贴测占对话框

粘贴方式有三种——添加、插入、覆盖,"添加"是在当前测 点后添加所复制的测点数据;"覆盖"则用所复制的测点数据覆盖 当前测点后的数据;"插入"是将所复制的测点数据插入到当前测 点数据之前。

如果选中"重新设置各测点序号及高程",则在添加或插入完 所复制测点的数据后,重新设置所有测点的序号及高程。

#### 8.3.2.3 删除测点

该菜单项的功能是将所选择的测点删除。在超声数据列表区, 选中一个或多个测点后,该菜单项才有效,此时选择删除测点, 询问"确实要删除所选测点?",回答是,则删除所选测点数据, 回答否, 则不删除。删除数据后询问"是否要重新设置各测点序 号及高程",选择是,则重新设置,否则不重新设置。 测点数据删 除后无法恢复,故需慎重!当测点数少于 4 个时,无法再删除。

#### 8.3.2.4 设置工程信息

选择设置工程信息菜单项后,弹出工程信息设置对话框,用 户可以输入所有工程信息,输完后点击<mark>确定</mark>钮,则更新当前文件 中的工程信息;点击取消钮,则设置无效。详见 2.10 节。

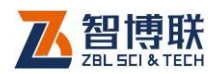

### 8.3.2.5 声时修正

选择声时修正后,弹出图 8.8 所示的对话框,输入声时修正 值(即零声时),按确定按钮,则将所有测点的原始声时值减去此 声时修正值;按取消按钮,则不进行修正。

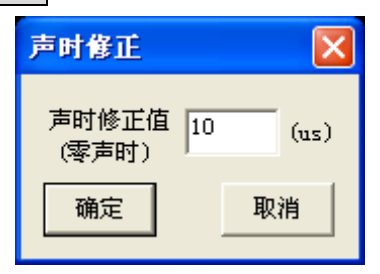

图 8.8 声时修正对话框

注:只有当前焦点在超声数据列表区时,此菜单项才有效。

#### 8.3.3 查看菜单

#### 8.3.3.1 采样参数

选择采样参数项,则弹出信息框,显示所有测点波形的采样 间隔、采样长度等参数。详见 2.7 节。

#### 8.3.3.2 曲线

132

选择曲线项,则切换至曲线视图,显示所有测点的高程-波速 曲线和高程-波幅差曲线图,如图 8.9 所示。若当前视图为曲线, 则该菜单项变为无效。

在曲线区,单击鼠标左键,则在鼠标位置画一横向游标线, 状态栏显示该测点的高程、声时差及波速等参数,近道及远道波 形区的波形变为鼠标所点击位置的测点的波形。

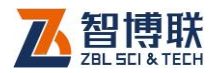

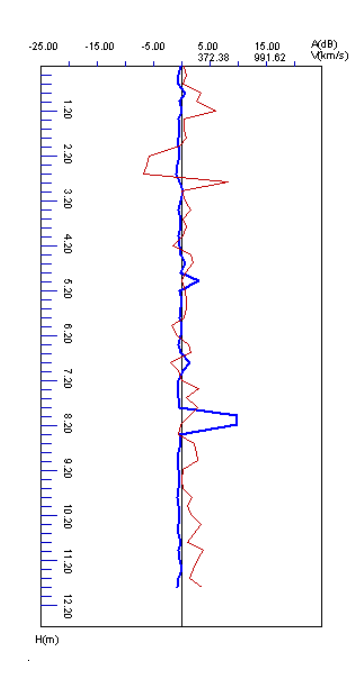

图 8.9 曲线视图

#### 8.3.3.3 波列视图

选择波列视图项,则切换至波列视图,将当前测孔的部分或 全部测点波形排列显示。可对波幅、道间距等进行调整。若当前 视图为波列视图,则该菜单项变为无效。详见 2.9 节。

#### 8.3.3.4 工具栏

此菜单主要是用于隐藏或显示工具栏,系统默认状态是显示 工具栏(菜单项前有\表示显示,没有\表示隐藏)。

#### 8.3.3.5 状态栏

此菜单主要是用于隐藏或显示状态栏,系统默认状态是显示 状态栏(菜单项前有v表示显示,没有v表示隐藏)。

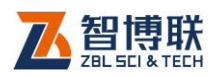

### 8.3.4 处理菜单

#### 8.3.4.1 计算处理

选择计算处理菜单项后,则计算所有测点的声时差、波速、 波幅差,并将结果更新。

### **《《《令诗意·当与计算相关的参数改变后,用户需利用此菜单** 项重新计算处理。

#### 8.3.4.2 幅值谱

如果当前焦点在**波形/频谱区**时,此菜单项才变为有效。 选择幅值谱菜单项后(菜单项前出现一个勾),则对波形进行幅值 谱分析并显示频谱图。

#### 8.3.5 工具菜单

#### 8.3.5.1 数据传输与升级

选择<mark>数据传输与升级</mark>某单项,则调用**数据传输与升级软件**, 详见 3.1 节。

#### 8.3.5.2 图形打印

选择图形打印菜单项,则调用图形打印软件,详见 3.3 节。

#### 8.3.5.3 生成检测报告

选择生成检测报告菜单项后,调用检测报告生成软件,详见 3.2 节。

#### 8.3.5.4 数据转换

数据转换功能主要用于将测桩数据文件(扩展名 ZPW)转换

134

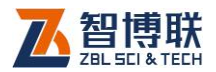

成测井数据处理软件的数据文件(扩展名为 ZWW)。

选择数据转换菜单项后,弹出图 8.10 所示的对话框,首先 点击文件选择钮,在弹出的"打开文件"对话框中选择一个或多个 ZPW 数据文件,按打开钮后,所选数据文件将会出现在待转换文 件列表框中,此时,点击转换钮,则对所有文件进行转换,转换 后的文件与源数据文件在相同文件夹下且名称相同,仅扩展名不 同;点击退出钮,则退出数据转换程序。

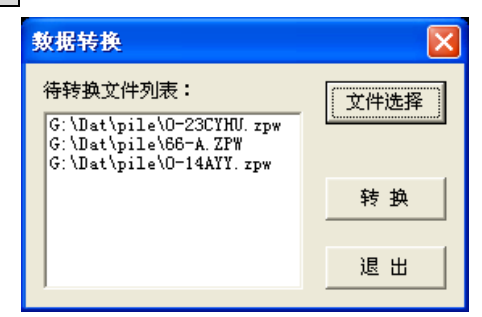

图 8.10 数据转换对话框

当待转换文件列表框中没有任何文件时,点击<mark>转换</mark>钮,则会 提示"请先选择待转换数据文件!"。

在待转换文件列表框中双击鼠标左键,则询问"确实要清除 列表吗?",选择<mark>是</mark>,则清除列表;选择否,则不清除列表返回

### 8.3.6 帮助菜单

#### 8.3.6.1 关于

显示公司名称、软件名称及版本号等信息。

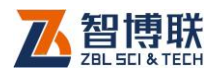

# 第 9 章 冲击回波法检测混凝土厚度数 据处理

## 9.1 测厚软件简介

冲击回波法检测混凝土厚度数据处理软件(以下简称测厚处 理软件)是北京智博联科技股份有限公司推出的 Windows 应用 软件,主要用于处理冲击回波法对混凝土路面、楼板、隧道衬砌 等的厚度进行检测所得的数据。

本软件主要有以下功能:

1)对工程中所有检测构件的信息、检测数据进行管理;

2)对各测点的时域波形进行频谱分析,可以方便地设置厚度 频率、缺陷频率;可以根据验收规范设置厚度检测的上、下偏差, 然后自动进行判断。

3)可将时域波形、频谱图保存为位图格式,以便用其他图形 处理软件处理;可以进行打印预览、打印输出处理结果;

## 9.2 软件界面介绍

测厚软件界面主要由以下八部分组成(如图 9.2.1 所示):标 题栏、菜单条、工具栏、状态栏、滚动条、构件信息区、数据列 表区、时域波形/频谱图区。

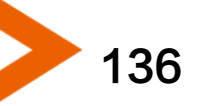

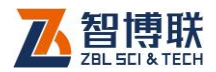

|                                                                               |            | 二 A. ZIE - 冲击回波测厚分析软件         |                          |                        |      |               |       |                                |       |               |      |                          |                                                                              |       |                          |
|-------------------------------------------------------------------------------|------------|-------------------------------|--------------------------|------------------------|------|---------------|-------|--------------------------------|-------|---------------|------|--------------------------|------------------------------------------------------------------------------|-------|--------------------------|
|                                                                               |            | 文件(F) 编辑(E) 查看(V) 设置(S) 帮助(H) |                          |                        |      |               | 菜单条   |                                |       |               |      |                          |                                                                              |       |                          |
| c H                                                                           |            |                               |                          | B 289 H + X M x IT ™ ↑ |      |               |       |                                | 工具栏   |               |      |                          |                                                                              |       |                          |
| 构件信息                                                                          |            |                               |                          | 设计厚度                   | 150  | (mn)          | 测试类型  | 厚度<br>$\overline{\phantom{a}}$ |       | 信号处理<br>□ 去直流 |      | 厂积分                      | 滤波方式 无                                                                       |       |                          |
| 工程名称 A                                                                        |            |                               | 构件信息                     |                        |      |               |       |                                |       | 小波因子   0      |      | ÷                        | 低截止频率                                                                        | Ю.    | $\overline{\phantom{a}}$ |
| 构件名称 A                                                                        |            |                               |                          | 估计波速                   | 3215 | (n/s)         | 传感器间距 | 300                            | (mn)  |               |      |                          |                                                                              |       | $\frac{1}{x}$            |
| 结构类型                                                                          | 现浇楼板       |                               | $\blacktriangledown$     | 采样间隔                   | 3.6  | (us)          | 平均厚度  | 151.946                        | (nn)  | 平滑点数 0        |      | $\overline{\phantom{a}}$ | 高截止频率                                                                        | o     | 훋                        |
| 其他类型                                                                          |            |                               |                          | 合格点数                   |      | $(0.00 \%)$   | 平均波速  | 3215                           | (m/s) | 频谱类型 谱2       |      | $\overline{\phantom{a}}$ |                                                                              |       |                          |
|                                                                               |            | 浇筑日期 2009年02月18日              | $\overline{\phantom{a}}$ | 测试日期                   |      | 2009年11月13日 ▼ | 相对误差  | 1.30 %                         |       | 拉压比           |      |                          | <b>Link of the Committee Committee</b>                                       |       |                          |
|                                                                               |            |                               |                          |                        |      |               | TIL.  |                                |       |               |      |                          |                                                                              |       | $\rightarrow$            |
| 瀴曡                                                                            | 声时<br>(us) | 频率<br>(Hz)                    | 厚度<br>(nn)               | 误差<br>(nn)             | 1/4  |               |       |                                |       |               |      |                          | Fm=267198 Hz. F0=271.3 Hz<br>Fh=10579 Hz, H =151.9 mm<br>Re=1.3 % V=3174 m/s |       |                          |
| $\mathbf{1}$                                                                  | 61.20      | 10579                         | 151.9                    | 1.9                    |      |               |       |                                |       |               |      |                          |                                                                              |       |                          |
| $\overline{2}$                                                                | 57.60      | 10579                         | 151.9                    | 1.9                    |      |               |       |                                |       |               |      |                          |                                                                              |       |                          |
| 3                                                                             | 68 40      | 10579                         | 151.9                    | 1.9                    |      | 515.7         | 257.9 | 171.9<br>$^{-128.9}$           | 103.1 | 86.0          | 73.7 | 64.5                     | 57.3                                                                         |       |                          |
| $\ddot{4}$                                                                    | 61.20      | 10579                         | 151.9                    | 1.9                    |      |               |       |                                |       |               |      |                          | Fm=267198 Hz, F0=271.3 Hz                                                    | H(mm) |                          |
| 2/4<br>数据列表<br>Fh=10579 Hz, H =151.9 mm<br>Re=1.3 % V=3174 m/s<br>时域波形<br>频谱图 |            |                               |                          |                        |      |               |       |                                |       |               |      |                          |                                                                              |       |                          |
|                                                                               |            |                               |                          |                        |      | 515.7         | 257.9 | 171.9<br>-4128                 | 103.1 | 86.0          | 73.7 | 64.5                     | 57.3                                                                         | H(mm) |                          |
|                                                                               |            |                               |                          |                        | 3/4  |               |       |                                |       |               |      |                          | Fm=267198 Hz, F0=271.3 Hz<br>Fh=10579 Hz, H =151.9 mm<br>Re=1.3 % V=3174 m/s |       |                          |
|                                                                               |            |                               |                          |                        |      | 515.7         | 257.9 | 171.9<br>٩X                    | 103.1 | 86.0          | 73.7 | 64.5                     | 57.3                                                                         | H(mm) |                          |
| ×                                                                             |            | m.                            |                          |                        | 4/4  |               |       | Þ                              |       |               |      |                          | Fm=10579 Hz, F0=271.3 Hz<br>Fh=10579 Hz, H =151.9 mm<br>Re=1.3 % V=3174 m/s  |       |                          |
| 状态栏<br>就绪<br>数字                                                               |            |                               |                          |                        |      |               |       |                                |       |               |      |                          |                                                                              |       |                          |

图 9.2.1 软件主界面

- 1) 标题栏中从左到右显示软件图标、当前数据文件名、软 件名称和三个标准 Window 应用程序按钮 <mark>■ □ 区</mark> 这三个标准 Window 应用程序按钮的功能分别是最小化、 最大化/还原、关闭程序。
- 2) 菜单条由 5 个下拉菜单项——文件、编辑、查看、设置 及帮助组成。单击每个菜单项都会出现一个下拉菜单, 各对应一组功能。这 5 个菜单项的子菜单项涉及了本软 件的所有功能。当某些菜单项呈置灰状态时表示当前状 态下该功能无效。
- 3) 工具栏由一系列按钮组成, 如图 9.2.2 所示, 每个按钮
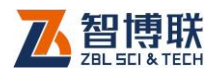

138

可以实现一个常用功能,虽然菜单命令中已经包含了这 些命令,但是对于这些常用命令来说,通过工具栏按钮 来实现要方便得多。如果将鼠标在某个按钮上稍作停留, 屏幕上会自动显示该按钮的功能提示。当按钮颜色呈置 灰状态时表示当前状态下该功能无效。

ఆ ⊟ ూ | Ø <del>©</del> | † † X | W V |⊔ ≡ ↑ 图 9.2.2 工具栏

- 4) 状态栏主要用来显示简短帮助信息或光标位置的参数。
- 5) **滚动条**当数据区、波形区过小,不足以全部显示时,相 应区会自动出现滚动条,通过鼠标拖动滚动条即可观察 整个窗口的信息。
- 6) **构件信息区**用于显示当前构件的测试信息, 包括构件名 称、设计厚度、估计波速、测试日期等,还有信号处理 参数(包括去直流、积分、滤波等),如图 9.2.3 所示。

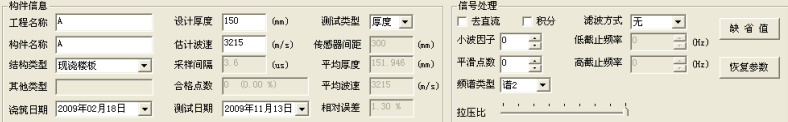

图 9.2.3 构件信息区

现场采集的波形数据往往都会有一些"杂波"(噪声信号), 为了使有用信号突出,必须采用数字信号处理方法对其进行处理。 本分析软件中所用到的处理方法主要有以下几种:

a) 去直流:当信号中含有直流成份时,将会"整体"偏离 基线,此时需要对波形进行去直流,使其回到基线位置。 如果谱分析前不去直流,则谱图主频可能会是 0Hz。

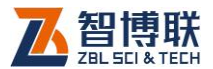

- b) 积分:当使用加速度传感器进行检测时,采得的信号为 加速度信号,如果想将其变为速度信号,则需进行积分 处理。
- c) 小波分析:小波分析是近年来发展起来的一种新的时频 分析方法,它在信号处理、图像压缩、语音编码、模式 识别、地震勘探以及许多非线性科学领域内获得了巨大 的突破,得到广泛的应用。小波因子的范围为 0.1~8.0, 该因子越大,则信号越"平缓"。如果过大,则可能将缺 陷信号处理掉,造成误判。
- d) 数字滤波:包括低通、高通及带通三种滤波方式,可以 将不需要的频率成份滤掉。低通滤波是将大于某一截止 频率的信号滤掉,高通滤波则是将小于某一截止频率的 信号滤掉,而带通滤波则是将大于高截止频率、小于低 截止频率的信号滤掉。滤波示意图如图 9.2.4 所示。

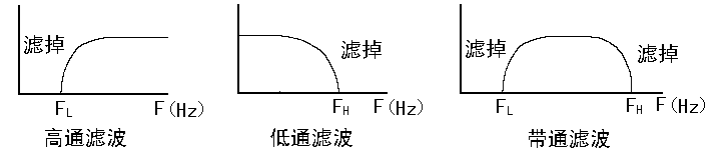

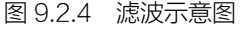

- e) 平滑:当信号中有高频"杂波"时,可以采用平滑将其 滤掉。平滑点数越大,则平滑后的波形越"平缓"。 平滑 点数的范围为 3512。
- f) 频谱类型: 有两种谱分析可供选择, 选择谱 2 时, 谱图 会比较"干净",峰值突出。

上述处理方法中,小波分析、数字滤波、平滑均有滤波作用,

139

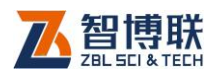

140

可以只采用一种方法,也可同时采用。所使用参数应该适当,否 则可能将一些有用信号处理掉,从而造成误判。

各种处理参数均可在桩信息区(如图 9.2.3 所示)右半部分 修改,修改完后按 搜则对当前桩的所有波形按所设参数进行处 理。对某些参数,也可用鼠标左键点击<sup>。】</sup>进行修改。此外,按<mark>缺</mark> 省值钮,则将所有处理参数设置为最近一次的处理参数,按恢复 参数钮,则将所有处理参数设置为缺省值。

用鼠标点击构件信息区的测试日期或浇筑日期栏后的▼按钮, 则弹出图 9.2.5 所示的日期输入界面,输入方法如下:1)鼠标左 键点击界面中的年份(2009年)位置,则出现 2009—— ▼按钮可调整年份;2)点击界面顶部左右两侧的■、▶按钮,可 以调整月份,也可点击月份(11月)位置,在弹出的列表中选择 月份;3)用鼠标点击日期数字即可调整日期。此外,点击日期输 入界面以外的任何位置,则该界面消失,日期更新。

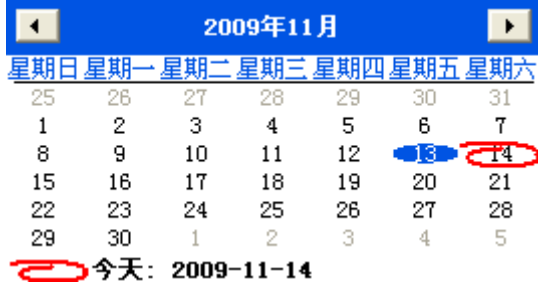

图 9.2.5 日期选择输入

7) 数据列表区用于显示当前构件各测点的检测数据 ( 首波 声时、频率等)及结果(厚度、误差等)。如图 9.2.6 所

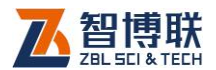

示。如果某测点的厚度值超过厚度允许上偏差,则该测 点的厚度值以灰色底纹显示;如果某测点的厚度值超过 厚度允许下偏差,则该测点的厚度值以红色底纹显示。 厚度允许上、下偏差可以在设置→选项菜单中设置,详 见第 9.3.4 节。

| 测点<br>序号       | 声时<br>(us) | 频率<br>(Hz) | 厚度<br>(mm) | 误差<br>(mm) | 相对误差<br>$(\%)$ |
|----------------|------------|------------|------------|------------|----------------|
| $\mathbf{1}$   | 61.20      | 10579      | 151.9      | 1.9        | 1.30           |
| $\mathbf{2}$   | 57.60      | 10579      | 151.9      | 1.9        | 1.30           |
| 3              | 68.40      | 10579      | 151.9      | 1.9        | 1.30           |
| $\overline{4}$ | 61.20      | 10579      | 151.9      | 1.9        | 1.30           |

图 9.2.6 数据列表区

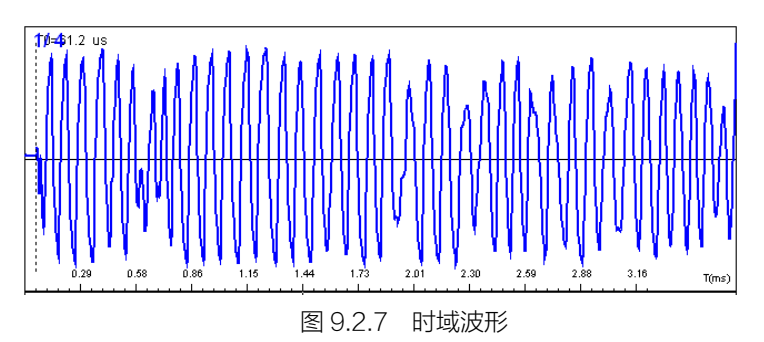

8) 时域波形/频谱图区用于显示当前构件各测点的波形(如 图 9.2.7 所示),波形图上显示首波的声时值。进行谱分 析后,则显示其频谱图(如图 9.2.9 所示),谱图的右上 角显示频率分辨率 F0 及主频 Fm、厚度频率 Fh 及厚度 H、相对误差 Re 及反算得到的声速 V,如果设置了缺陷 频率,则还会显示缺陷频率值及其厚度值。波形图或频 谱图左上角还会显示"n/m", n 表示波形序号, m 表示

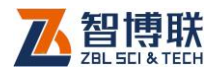

总波形数。

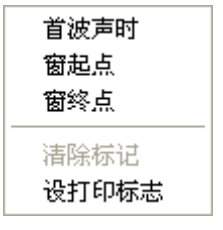

图 9.2.8 弹出菜单

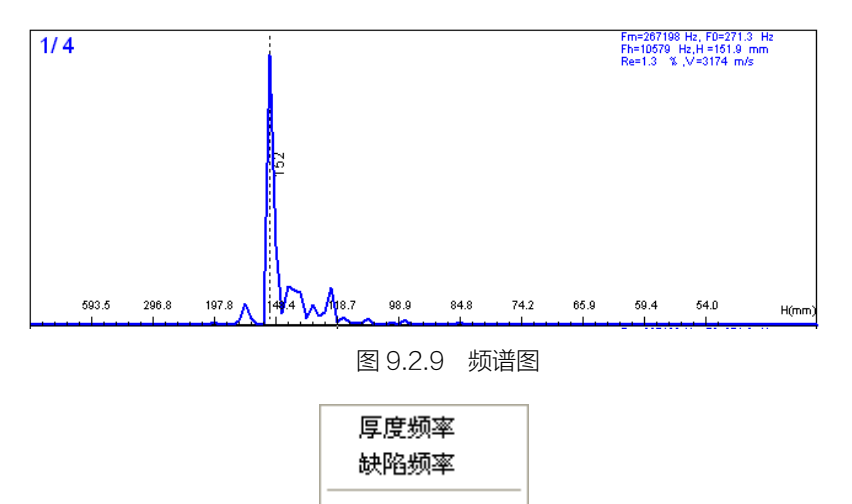

图 9.2.10 弹出菜单

在时域波形区点击鼠标右键,弹出图 9.2.9 所示菜单,当显 示频谱图时,点击鼠标右键,则弹出图 9.2.10 所示菜单,各菜单 项的功能与主菜单中的各菜单项完全相同,详见第 9.3 节。

清除标记 设打印标志

在波形图区点击鼠标左键,则会在当前道出现一竖向光标线, 按住左键拖动时,在状态栏会显示光标位置的声时 T、反算波速 C

142

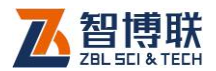

及幅值 Y。

在频谱图区点击鼠标左键,则会在当前道出现一竖向光标线, 按住左键拖动时,在状态栏会显示光标位置的频率值 F、厚度 H、 反算波速 C 及幅值 Y。

此外,按←、→健也可移动竖向光标,查看参量值。按住← →键不放可快速移动竖向光标。利用↑1、1键可进行道间的切换。 当移至最后一道时,再按↓键则移至第一道;当移至第一道时, 再按↑键则移至最后一道。

如果在波形区或谱图区双击鼠标左键,则每道波形显示区的 高度将增加一倍,再次双击鼠标左键,则恢复到原来的高度。

# 9.3 菜单命令

# 9.3.1 文件菜单

9.3.1.1 打开

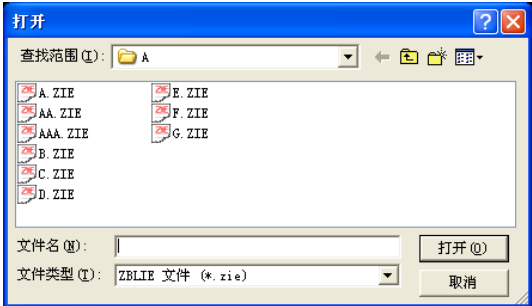

图 9.3.1 打开文件对话框

本软件可打开冲击回波法测厚时生成的数据文件(扩展名为 ZIE)。打开文件后,在图 9.2.1 所示的窗口中的各区域都会显示

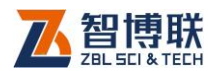

相应的数据或信息。

选择打开菜单后,弹出如图 9.3.1 所示的"打开文件"对话 框,从查找范围中选取要打开文件所在的文件夹,从文件类型框 中选取要打开文件类型,在"文件名"框中输入文件名或从文件 列表框中选取要打开的文件,然后按打开按钮,将文件打开。

打开新的文件之前,如果先前打开的文件已被修改,则提示 是否保存,此时选择是,保存修改结果;选择不,则不进行保存。

#### 9.3.1.2 保存

将当前数据文件保存。

# 9.3.1.3 另存为

144

将当前打开的文件另存为一个新的文件。选择另存为菜单后, 弹出如图 9.3.2 所示的"另存为"对话框, 从保存在框中选取要 保存文件所在的文件夹,在文件名框中输入文件名后按保存按钮 即可将文件保存,按取消按钮则不另存文件。

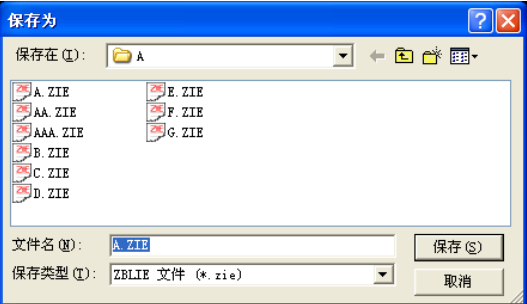

#### 图 9.3.2 文件另存对话框

保存文件之前,若存在同名文件,则询问是否覆盖该文件, 若选择是,则覆盖保存,被覆盖的文件将丢失并且不能恢复;若

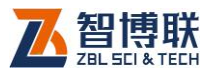

选择否,则不保存并返回图 9.3.2 所示对话框,重新输入文件名。 9.3.1.4 合并文件

选择合并文件后,弹出图 9.3.3 所示的文件合并对话框,点 击<mark>选择文件</mark>钮,弹出"打开文件"对话框,选择两个以上文件后 点击<mark>打开</mark>钮,则所选文件显示在数据文件列表中,点击<mark>确定</mark>钮, 则将所选文件中的所有数据添加到当前文件中。点击取消钮,则 不进行文件合并。鼠标左键双击数据文件列表框中的任意位置, 则清除列表。

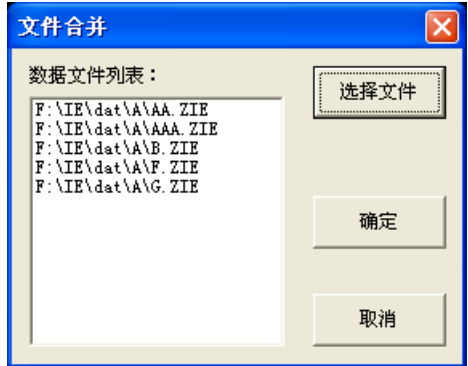

#### 图 9.3.3 文件合并对话

# 169 注意: 文件合并时,只将与当前文件的采样参数相同的 文件合并,其他文件不进行合并。

## 9.3.1.5 导出文本文件

将当前打开文件的有关信息、各测点数据及分析后波形数据 另存为文本格式(ASCII 码)的文件,可以用记事本(Notepad) 等软件打开。

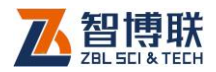

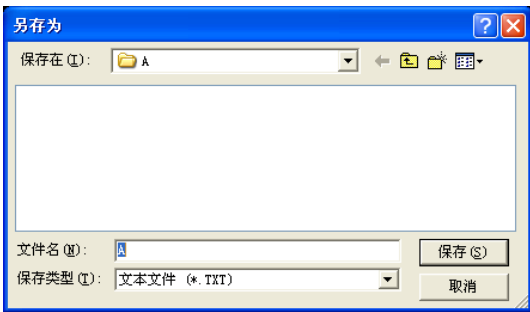

#### 图 9.3.4 文件另存对话框

选择导出文本文件菜单后,弹出如图 9.3.4 所示的"另存为" 对话框,从保存在框中选取要保存文件所在的文件夹,在文件名 框中输入文件名后按保存按钮即可将文件导出,按取消按钮则不 导出文件。

默认的文件名与当前打开文件相同,如当前打开文件为 rrr.zie,则默认文件名为 rrr,扩展名为.txt。

## 9.3.1.6 生成位图

选择生成位图菜单后,弹出图 9.3.5 所示的生成位图对话框, 在范围中,用户可以选择当前道、所选道或所有道;在内容框中 可选中谱图、波形图两项(在相应项前打勾即表示选中)。选择完 毕后,按取消按钮则退出,不生成位图;按确定按钮,则弹出文 件夹选择对话框 (如图 9.3.6 所示), 选择位图文件保存的目标文 件夹,选择完后按确定按钮,则在所选文件夹下以工程名称创建 子文件夹,所有生成的位图将保存在该子文件夹下,文件名称均 默认。

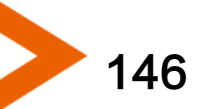

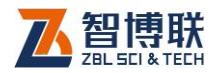

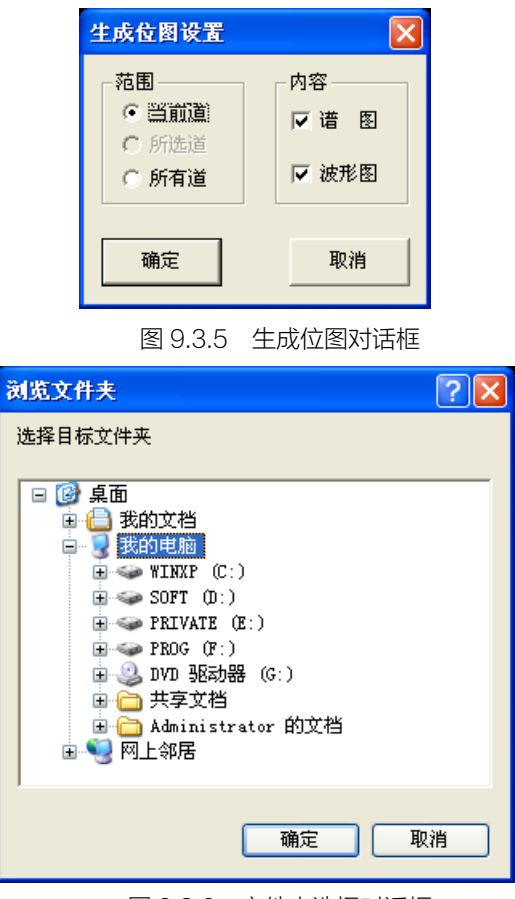

图 9.3.6 文件夹选择对话框

16 注意: 谱图和波形图会保存在一个文件中, 每道波形一 个文件,文件名缺省为"构件名-序号.bmp"。如文件名 A-1.bmp 表示构件 A 中第 1 道波形和谱图生成的位图。

# 9.3.1.7 输出 Excel 表

选择输出 Excel 表菜单后, 则将当前已打开文件的构件信息 及所有测点的数据生成 Excel 表格。如果某测点的厚度值与设计

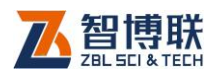

厚度之差超出厚度允许偏差时,则在其差值后显示一"\*"号。

# 9.3.1.8 生成汇总表

选择生成汇总表菜单后,则弹出图 9.3.7 对话框, 点击选择 文件钮,弹出"打开文件"对话框,选择两个以上文件后点击 **开**钮,则所选文件显示在数据文件列表中,点击确定钮,则所选 构件的信息输出到 Excel 表。点击<mark>取消</mark>钮,则退出。鼠标左键双 击数据文件列表框中的任意位置,则清除列表。

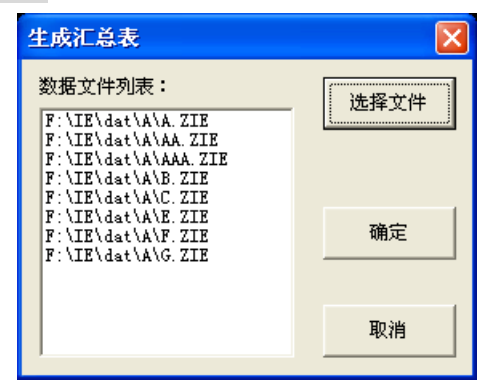

图 9.3.7 生成汇总表对话框

# 9.3.1.9 打印

选择打印菜单后,弹出图 9.3.8 所示的打印对话框,选择好 打印机、打印范围、份数等后点击确定,则将打印设置中所选内 容打印输出。点击取消,则不执行打印操作。

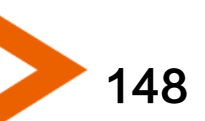

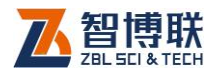

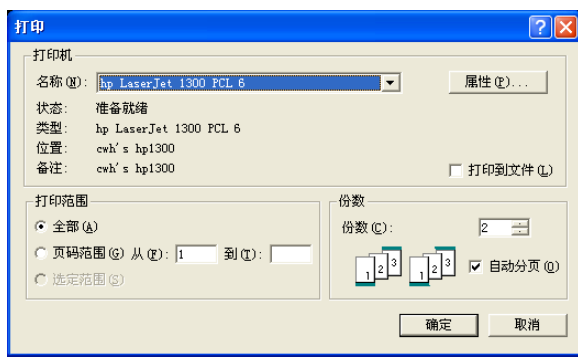

#### 图 9.3.8 打印对话框

# 9.3.1.10 打印预览

选择打印预览菜单后,则进入打印预览界面,可预览打印效 果。

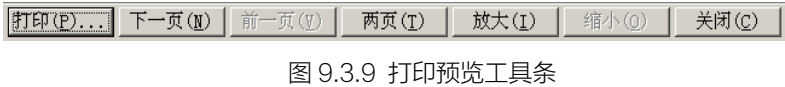

图 9.3.9 为预览界面中的工具条, 各按钮的作用如下: 打印 按钮用于打印输出,与文件菜单中的打印功能相同;下一页按钮 用于向下翻页,该按钮"置灰"(无效)时,表示当前页是最后一 页;前一页按钮用于向上翻页,该按钮"置灰"(无效)时,表示 当前页是第一页;两页/一页按钮用于同时并排显示两页或一页; 放大、缩小按钮用于放大或缩小显示,该按钮"置灰"(无效)时, 表示已无法放大或缩小,用鼠标左键单击预览界面也可起到放大 或缩小作用; 关闭按钮用于退出打印预览界面, 返回至主界面。 9.3.1.11 打印设置

选择打印设置菜单后,弹出图 9.3.10 所示的对话框,该对话

149

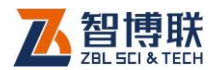

框共有两个页面(常规、页眉页脚),分别如图(a)、(b)所示。

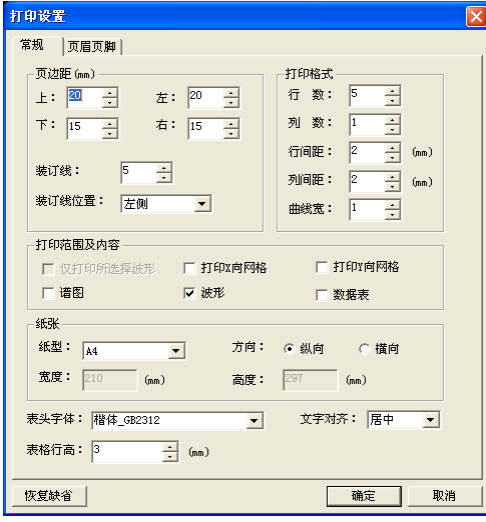

(a)常规页面

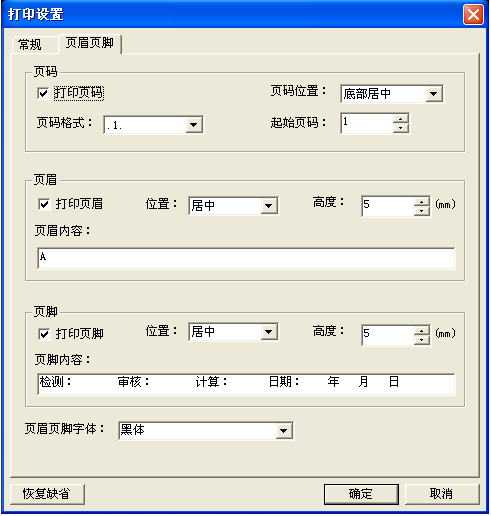

(b)页眉页脚页面 图 9.3.10 打印设置对话框

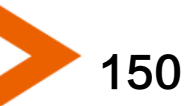

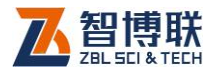

在"常规"页面,可以选择待打印范围及内容、设置纸张类 型、页边距、表头字体、表格行高等。

在"页眉页脚"页面,可以选择是否打印页码(选择打印页 码时,可以设置页码位置、格式及起始页码)、是否打印页眉(选 择打印页眉时,可以设置页眉位置、高度及内容)、是否打印页脚 (选择打印页脚时,可以设置页脚位置、高度及内容)、页眉页脚 字体等。

在设置完所有页面的参数之后,按确定钮,则设置有效,按 取消钮,则设置无效。

## 9.3.1.12 打印到位图

选择打印到位图菜单后,则将打印输出的内容生成位图,每 一页为一个位图文件。生成的位图文件与数据文件在同一个文件 夹下,文件名称为"构件名-P页码.bmp"。

## 9.3.1.13 退出

关闭当前数据文件并退出。关闭文件之前,如文件已更改, 则提示保存。

# 9.3.2 编辑菜单

#### 9.3.2.1 波形拉伸

当前焦点在波形区时,选择波形拉伸菜单项后,将当前文件 中的所有道波形横向(时间或频率或厚度轴)拉伸显示。拉伸到 一定程度之后,该菜单项失效。若当前焦点不在波形区,则该菜 单项无效。

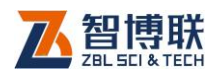

# 9.3.2.2 波形压缩

当前焦点在波形区时,选择波形压缩菜单项后,将当前文件 中的所有道波形横向(时间或频率或厚度轴)压缩显示。压缩到 一定程度之后,该菜单项失效。若当前焦点不在波形区,则该菜 单项无效。

## 9.3.2.3 波形删除

选择波形删除菜单项后,将当前文件中的当前道波形删除。 只有当前焦点在波形区时,此菜单项才有效。

### 18 洋意: 删除后不可恢复, 所以必须慎重!

# 9.3.3 查看菜单

#### 9.3.3.1 时域波形

选择时域波形菜单项,可以查看各测点的时域波形,此时, 该菜单项自动失效(置灰)。

## 9.3.3.2 频域波形

选择频域波形菜单项,可以查看各测点的频域波形(即频谱 图),此时,该菜单项自动失效(置灰)。

## 9.3.3.3 采样参数

选择采样参数菜单项后,弹出图 9.3.11 所示的对话框,显示 当前构件的采样参数,包括采样间隔、采样长度、增益、触发方 式及延迟点数等,这些参数只用于查看,均不可修改。

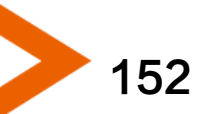

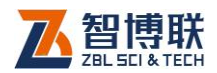

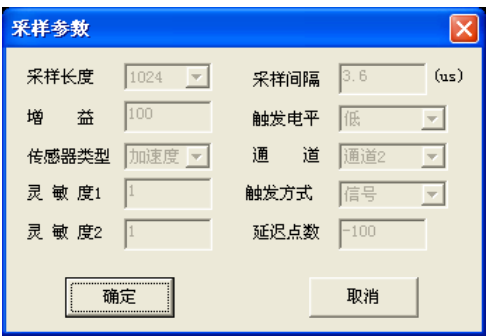

图 9.3.11 采样参数对话框

# 9.3.3.4 构件信息区

选择构件信息区菜单项,可以隐藏或显示构件信息区。该菜 单项前打"√"时表示显示,没有"√"时则隐藏。

# 9.3.3.5 工具栏

此菜单主要是用于隐藏或显示工具栏,系统默认状态是显示 工具栏(菜单项前有《表示显示,没有《表示隐藏)。

## 9.3.3.6 状态栏

此菜单主要是用于隐藏或显示状态栏,系统默认状态是显示 状态栏(菜单项前有v表示显示,没有v表示隐藏)。

# 9.3.4 设置菜单

## 9.3.4.1 选项

选择选项菜单项后,弹出如图 9.3.12 所示对话框,对话框中 各参数项之值默认为用户的最近一次设置的值,用户可以选择横 坐标(频率或厚度,可改变每一道波形横坐标的单位和刻度值), 填充方式(不填充、正填充或负填充,对所有波形不填充或对其

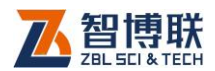

正、负半周进行填充),每道波形高度,厚度允许的上、下偏差等。 设置好所有参数后,按确定钮,则设置参数有效,按取消钮,则 设置参数无效。

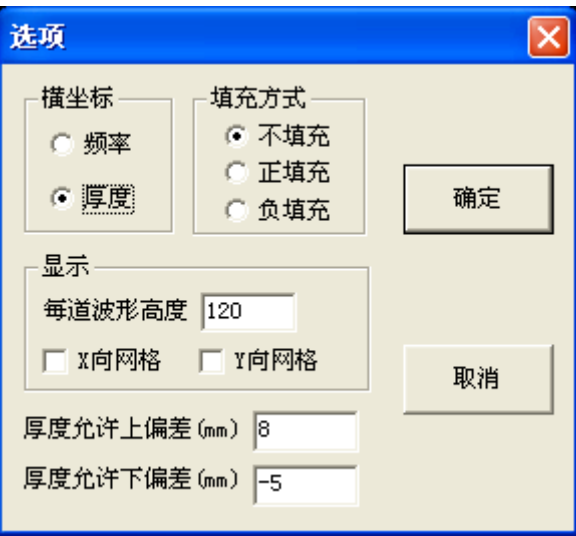

图 9.3.12 选项设置对话框

1. 第注意: 厚度允许上、下偏差是指根据验收规范, 构件的 厚度与设计厚度的偏差值的上、下限,超过此限,则视为不合格。 如果设置了上、下偏差,软件会自动判断各测点的厚度值是否合 格。

## 9.3.4.2 首波声时

154

只有显示时域波形,且当前焦点在波形区时,此菜单项才有 效。将波形区的光标移动至首波起点位置后选择首波声时菜单项, 则将光标位置的声时值设为首波声时。

注意:只有在使用双通道测试波速时,才需要设置首波

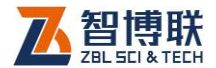

### 声时,设置完后,软件会自动计算波速。

#### 9.3.4.3 窗起点

如果不想对所有采样数据进行谱分析,而仅选择某一段数据 进行分析,此时可以对时域波形进行"加窗",利用此菜单设置窗 的起点。

只有显示时域波形,且当前焦点在波形区时,此菜单项才有 效。将波形区的光标移至待截取的数据起点位置,选择窗起点菜 单项, 则将该光标位置作为加窗的起点, 同时在光标位置显示一 条竖向的虚线光标作为标记。

#### 9344 窗终占

如果不想对所有采样数据进行谱分析,而仅选择某一段数据 进行分析,此时可以对时域波形进行"加窗",利用此菜单设置窗 的终点。

只有显示时域波形,且当前焦点在波形区时,此菜单项才有 效。将波形区的光标移至待截取的数据终点位置,选择窗终点菜 单项, 则将该光标位置作为加窗的终点, 同时在光标位置显示一 条竖向的虚线光标作为标记。

#### 9.3.4.5 厚度频率

所谓厚度频率就是指混凝土构件厚度所对应的频率值。一般 频谱图中的主频(即幅度最大的峰所对应的频率)即为厚度频率, 软件会自动判别。如果构件中存在缺陷,则厚度频率可能不是主 频,此时需要人工设置厚度频率。

只有显示频域波形,且当前焦点在频谱图区时,此菜单项才

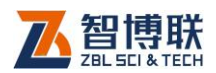

有效。将频谱图区的光标移至待设置的峰值频率位置,选择厚度 频率菜单项,则将光标位置的频率值设为当前测点的厚度频率, 并在该位置绘制一条竖向虚线光标作为标记,标记右侧竖向显示 厚度值或频率值。在设置完厚度频率后,软件会自动重新计算厚 度值等。如果没有自动计算,可以点击工具栏上的最后一个按钮 (即重新计算按钮)进行计算。

#### 9.3.4.6 缺陷频率

所谓缺陷频率就是指构件混凝土内部缺陷位置(厚度)所对 应的频率值。缺陷频率必须大于厚度频率。

只有显示频域波形,且当前焦点在频谱图区时,此菜单项才 有效。将频谱图区的光标移至待设置的峰值频率位置,选择缺陷 频率菜单项,则将光标位置的频率值设为当前测点的缺陷频率, 并在该位置绘制一条竖向虚线光标作为标记,标记右侧竖向显示 厚度值或频率值。在设置完缺陷频率后,软件会自动计算其对应 的厚度值等。一道波形最多可设置 5 个缺陷频率标记。

当在同一个位置两次设置缺陷频率时,则将该缺陷频率标记 删除。

### 9.3.4.7 清除标记

波形区显示时域波形时,如果对波形进行了"加窗",则此菜 单项有效。若想去掉"窗"标记,选择情除标记菜单项即可。

波形区显示频谱图时,如果设置了厚度频率或缺陷频率,则 此菜单项有效。若想去掉所有的厚度频率或缺陷频率标记,选择 清除标记菜单项即可。

156

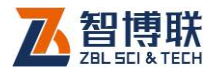

157

# 9.3.4.8 设打印标志

只有当前焦点在波形图区时,此菜单才有效。如果当前波形 已设置了打印标志, 则此菜单项变为<mark>去打印标志</mark>。

如果不想将所有测点的波形打印输出或生成位图,可以将光 标移至待打印的波形上,选择设打印标志菜单项后,在该道波形 的右上角会显示一个红色的"√"。

# 9.3.5 帮助菜单

## 9.3.5.1 关于

显示公司名称、软件名称及版本号等信息。

# 9.3.5.2 访问公司网站

选择此项可链接到我公司网站主页,以便更多更好地了解我 公司。

# 9.3.5.3 给公司写信

选择此项则调用 Outl ook 给我公司发邮件, 以便您及时地给 我们反馈意见。

电话:010-51290405 传真:010-51290406 网址: http://www.zbl.cn 版本:Ver6.0-20160912

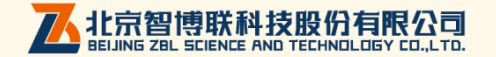